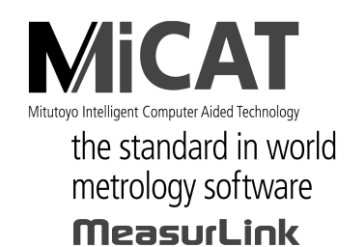

**MANUAL No. 99MAL216A10 P/N 02ARB124**

# **U-WAVER WAVER WAS THE UNITED AT A LIMITED AT A LIMITED AT A LIMITED AT A LIMITED AT A LIMITED AT A LIMITED AT A**

# **User's Manual**

Read this User's Manual thoroughly before operating the instrument. After reading, retain it close at hand for future reference.

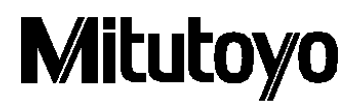

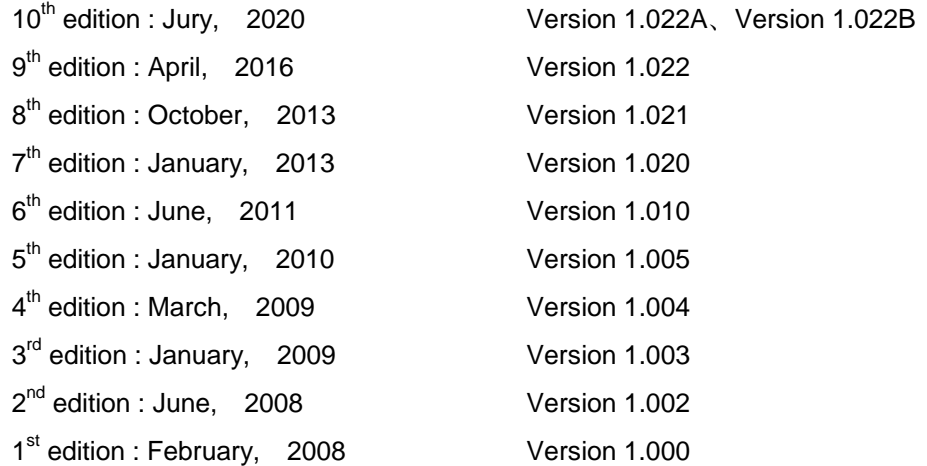

The information contained in this document is subject to change without prior notice.

(C) Copyright Mitutoyo Corporation 2009-2020

The tradename, the company name which is mentioned to this document are the registered trademark or the trademark of each company.

### <span id="page-2-0"></span>**Mitutoyo Software End User License Agreement**

**IMPORTANT – PLEASE READ THIS MITUTOYO SOFTWARE END USER LICENSE AGREEMENT ("EULA") CAREFULLY BEFORE USING THE MITUTOYO SOFTWARE PRODUCTS. THIS EULA SHALL CONSTITUTE A LEGAL AGREEMENT BETWEEN YOU/CUSTOMER AND MITUTOYO CORPORATION ("MITUTOYO") FOR THE MITUTOYO SOFTWARE PRODUCT DISTRIBUTED WITH THIS EULA, WHICH SOFTWARE PRODUCT INCLUDES, WITHOUT LIMITATION, COMPUTER PROGRAM AND MAY ALSO INCLUDE ASSOCIATED MEDIA, PROGRAM DISK(S), DONGLES, MANUALS, OTHER PRINTED MATERIALS, AND/OR OTHER "ONLINE" OR ELECTRONIC DOCUMENTATION (COLLECTIVELY, "SOFTWARE PRODUCT"). BY CLICKING ON THE "ACCEPT" BUTTON, OPENING THE PACKAGE, DOWNLOADING THE SOFTWARE PRODUCT, INSTALLING THE SOFTWARE PRODUCT ON AND/OR USING A PRODUCT OR PROGRAM CONTAINED IN THE SOFTWARE PRODUCT, YOU ARE DEEMED TO HAVE CONSENTED TO BE BOUND BY THE TERMS OF THIS EULA. IF YOU DO NOT AGREE TO ALL OF THE TERMS AND CONDITIONS OF THIS EULA, DO NOT CLICK ON THE "ACCEPT" BUTTON AND DO NOT OPEN, DOWNLOAD, INSTALL OR USE THE SOFTWARE PRODUCT. THIS SOFTWARE PRODUCT IS LICENSED, NOT SOLD, SUBJECT TO THE TERMS AND CONDITIONS SET FORTH IN THIS EULA. THE GRANT OF LICENSE SET FORTH BELOW WILL BE EFFECTIVE ONLY WHEN YOU AGREE TO ALL TERMS AND CONDITIONS SET FORTH IN THIS EULA.**

#### **1 License**

Mitutoyo grants to you/customer ("Customer") a non-transferable and non-exclusive and limited license to install and use on copy of the Software Product (in object code form only) on a single computer system, under the terms and conditions of this EULA. In the event that Customer wishes to use the Software Product on another computer, Customer must obtain another license therefor.

Customer acknowledges and agrees that (a) Mitutoyo, its affiliated and related companies and/or its suppliers are and shall remain the owner of the exclusive right, title and interest in and to the Software Product and (b) Customer has no right, title or interest of any nature whatsoever in and to the Software Product, except the right to use the Software Product in accordance with and subject to the terms and conditions of this EULA. All rights not expressly granted herein by Mitutoyo are reserved by Mitutoyo for the exclusive benefit and use of Mitutoyo and its affiliated and related companies as Mitutoyo deems appropriate.

#### **2 Restrictions**

**EXCEPT AS EXPRESSLY AUTHORIZED HEREIN, CUSTOMER SHALL NOT PRINT OR COPY, IN WHOLE OR IN PART, THE SOFTWARE PRODUCT; MODIFY THE SOFTWARE PRODUCT; REVERSE COMPILE OR REVERSE ASSEMBLE/ENGINEER ALL OR ANY PORTION OF THE SOFTWARE PRODUCT; OR RENT, LEASE, SUBLICENSE, DISTRIBUTE, SELL, OR CREATE DERIVATIVE WORKS OF THE SOFTWARE PRODUCT.**

Customer may permanently transfer all of its rights under this EULA and the Software Product, on the conditions that (a) Customer notifies Mitutoyo of its intention of transfer prior to such transfer; (b) Customer retains no copies thereof, (c) Customer transfers all of the Software Product (including all component parts, the media and printed materials, any upgrades, this EULA, and, if applicable, the Certificate of Authenticity) to the transferee and (d) the transferee agrees to abide by all of the terms of this EULA. If the Software Product is an upgrade, any transfer must include all prior versions of the Software Product and all of Customer's rights therein, if any.

#### **3 Copyright**

Copyright in and to the Software Product shall remain exclusively with Mitutoyo, its affiliated and related companies and/or its suppliers. Customer may not remove, modify or alter any copyright, trademark or any other intellectual property legend/notice from any part of the Software Product.

#### **4 Limited warranty**

If Customer discovers a physical defect in the media on which the Software Product is distributed, or in a documentation of the Software Product within one year from the date of original purchase by Customer, Mitutoyo will replace the media or documentation free of charge. Except for the foregoing, the Software Product is provided "AS IS"; provided however, that if a malfunction which Mitutoyo judges as fatal defect affecting an intended material performance or functions of the Software Product within one year from the date of original purchase by Customer, Mitutoyo will at its option repair such defect or provide replacement software. The remedy by this limited warranty extends only to Customer as the original licensee and does not extend to the transferee. Customer's exclusive remedy and the entire liability of Mitutoyo, its affiliated and related companies and its suppliers under this limited warranty will be limited, at Mitutoyo's sole and exclusive option, only to the repair or replacement as aforesaid.

In no event does Mitutoyo warrant that the Software Product is error free or that Customer will be able to operate the Software Product without problems or interruptions or that the Software Product will work in combination with any hardware or application software products provided by third parties.

This warranty does not apply if the Software Product or any component or element thereof (or the equipment upon which such Software Product is intended to operate) (a) has been altered or modified, (b) has not been installed, operated, repaired, or maintained in accordance with instructions supplied by Mitutoyo, (c) has been subjected to abnormal physical or electrical stress, misuse, negligence, or accident, or (d) is used in ultra-hazardous activities.

Any warranty provided by Mitutoyo or its affiliated companies relative to the equipment/hardware upon which the Software Product is installed shall not expand, extend or otherwise modify the limited warranty set forth herein or provide any rights to Customer which are not otherwise expressly set forth herein.

**EXCEPT AS SPECIFIED IN THIS WARRANTY, ALL EXPRESS OR IMPLIED CONDITIONS, REPRESENTATIONS, AND WARRANTIES OF ANY NATURE WHATSOEVER INCLUDING, WITHOUT LIMITATION, ANY IMPLIED WARRANTY OF MERCHANTABILITY, FITNESS FOR A PARTICULAR PURPOSE, NONINFRINGEMENT OR WARRANTY ARISING FROM A COURSE OF DEALING, USAGE, OR TRADE PRACTICE, ARE HEREBY EXCLUDED TO THE MAXIMUM EXTENT ALLOWED BY APPLICABLE LAW.**

Customer assumes all responsibility for all results arising out of its selection of the Software Product to achieve its intended results.

#### **5 Disclaimer**

**IN NO EVENT WILL MITUTOYO, ITS AFFILIATED AND RELATED COMPANIES AND SUPPLIERS BE LIABLE FOR ANY LOST REVENUE, PROFIT, OR DATA, OR FOR SPECIAL, DIRECT, INDIRECT, CONSEQUENTIAL, INCIDENTAL, OR PUNITIVE DAMAGES HOWEVER CAUSED AND REGARDLESS OF THE THEORY OF LIABILITY ARISING OUT OF THE USE OF OR INABILITY TO USE OF THE SOFTWARE PRODUCT EVEN IF MITUTOYO, ITS AFFILIATED AND RELATED COMPANIES AND/OR SUPPLIERS HAVE BEEN ADVISED OF THE POSSIBILITY OF SUCH DAMAGES.**

If, notwithstanding the other provisions of this EULA, Mitutoyo, its affiliated and related companies and/or its suppliers are found to be liable to Customer for any damage or loss which arises out of or is in any way connected with use of the Software Product by Customer, in no event shall Mitutoyo's and/or its affiliated and related companies' and suppliers' liability to Customer, whether in contract, tort (including negligence), or otherwise, exceed the price paid by Customer for the Software Product only.

The foregoing limitations shall apply even if the above-stated warranty fails of its essential purpose.

**BECAUSE SOME COUNTRIES, STATES OR JURISDICTIONS DO NOT ALLOW THE EXCLUSION OR THE LIMITATION OF LIABILITY FOR CONSEQUENTIAL OR INCIDENTAL DAMAGES, IN SUCH COUNTRIES, STATES OR JURISDICTIONS, MITUTOYO'S, ITS AFFILIATED AND RELATED COMPANIES' AND SUPPLIERS' LIABILITY SHALL BE LIMITED TO THE EXTENT PERMITTED BY LAW.**

#### **6 Termination**

The license of Customer under this EULA is effective until terminated. Customer may terminate this EULA at any time by destroying all copies of the Software Product including all media and documentation. This EULA will terminate immediately without notice from Mitutoyo if Customer fails to comply with any provision of this EULA. Upon termination, Customer must destroy all copies of Software Product including all media and documentation.

#### **7 Export control**

The Software Product is subject to Japanese export control laws as well as any other applicable export or import control laws and regulations in other countries. Customer agrees to comply strictly with all such applicable regulations and acknowledges that it has the responsibility to obtain licenses to export, re-export, or import the Software Product.

#### **8 Miscellaneous**

This EULA shall be governed by and construed in accordance with the laws of Japan, without giving effect to the principles of conflict of law. Customer agrees to submit to the exclusive jurisdiction of the district courts in Tokyo, Japan with respect to any dispute, controversy or claim arising out of or relating to this EULA and the parties respective rights and obligations hereunder. This EULA shall not be governed by the United Nations Convention on Contracts for the International Sale of Goods, the application which is expressly excluded.

If any portion hereof is found to be void or unenforceable, the remaining provisions of this EULA shall remain in full force and effect.

This EULA constitutes the entire agreement between Customer and Mitutoyo with respect to the subject matter hereof.

Customer shall indemnify, defend and hold harmless Mitutoyo, its affiliated and related companies and its suppliers from and against any and all claims and liability of any nature whatsoever arising out of or in connection with Customer's breach of this EULA.

# <span id="page-6-0"></span>CONVENTIONS USED IN THIS MANUAL

# **Types of Notes**

The following types of **notes** are used in this manual to help the operator obtain reliable measurement data through correct instrument operation.

- **IMPORTANT** An *important note* provides information essential to the completion of a task. You cannot disregard this note to complete the task.
	- An *important note* is a type of precaution, which if neglected could result in a loss of data, decreased accuracy or instrument malfunction/failure.
	- **NOTE** A *note* emphasizes or supplements important points of the main text. It also supplies information about specific situations (e.g., memory limitations, equipment configurations, or details that apply to specific versions of a program).
		- **TIP** A *tip* is a type of note that helps the user apply the techniques and procedures described in the text to his or her specific needs.

It also provides reference information associated with the topic being discussed.

- Mitutoyo assumes no liability to any party for any loss or damage, direct or indirect, caused by use of this instrument not conforming to this manual. However, except as expressly specified in the Mitutoyo Software License Agreement, in no event shall Mitutoyo be liable to any party for any loss or damage caused by use of this instrument conforming or not conforming to this manual.
- Information in this manual is subject to change without notice.

**Copyright 2009-2016 Mitutoyo Corporation. All rights reserved.**

# <span id="page-7-0"></span>**Conventions for Describing Software Operation**

This software is used on Windows operation system.

This manual is written on the assumption that the operation of the software of Windows base is learned.

When the operation of Windows is not known well, please refer to the operation manual of Windows, such as "Microsoft Windows first step guide".

Although this manual explains the screen display and operation on Windows XP, the function and the operation method of this software are the same on every Windows.

Microsoft, Windows, Windows Vista and Excel are registered trademarks and/or trademarks of Microsoft Corporation in the United States and/or other countries.

### <span id="page-7-1"></span>**Warranty**

In the event that the Mitutoyo product, except software product, should prove defective in workmanship or material, within one year from the date of original purchase for use, it will be repaired or replaced, at our option, free of charge upon its prepaid return to us.

If the product fails or is damaged for any of the following reasons, it will be subject to a repair charge, even if it is still under warranty.

- 1 Failure or damage owing to inappropriate handling or unauthorized modification.
- 2 Failure or damage owing to transport, dropping, or relocation of the instrument after purchase.
- 3 Failure or damage owing to fire, salt, gas, abnormal voltage, or natural disaster.

This warranty is effective only where the instrument is properly installed and operated in conformance with the instructions in this manual.

# <span id="page-8-0"></span>**Export Control Compliance**

This Product falls into the Catch-All-Controlled Goods and/or Catch-All-Controlled Technologies (including Programs) under Category 16 of Appended Table 1 of Export Trade Control Order or under Category 16 of Appended Table of Foreign Exchange Control Order, based on Foreign Exchange and Foreign Trade Law of Japan.

If you intend re-exporting the product from a country other than Japan, re-selling the product in a country other than Japan, or re-providing the technology (including program), you shall observe the regulations of your country.

# <span id="page-8-1"></span>**Disposal of Old Electrical & Electronic Equipment (Applicable in the European Union and other European countries with separate collection systems)**

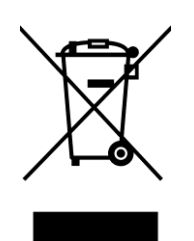

This symbol on the product or on its packaging indicates that this product shall not be treated as household waste. To reduce the environmental impact of WEEE (Waste Electrical and Electronic Equipment) and minimize the volume of WEEE entering landfills, please reuse and recycle.

For further information, please contact your local dealer or distributors.

# **Contents**

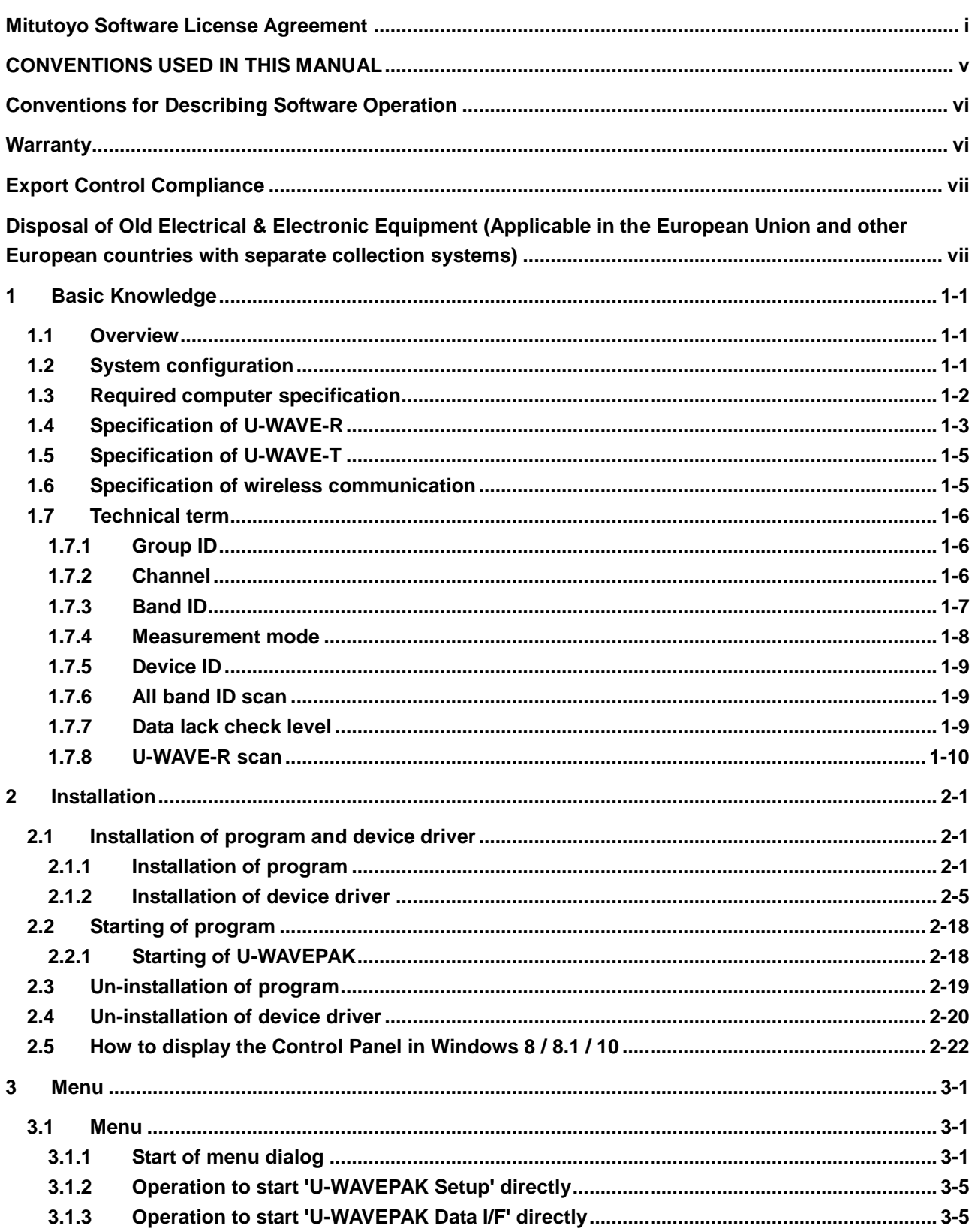

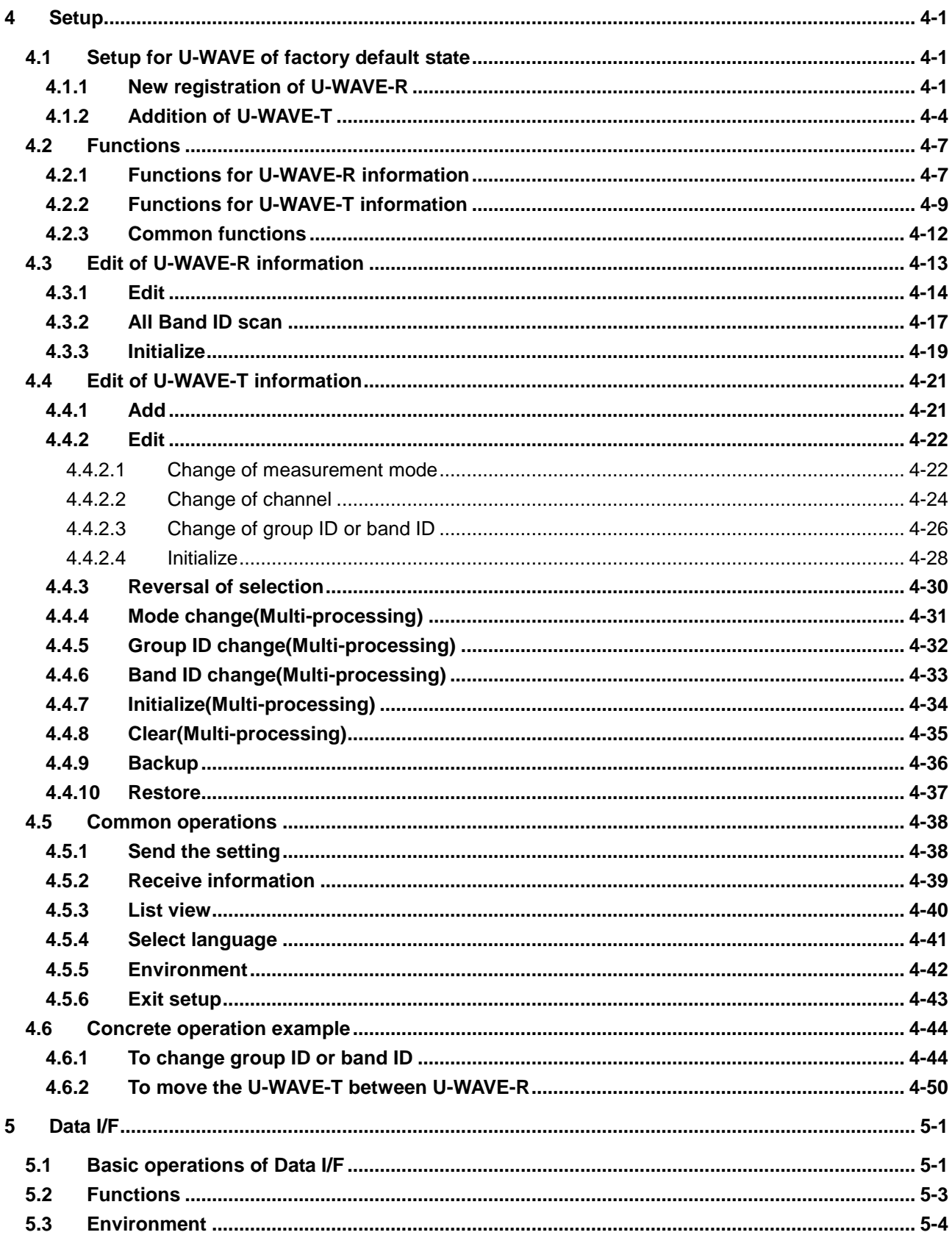

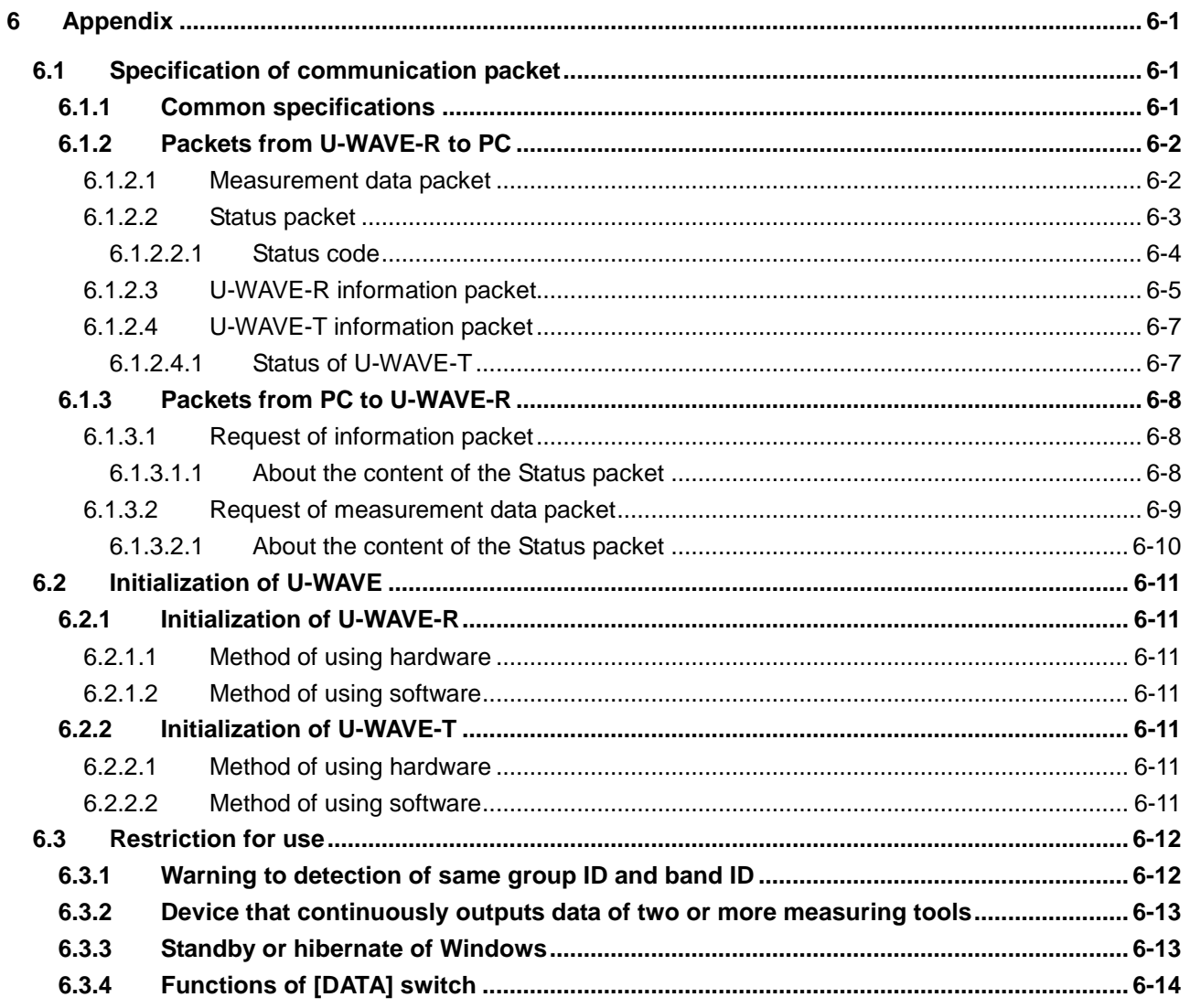

**Service Network** 

#### MEMO

# **1 Basic Knowledge 1**

### **1.1 Overview**

U-WAVE is a wireless communication system.

U-WAVEPAK is the software which supports collection of measurement data from the measuring tool connected to the U-WAVE-T to a computer.

This software has the following purposes.

1) Setup of U-WAVE-R and U-WAVE-T

This software sets up the some information for the wireless communication between U-WAVE-R and U-WAVE-T. That information is controlled by this software.

2) Data I/F with the application software on computer

This software notifies measurement data and the status which were sent from the U-WAVE-T as keyboard emulation data to the application software (Microsoft Excel, etc.) on computer.

# **1.2 System configuration**

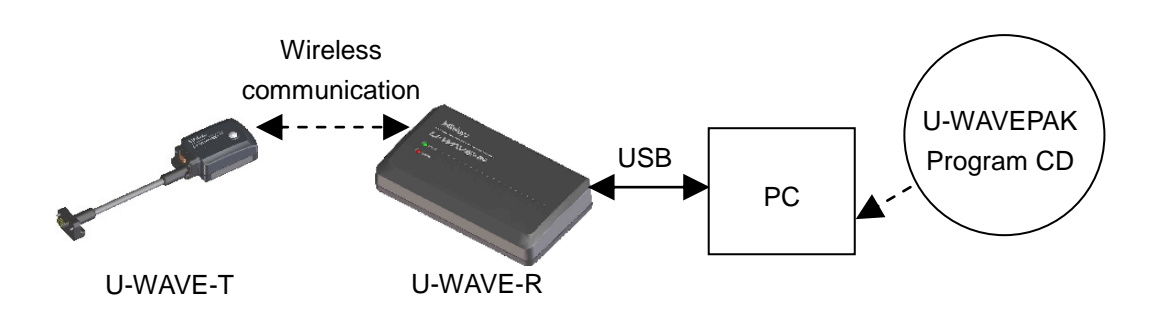

# **1.3 Required computer specification**

The specifications of the hardware and software required for this program are as follows.

<Hardware Requirements>

- Monitor's resolution is 800 x 600 (or above), color is 256 (or above)
- The free disk space on the hard disk drive above 5Mbytes

(The minimum capacity for installation)

CD-ROM Drive

(It is necessary to install this program.)

USB Ports

(It is necessary to connect U-WAVE-R.)

**NOTE** . As for the other hardware specification, it is based on the specification requirement of Operating System.

<Software Requirements>

- Operating System :

Microsoft Windows 2000 Professional (SP4 or above)

- Microsoft Windows XP Home Edition (SP2 or above)
- Microsoft Windows XP Professional (SP2 or above)
- Microsoft Windows Vista
- Microsoft Windows 7

Microsoft Windows 8

Microsoft Windows 8.1

Microsoft Windows 10

**IMPORTANT** · The language of this program and the language of the Operating System must be same setting. Don't use this program on the different language OS.

# **1.4 Specification of U-WAVE-R**

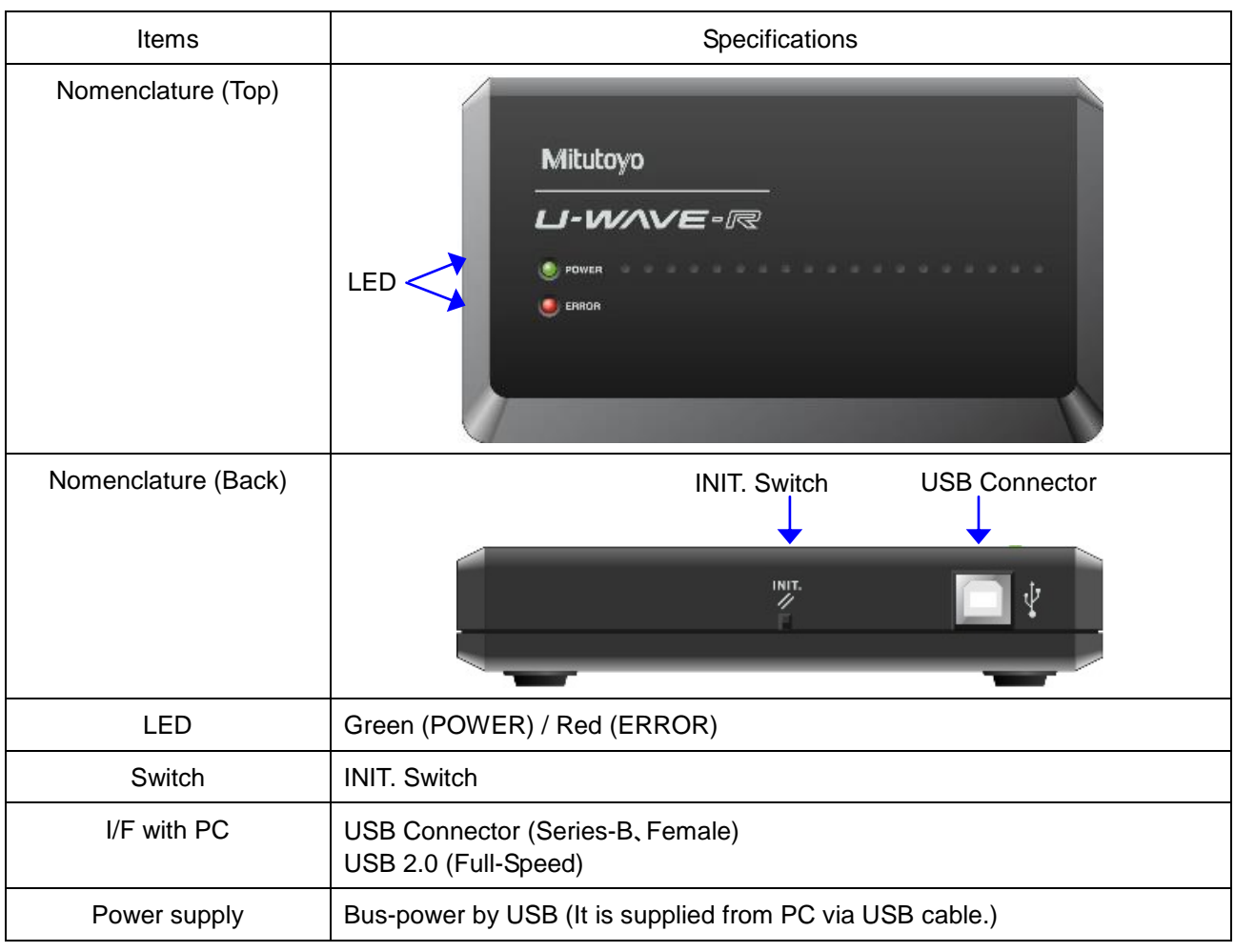

The specifications of the U-WAVE-R are as follows.

**IMPORTANT** ・Use the 'Self-powered USB hub' when you connect the U-WAVE-R with PC via the USB hub.

> ・Even if the power of the U-WAVE-R is turned off, information memorized in the U-WAVE-R is preserved.

**TIP** ・Refer to '7.2.1 Initialization of U-WAVE-R' for Initialization of U-WAVE-R.

・Refer to 'U-WAVE-R User's Manual' for detail specification of U-WAVE-R.

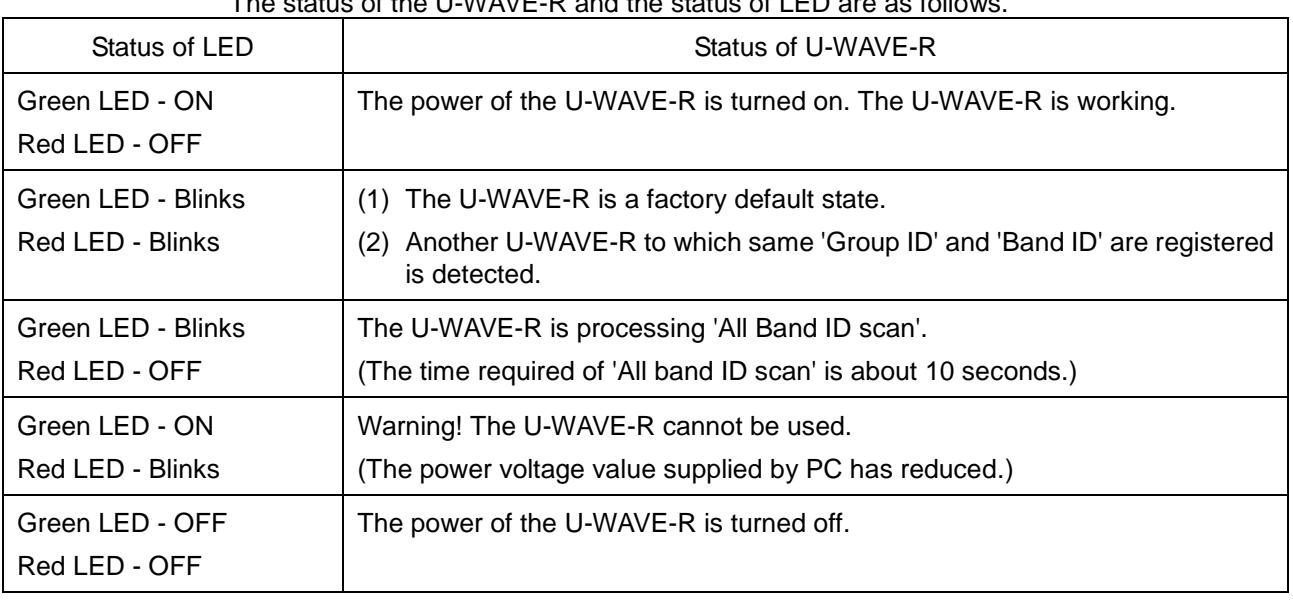

#### The status of the U-WAVE-R and the status of LED are as follows.

**IMPORTANT** ・LED doesn't light when the device driver is not installed.

**TIP** ・Refer to '2.1.2 Installation of device driver' for Installation of device driver.

# **1.5 Specification of U-WAVE-T**

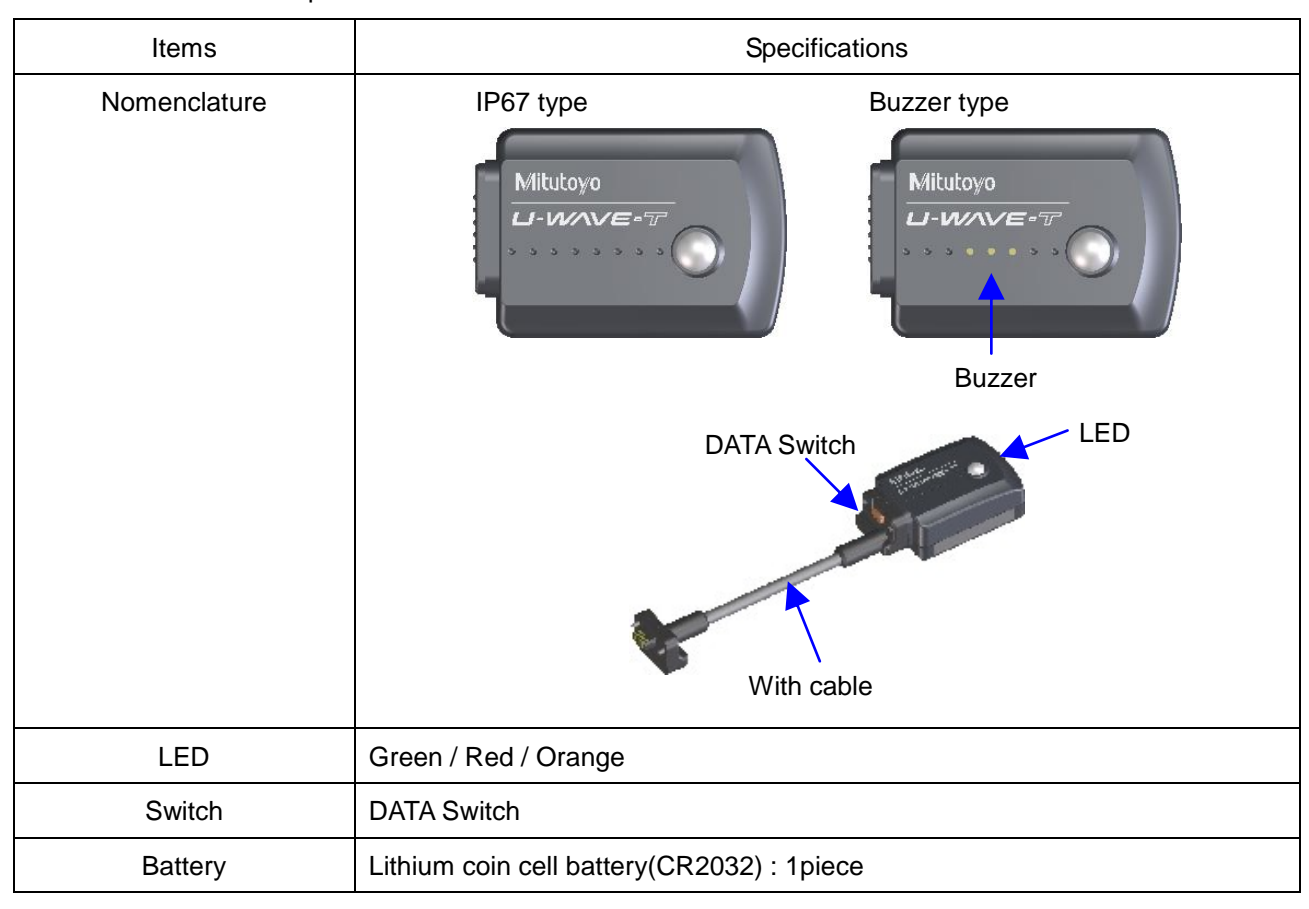

The specifications of the U-WAVE-T are as follows.

**IMPORTANT** ・Even if the battery in the U-WAVE-T empties, information memorized in the U-WAVE-T is preserved.

**TIP** ・Refer to '7.2.2 Initialization of U-WAVE-T' for Initialization of U-WAVE-T.

・Refer to 'U-WAVE-T User's Manual' for detail specification of U-WAVE-T.

## **1.6 Specification of wireless communication**

**TIP** ・ Refer to 'U-WAVE-R User's Manual' and 'U-WAVE-T User's Manual' for detail specification of wireless communication.

# **1.7 Technical term**

#### **1.7.1 Group ID**

It is ID to group the U-WAVE-R and U-WAVE-T.

The U-WAVE-R and U-WAVE-T which have the same group ID can communicate.

When two or more U-WAVE-R are used in a wireless area, the value of group ID of each U-WAVE-R should be different.

The values that can be selected are from 00 to 99.

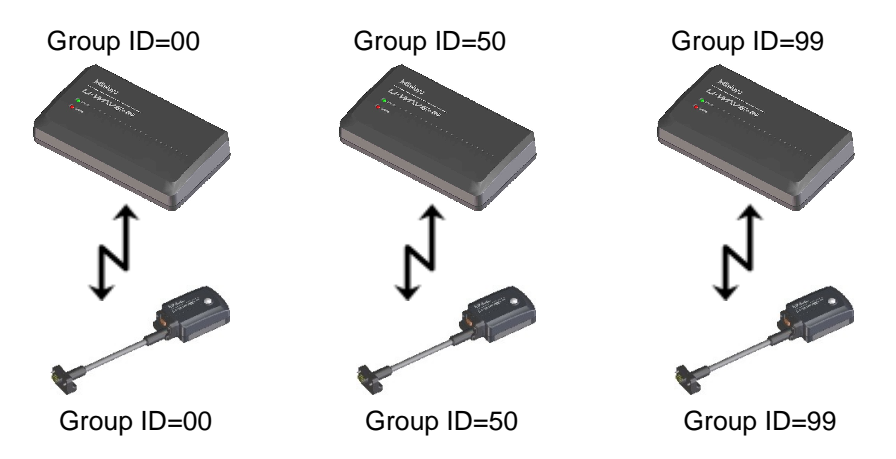

#### **1.7.2 Channel**

It is a channel that the user specifies for U-WAVE-T.

When two or more U-WAVE-T are connected with the same U-WAVE-R, the value of the channel of each U-WAVE-T should be different.

The values that can be selected are from 00 to 99.

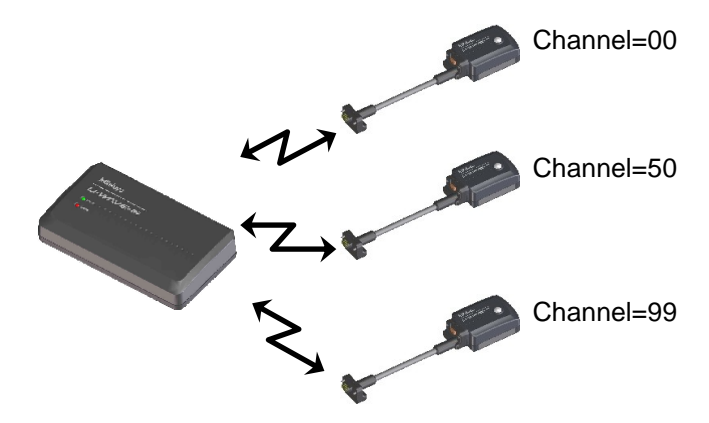

#### **1.7.3 Band ID**

It is ID of the band that allocates it in the wireless communication between the U-WAVE-R and U-WAVE-T.

The U-WAVE-R and U-WAVE-T which have the same band ID can communicate.

The values that can be selected are from 11 to 25.

The frequencies allocated in band ID are as follows.

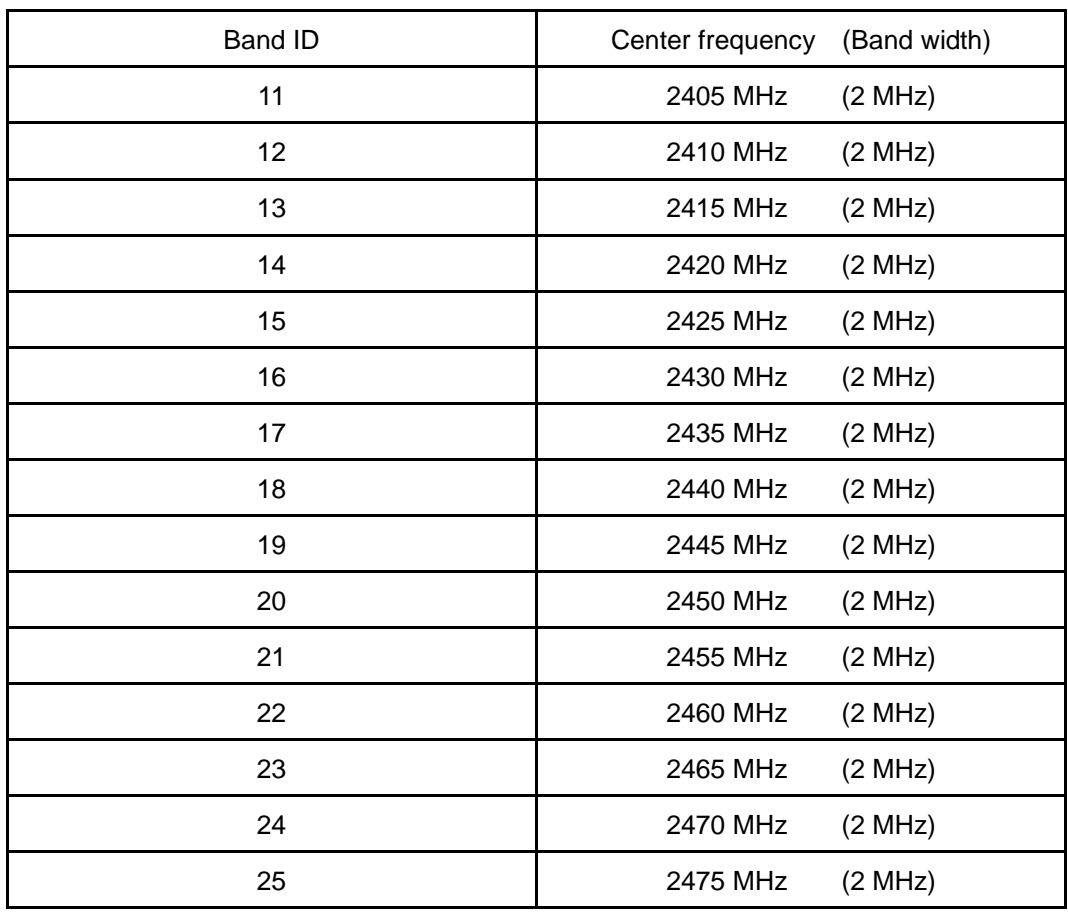

**NOTE** ・When two or more U-WAVE-R are using same band ID, a wireless communication may interfere with each other. Therefore, specify different band ID as much as possible.

#### **1.7.4 Measurement mode**

U-WAVE has two measurement modes in the following table.

You can specify the measurement mode for each U-WAVE-T by U-WAVEPAK.

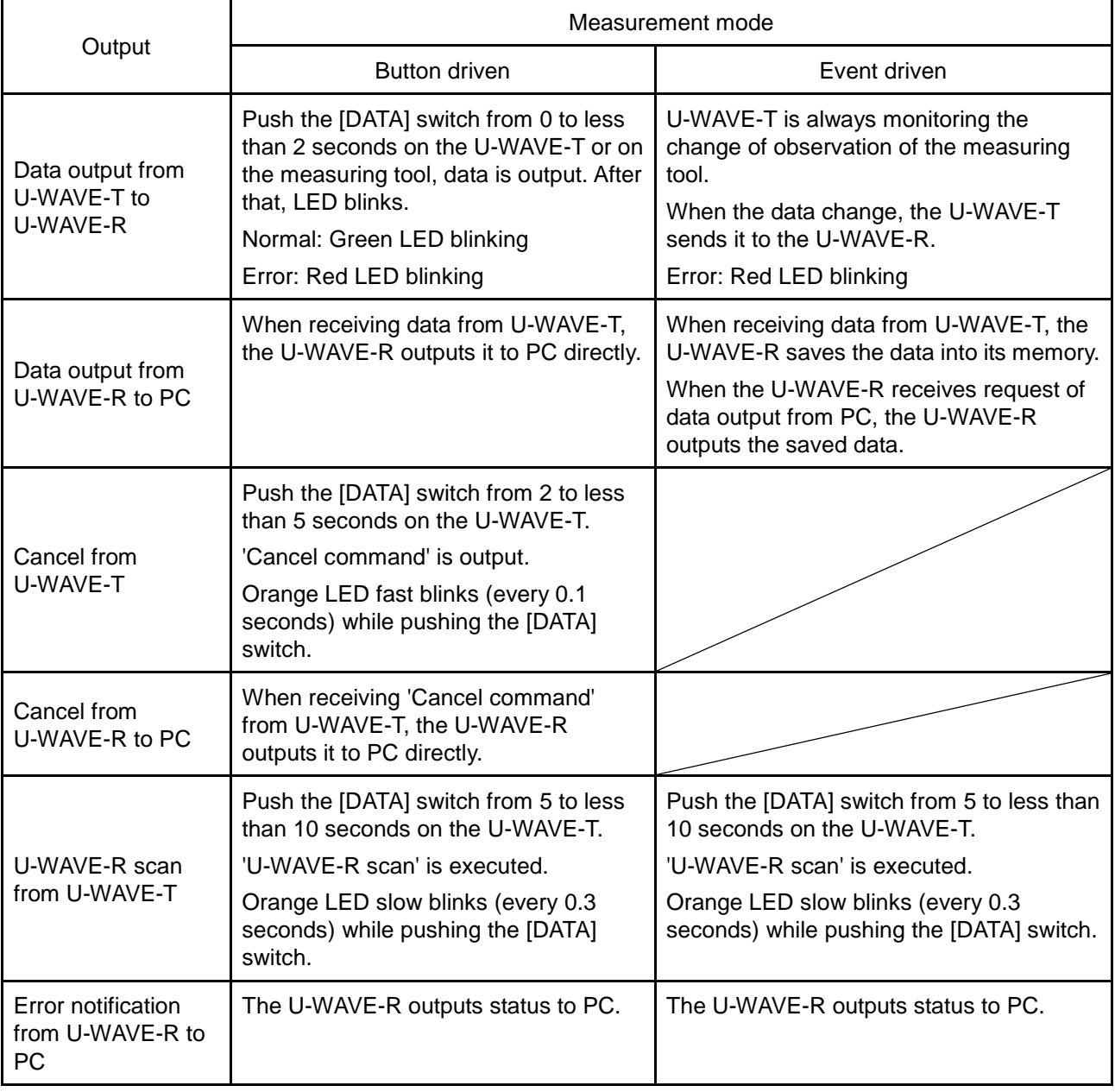

**NOTE** ・When the U-WAVE-T is a factory default state, 'U-WAVE-R scan' is executed by pushing the [DATA] switch on the U-WAVE-T. And, orange LED slow blinks (every 0.3 seconds) while pushing the [DATA] switch.

#### **1.7.5 Device ID**

ID number assigned each U-WAVE-R or U-WAVE-T.

It is factory configuration. It's read-only data for users.

The value of device ID is printed on each U-WAVE-R and U-WAVE-T.

Ranges of this value are from 0000000000 to 1999999999.

#### **1.7.6 All band ID scan**

When 'All band ID scan' is executed, the noise level to all band ID (11-25) are investigated in the place where the U-WAVE-R is used.

The values of noise level from 0 to 255.

If the value of noise level is 255, the noise level is an indetermination.

The wireless communication condition of band ID with small noise level is good.

The wireless communication condition of band ID with large noise level is no good.

Therefore, use band ID with small noise level.

**NOTE** ・The time required of 'All band ID scan' is about 10 seconds.

・When the U-WAVE-R is initialized, 'All band ID scan' is executed.

And, band ID with most small noise level is adopted as a default value.

・When wireless LAN is used near the U-WAVE-R, the noise level might be large.

#### **1.7.7 Data lack check level**

There is a sequence number in the Measurement data between U-WAVE-T and U-WAVE-R.

Every time the U-WAVE-T send a measurement data, it increments sequence number.

The U-WAVE-R always checks the sequence number.

When the next formula is met, the U-WAVE-R outputs the status to notice the warning.

The number of measurement data omission  $> (9 - L)$ 

Where  $L =$  the value of 'Data lack check level'

The values that can be selected are from 0 to 9.

#### **1.7.8 U-WAVE-R scan**

'U-WAVE-R scan' is executed by pushing [DATA] switch from 5 to less than 10 seconds on the U-WAVE-T.

The U-WAVE-T searches for the U-WAVE-R that registers own device ID by using 'U-WAVE-R scan'.

If the U-WAVE-R that registers device ID of the U-WAVE-T is found, the U-WAVE-T and the U-WAVE-R are automatically connected.

**IMPORTANT** ・'U-WAVE-R scan' consumes the battery on the U-WAVE-T. Therefore, execute it only when it is necessary.

# **2 Installation 2**

# **2.1 Installation of program and device driver**

#### **2.1.1 Installation of program**

**IMPORTANT** ・Log in to Windows by 'Administrator'.

・Do not connect the U-WAVE-R with PC until the operation of 10) is completed.

- 1) Insert the program CD of U-WAVEPAK in CD drive of PC.
- 2) Run 'Setup.exe' in 'Setup' folder on CD by Windows Explorer etc. Select [Allow] when the following dialog is displayed while using Windows Vista.

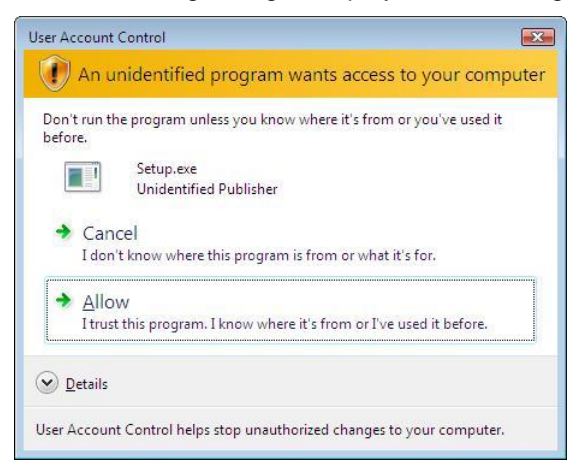

Select [Yes] when the following dialog is displayed while using Windows 7 / 8 / 8.1 / 10.

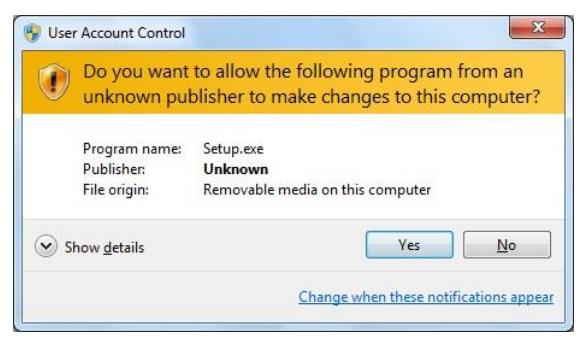

3) Select language and click the [OK] button.

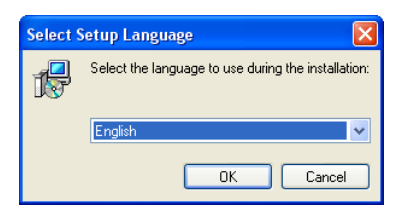

4) Click [Next] button, when the following dialog is displayed.

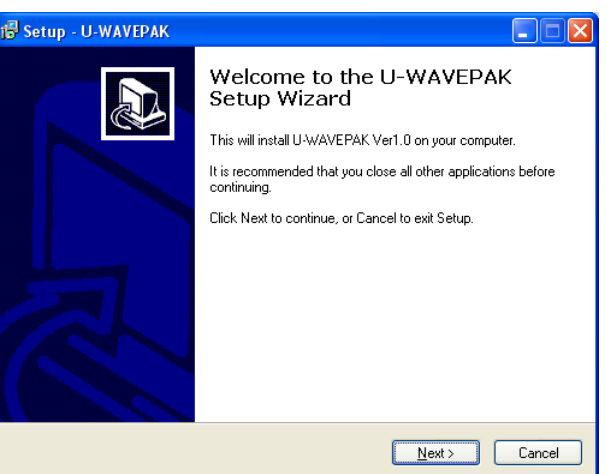

5) When the following dialog is displayed, select [I accept the agreement] and click [Next] button.

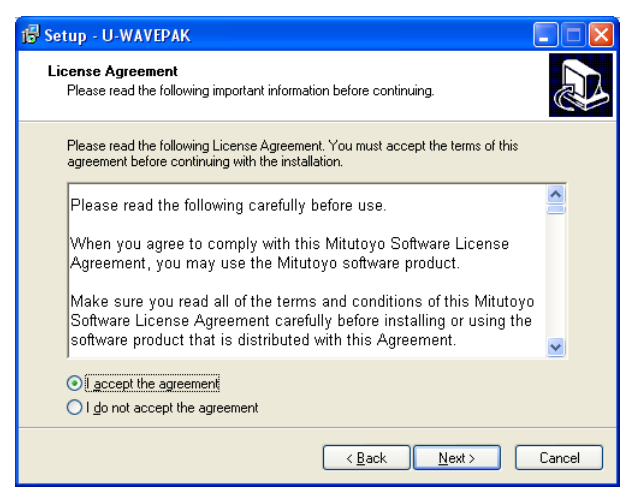

6) Click [Next] button, when the following dialog is displayed. The folder is different depending on the kind of Windows.

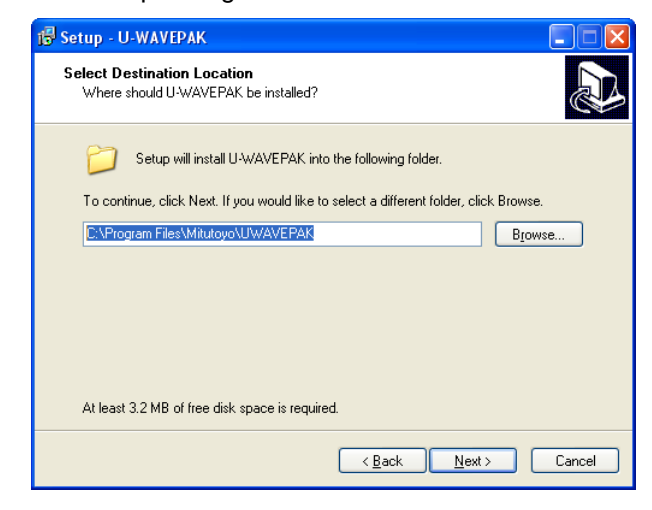

7) Click [Next] button, when the following dialog is displayed.

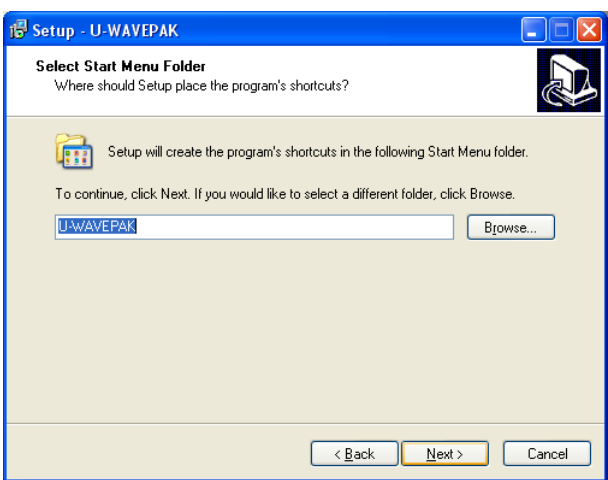

8) Click [Next] button, when the following dialog is displayed.

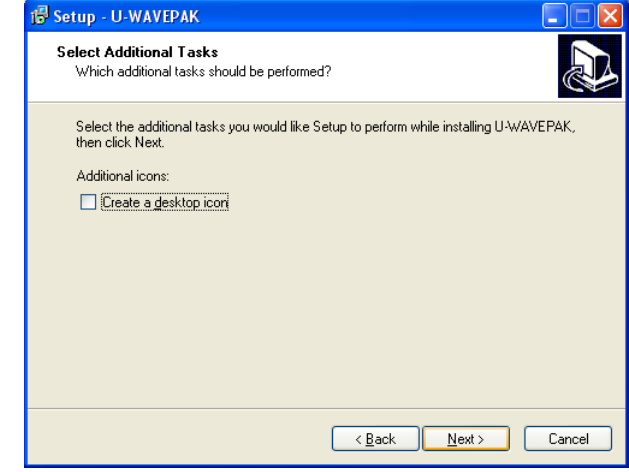

9) Click [Install] button, when the following dialog is displayed.

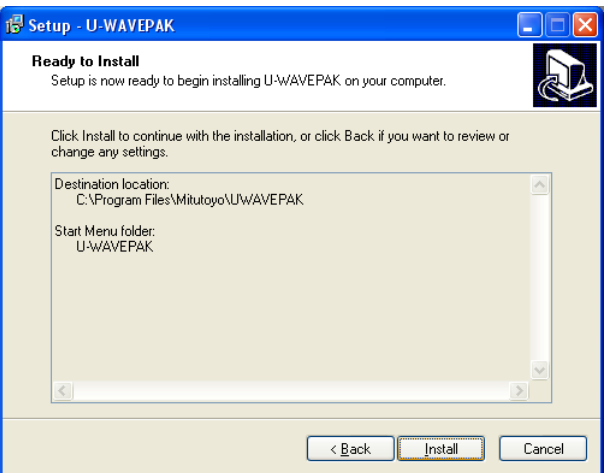

10) When the following dialog is displayed, click the [Finish] button to exit installation.

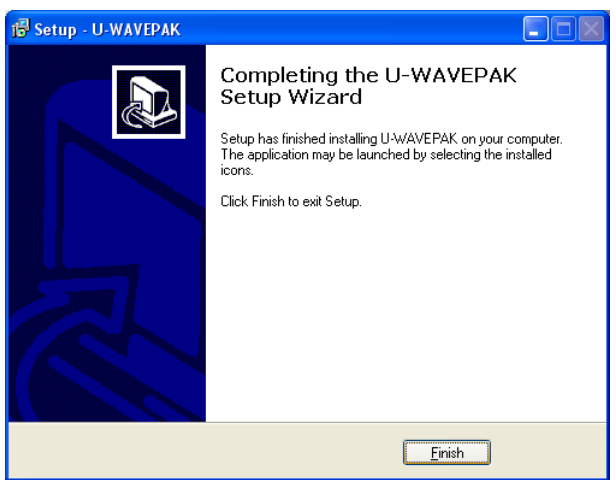

#### **2.1.2 Installation of device driver**

#### **[In case of Windows XP]**

**IMPORTANT** ・Log in to Windows by 'Administrator'.

- 1) Connect a U-WAVE-R to the USB port of PC.
- 2) If Windows detects a U-WAVE-R, the following dialog is displayed automatically.

Select the following radio button and click [Next] button.

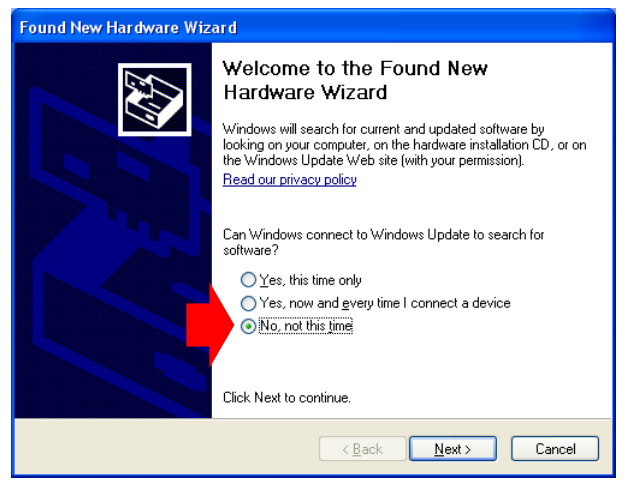

3) Select the following radio button and click [Next] button.

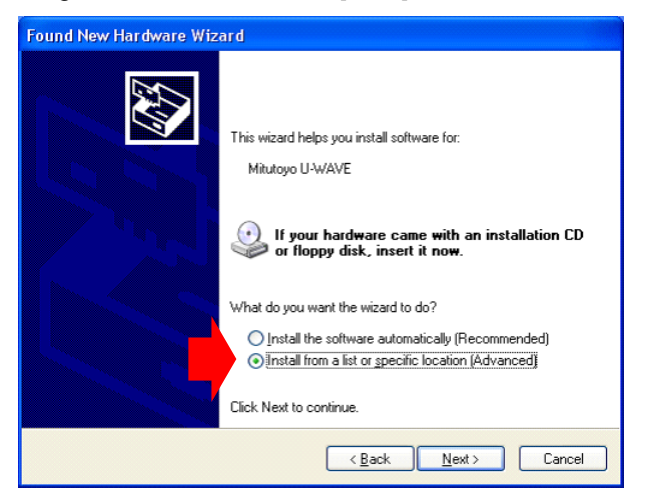

4) Select the following radio button and check box. And, click [Browse] button.

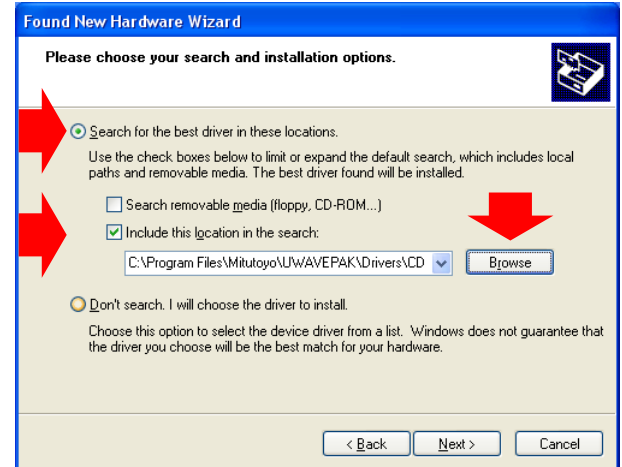

5) In the following dialog, specify the driver to install.

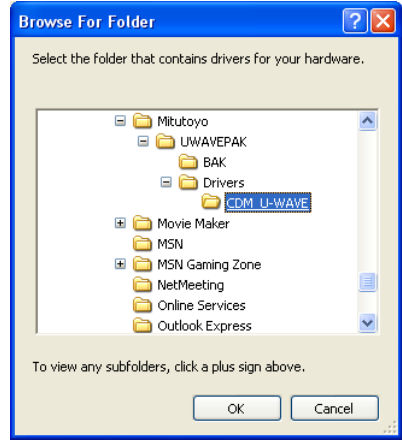

Specify [\Drivers\CDM\_U-WAVE\] folder in CD or an installation folder.

Click the [OK] button after specifying the driver. And click the [Next] button in the dialog of 4).

#### **IMPORTANT** · Two kinds of following drivers are automatically installed.

- (1) Driver for VCP (Virtual COM port)
- (2) Driver for direct USB

When starting, U-WAVEPAK can select either driver.

・Please use the driver supported by the application software if you connect the U-WAVE-R with the application software other than U-WAVEPAK.

It is necessary to include special DLL (FTD2XX.lib) into the application software to use the driver for direct USB.

It is necessary to specify the RS-232C communication parameters in the application software as follows to use the driver for VCP.

- $(1)$  Baud rate = 57600bps
- (2) Parity = None
- (3) Data bits = 8bits
- $(4)$  Stop bits = 1 bit
- $(5)$  Flow control = RTS/CTS
- 6) Click [Continue Anyway] button in the following dialog.

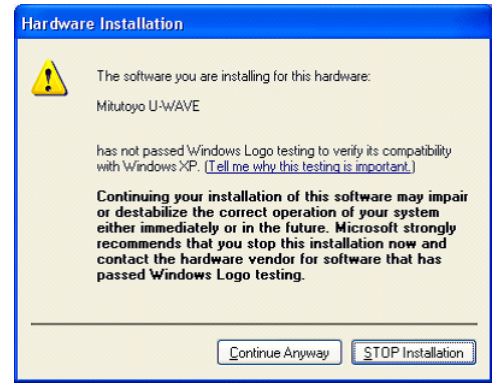

7) Click [Finish] button in the following dialog.

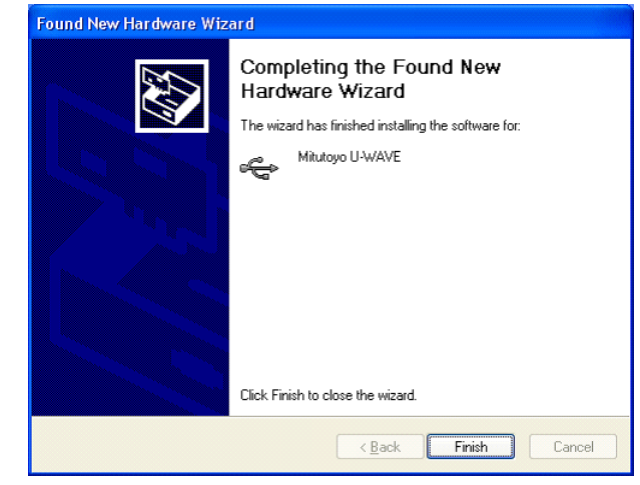

The dialog of 2) is displayed again. Therefore, re-operate from 2) to 7).

**IMPORTANT** When two or more U-WAVE-R are connected with PC, it is necessary to install the driver for connected all U-WAVE-R.

#### **[In case of Windows Vista or Windows 7 / 8 / 8.1 / 10]**

**IMPORTANT** ・Log in to Windows by 'Administrator'.

- 1) Connect a U-WAVE-R to the USB port of PC.
- 2) Select [Cancel] when the following dialog is displayed while using Windows Vista.

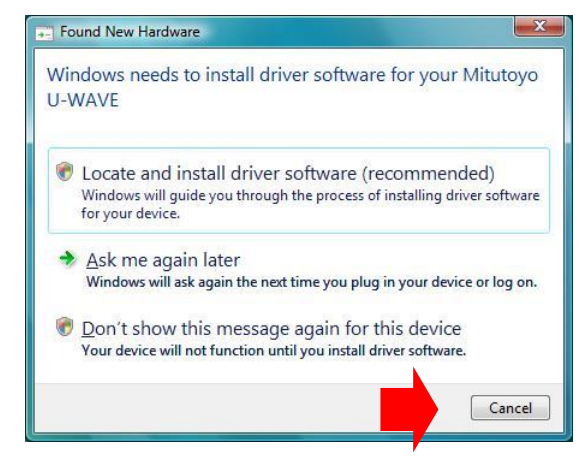

3) Open [Control panel]-[Hardware and Sound] of Windows.

<Windows Vista> <Windows 7>

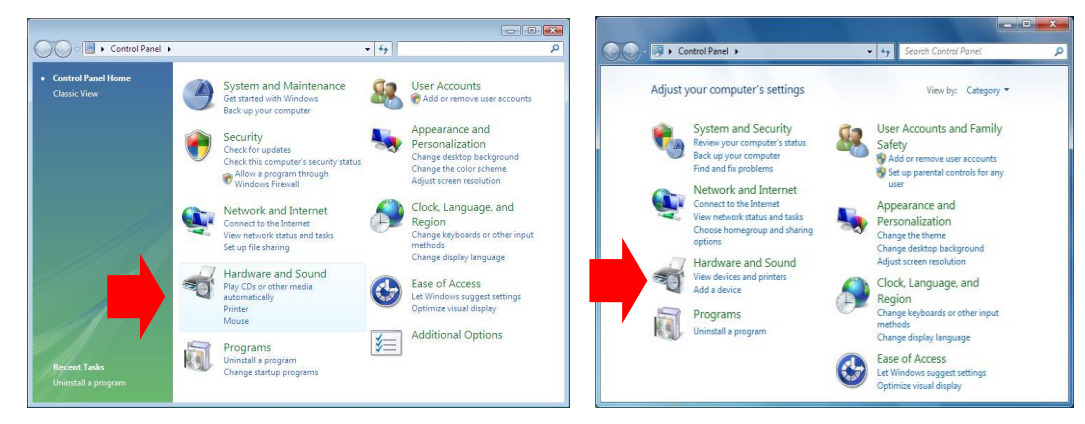

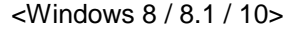

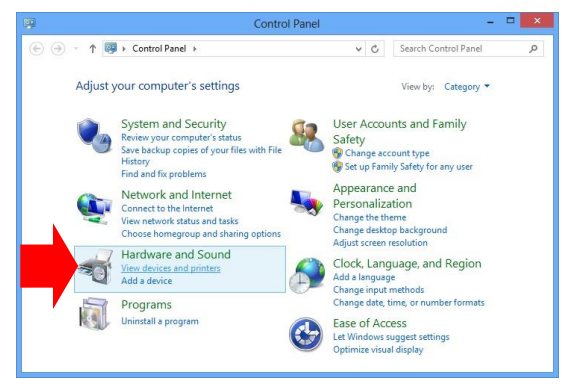

4) Open [Hardware and Sound]-[Device Manager] of Windows.

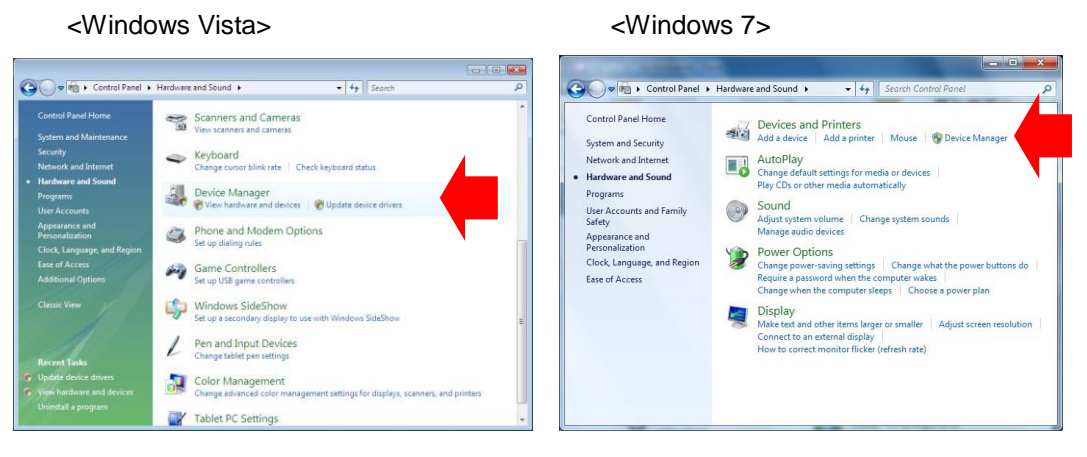

#### <Windows 8 / 8.1 / 10 >

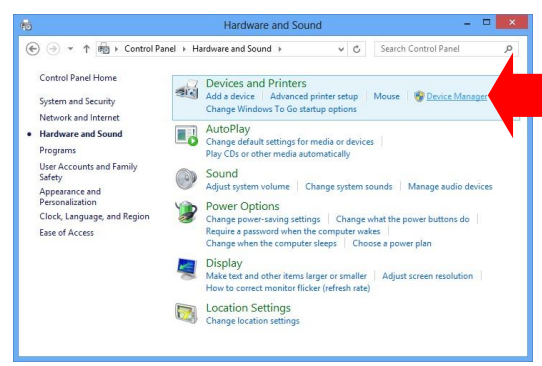

5) Click [Other devices].

Point the cursor to [Mitutoyo U-WAVE].

Right-click in the mouse and select [Update Driver Software].

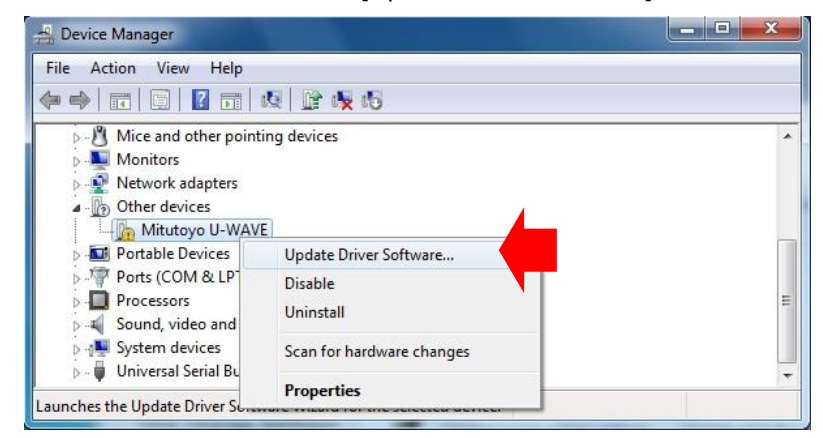

 If [Mitutoyo U-WAVE] or [USB Serial Port] is not displayed in [Other devices], the device driver has already been installed. Therefore, close [Device Manager] and end the installation of the device driver.

6) Select the following item.

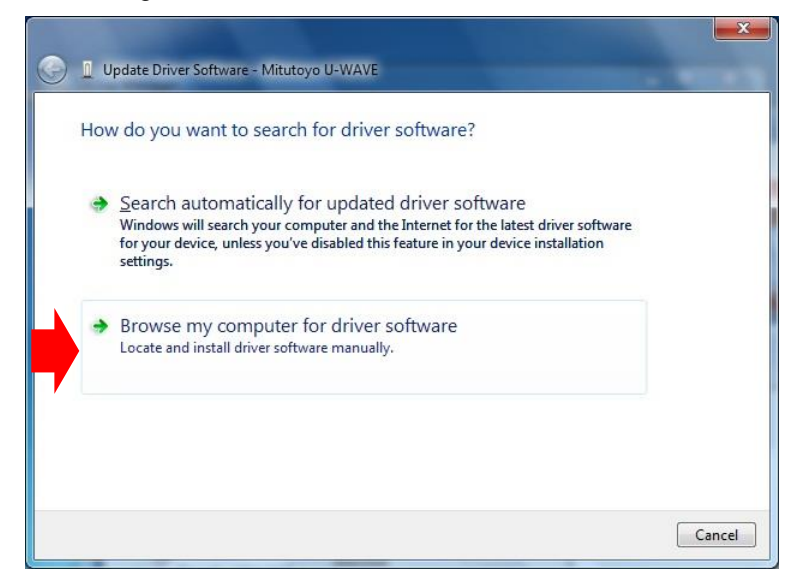

7) Click [Browse] button.

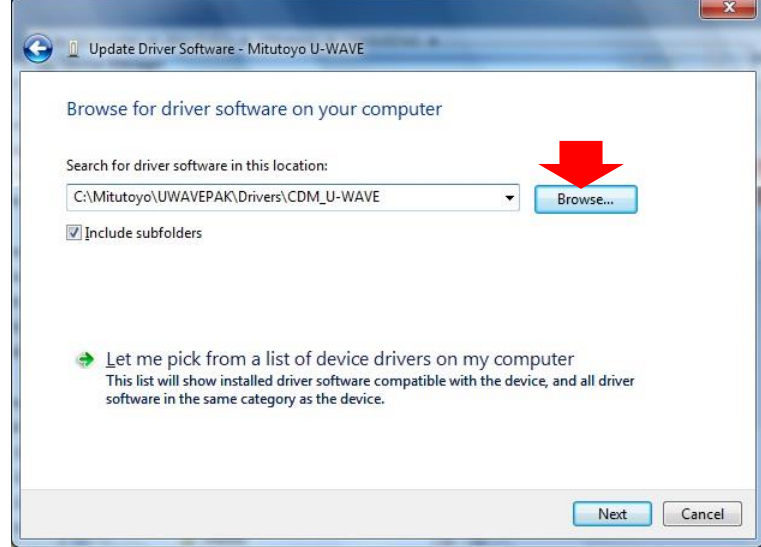

8) In the following dialog, specify the driver to install.

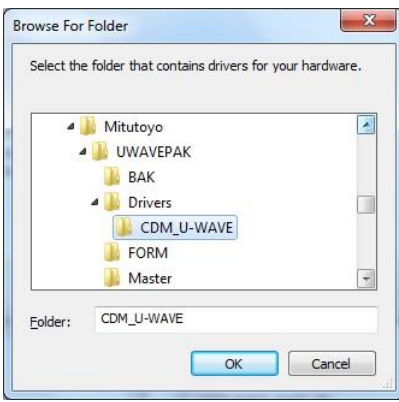

Specify [\Drivers\CDM\_U-WAVE\] folder in CD or an installation folder.

Click the [OK] button after specifying the driver. And click the [Next] button in the dialog of 7).

**IMPORTANT** · Two kinds of following drivers are automatically installed.

(1) Driver for VCP (Virtual COM port)

(2) Driver for direct USB

When starting, U-WAVEPAK can select either driver.

・Please use the driver supported by the application software if you connect the U-WAVE-R with the application software other than U-WAVEPAK.

It is necessary to include special DLL (FTD2XX.lib) into the application software to use the driver for direct USB.

It is necessary to specify the RS-232C communication parameters in the application software as follows to use the driver for VCP.

- $(1)$  Baud rate = 57600bps
- (2) Parity = None
- (3) Data bits  $= 8$ bits
- $(4)$  Stop bits = 1 bit
- $(5)$  Flow control = RTS/CTS

9) Click [Install] button in the following dialog.

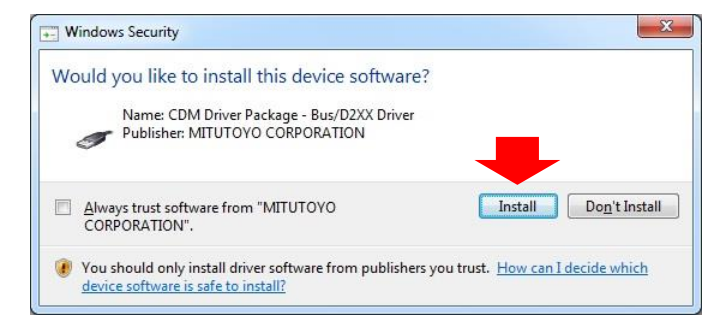

10) Click [Close] button in the following dialog.

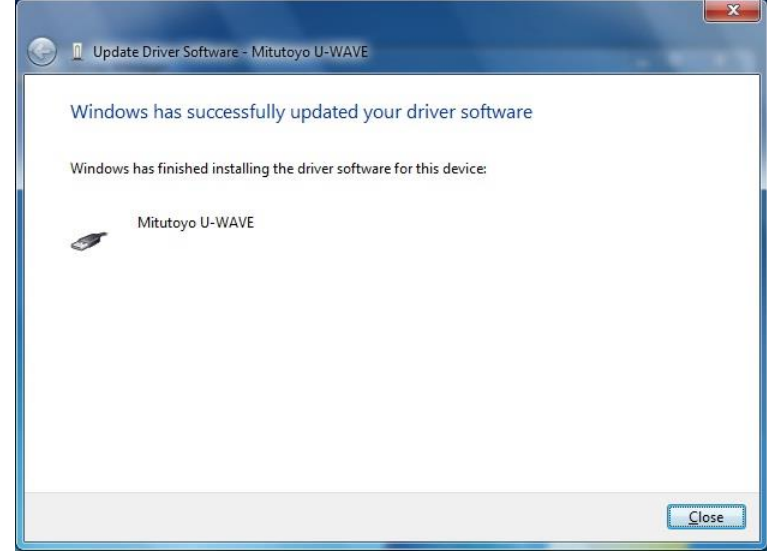

- 11) The dialog of 5) is displayed again. Click [Other devices]. Point the cursor to [USB Serial Port]. Right-click in the mouse and select [Update Driver Software]. Therefore, re-operate from 6) to 10).
- **IMPORTANT** When two or more U-WAVE-R are connected with PC, it is necessary to install the driver for connected all U-WAVE-R.
#### **[In case of Windows 2000]**

**IMPORTANT** ・Log in to Windows by 'Administrator'.

- 1) Connect a U-WAVE-R to the USB port of PC.
- 2) If Windows detects a U-WAVE-R, the following dialog is displayed automatically.

Click [Next] button.

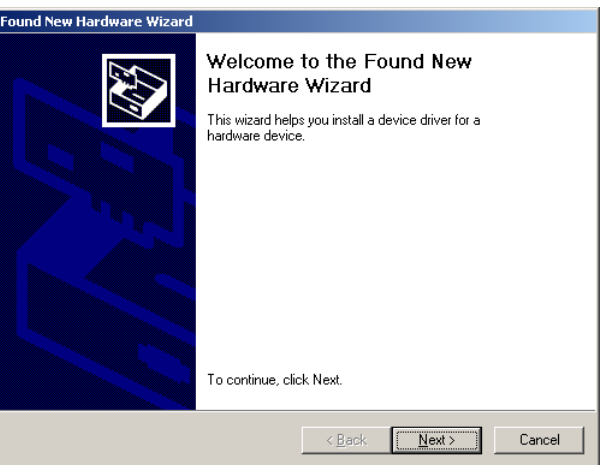

3) Select the following radio button and click [Next] button.

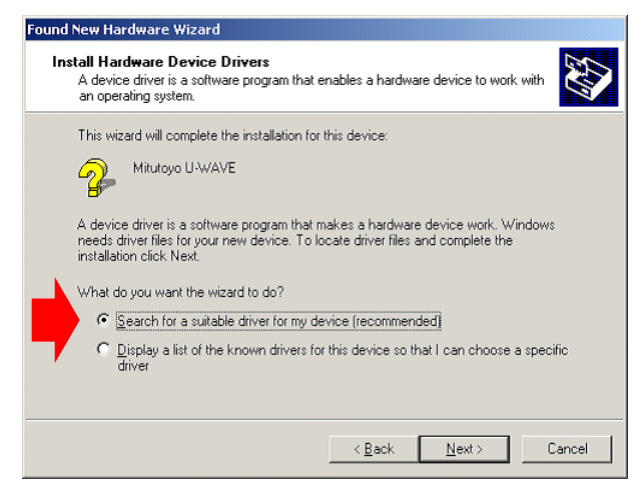

4) Select the following check box. And, click [Next] button.

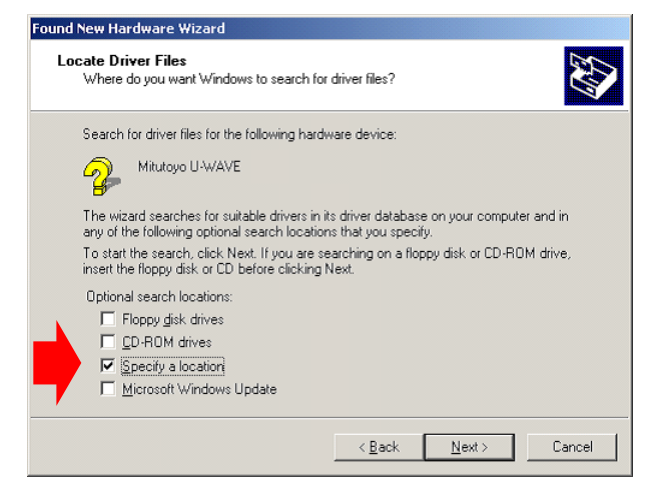

5) In the following dialog, specify the driver to install.

Click [Browse] button.

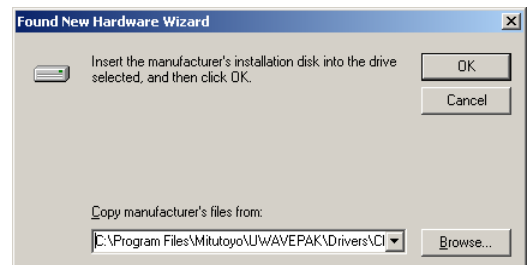

6) Specify the driver to install by [Look in] in the following dialog.

Specify [\Drivers\CDM\_U-WAVE\] folder in CD or an installation folder.

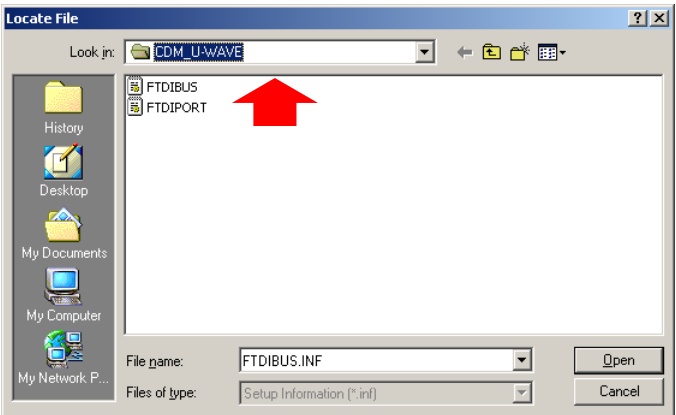

Click the [Open] button after specifying the driver. And click the [OK] button in the dialog of 5).

## **IMPORTANT** · Two kinds of following drivers are automatically installed.

(1) Driver for VCP (Virtual COM port)

(2) Driver for direct USB

When starting, U-WAVEPAK can select either driver.

・Please use the driver supported by the application software if you connect the U-WAVE-R with the application software other than U-WAVEPAK.

It is necessary to include special DLL (FTD2XX.lib) into the application software to use the driver for direct USB.

It is necessary to specify the RS-232C communication parameters in the application software as follows to use the driver for VCP.

- $(1)$  Baud rate = 57600bps
- (2) Parity = None
- (3) Data bits  $= 8$ bits
- (4) Stop bits  $= 1$  bit
- $(5)$  Flow control = RTS/CTS
- 7) Click [Next] button in the following dialog.

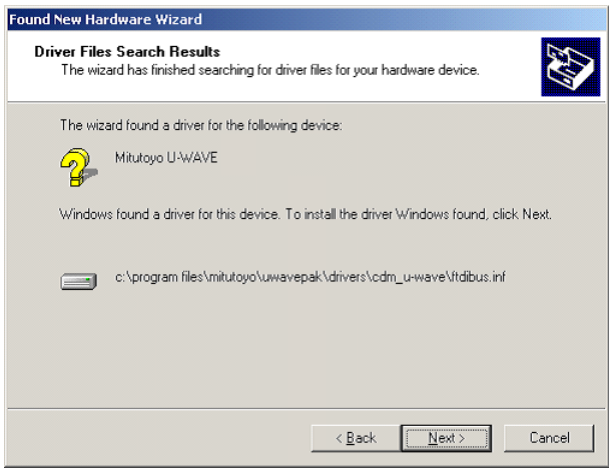

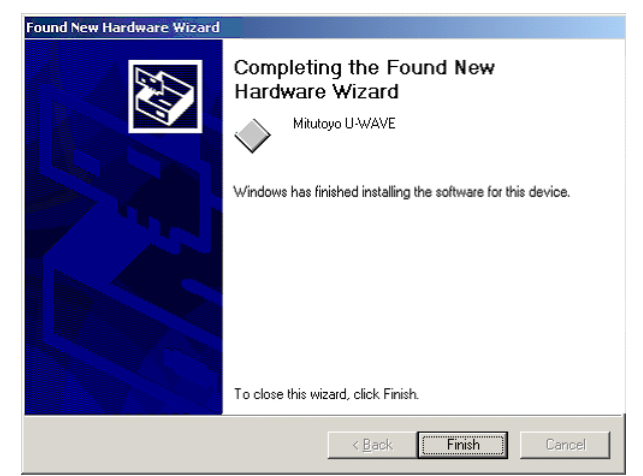

8) Click [Finish] button in the following dialog.

PC might have to be restarted.

The dialog of 2) is displayed again. Therefore, re-operate from 2) to 8).

**IMPORTANT** When two or more U-WAVE-R are connected with PC, it is necessary to install the driver for connected all U-WAVE-R.

# **2.2 Starting of program**

## **2.2.1 Starting of U-WAVEPAK**

1) Click [U-WAVEPAK] with the program menu of Windows.

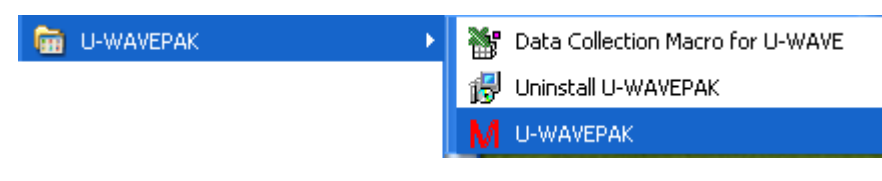

2) If a shortcut icon is created on the desktop, U-WAVEPAK can be started up by double-clicking this icon.

**IMPORTANT** ・Log in to Windows by 'Power users' or above.

・Start this program after connecting U-WAVE-R to the USB port on PC.

# **2.3 Un-installation of program**

1) Click [Uninstall U-WAVEPAK] with the program menu of Windows. **D** U-WAVEPAK Data Collection Macro for U-WAVE Uninstall U-WAVEPAK 暖 U-WAVEPAK м In case of Windows 8 / 8.1, click [Uninstall] button in the following display.

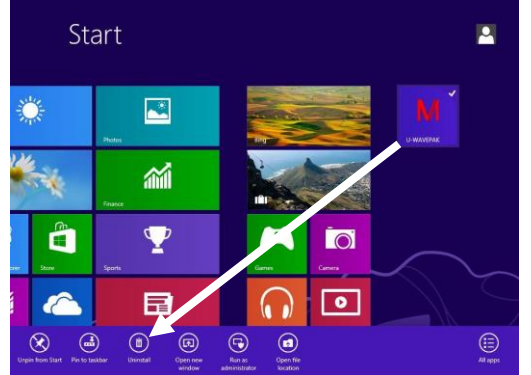

**IMPORTANT** ・Log in to Windows by 'Administrator'.

2) Select [Allow] when the following dialog is displayed while using Windows Vista.

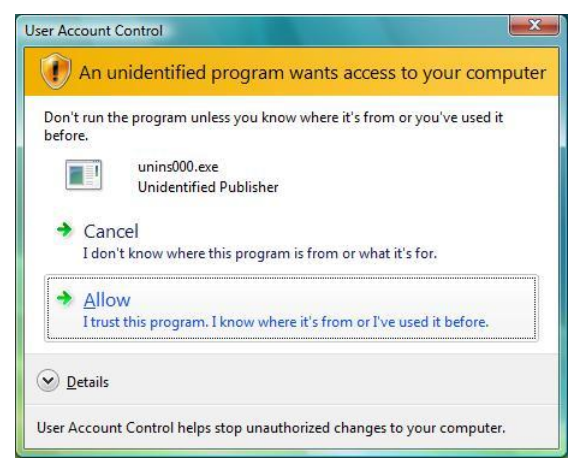

Select [Yes] when the following dialog is displayed while using Windows 7.

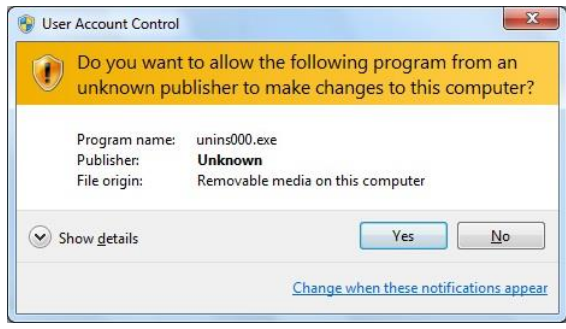

# **2.4 Un-installation of device driver**

**IMPORTANT** ・Log in to Windows by 'Administrator'.

・Two kinds of following drivers are un-installed by this operation.

(1) Driver for VCP (Virtual COM port)

(2) Driver for direct USB

- 1) Connect a U-WAVE-R to the USB port of PC.
- 2) Open [Control panel]-[Device Manager] of Windows.
- 3) Click [Ports (COM & LPT)].

Point the cursor to [Mitutoyo U-WAVE(COM?)].

( '?' means an arbitrary number. For example, '3'.)

Right-click in the mouse and select [Uninstall].

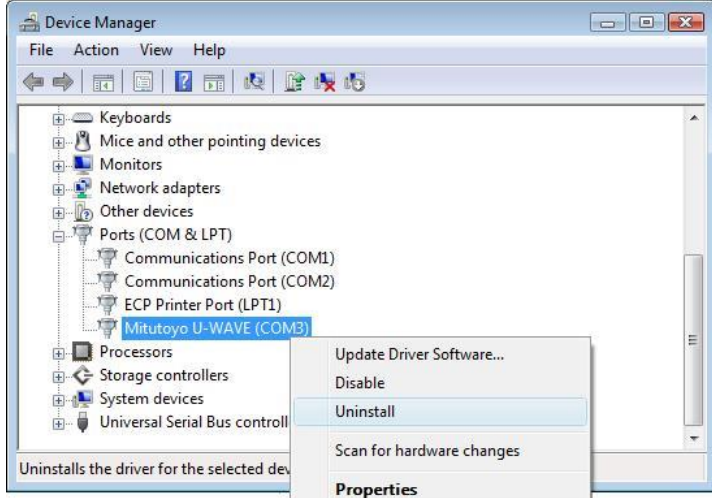

4) Check [Delete the driver software for this device] and click [OK] button in the following dialog.

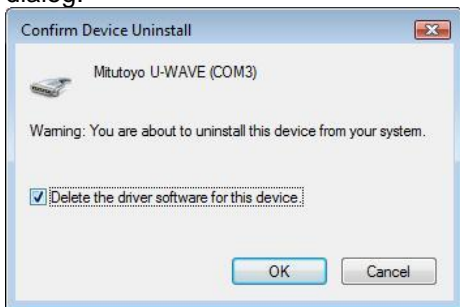

5) Next, click [Universal Serial Bus controllers]. Point the cursor to [Mitutoyo U-WAVE].

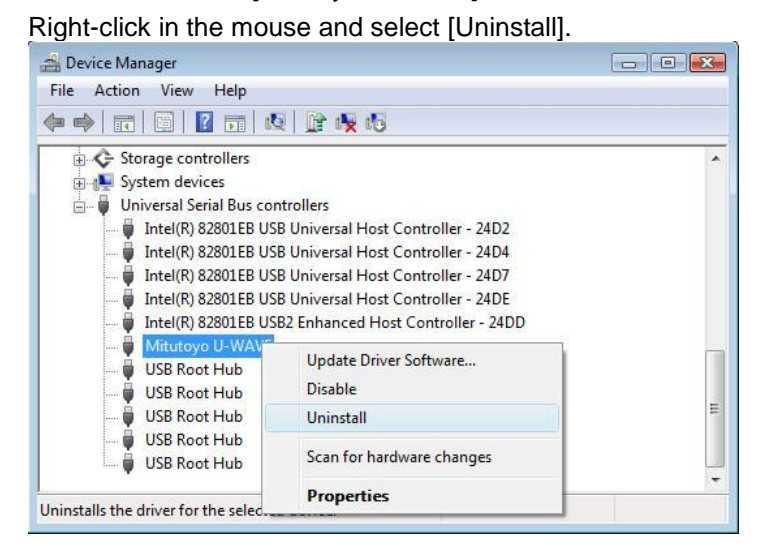

6) Check [Delete the driver software for this device] and click [OK] button in the following dialog.

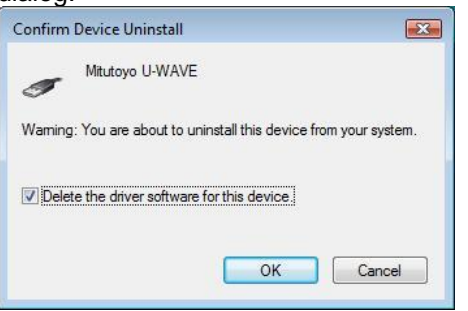

7) The un-installation of device driver was completed. Pull out U-WAVE-R from the USB port of PC.

# **2.5 How to display the Control Panel in Windows 8 / 8.1 / 10**

1) In case of Windows 8 / 8.1 / 10, press the [X] key while holding down the [Windows logo] key.

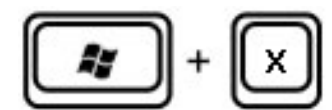

2) Select the [Control Panel] from the menu that appears.

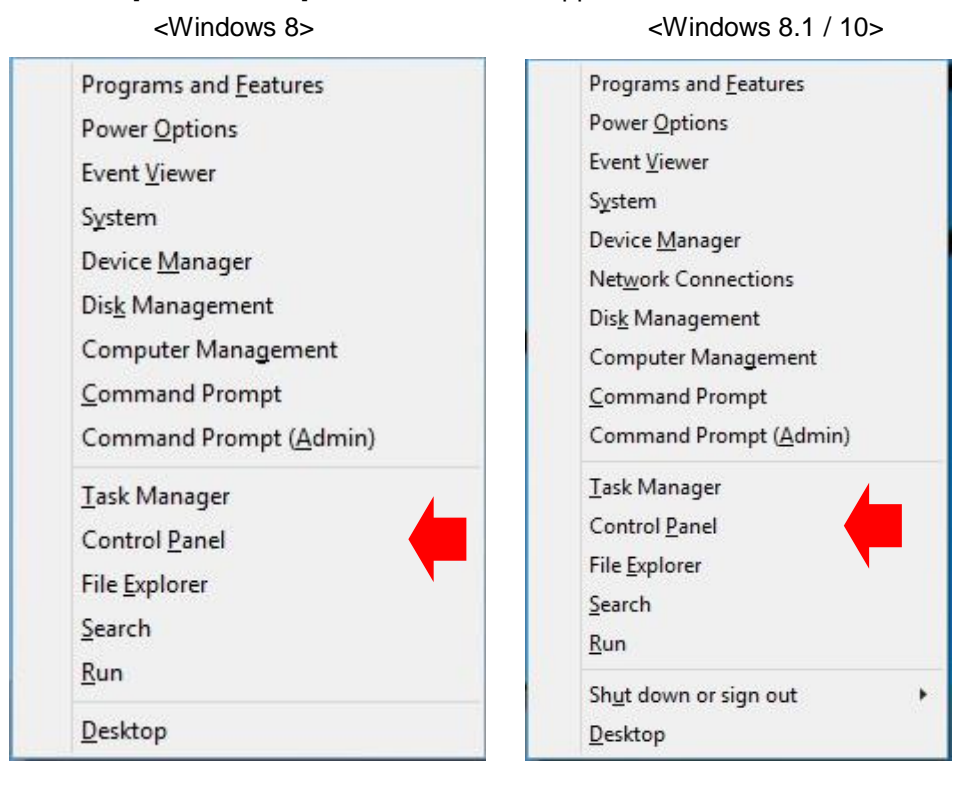

# **3 Menu 3**

## **3.1 Menu**

## **3.1.1 Start of menu dialog**

**IMPORTANT** ・Start this program after connecting U-WAVE-R to the USB port on PC.

・Do not pull out the USB cable during program execution.

U-WAVEPAK can switch between [Setup] function and [Data I/F] function via the menu dialog.

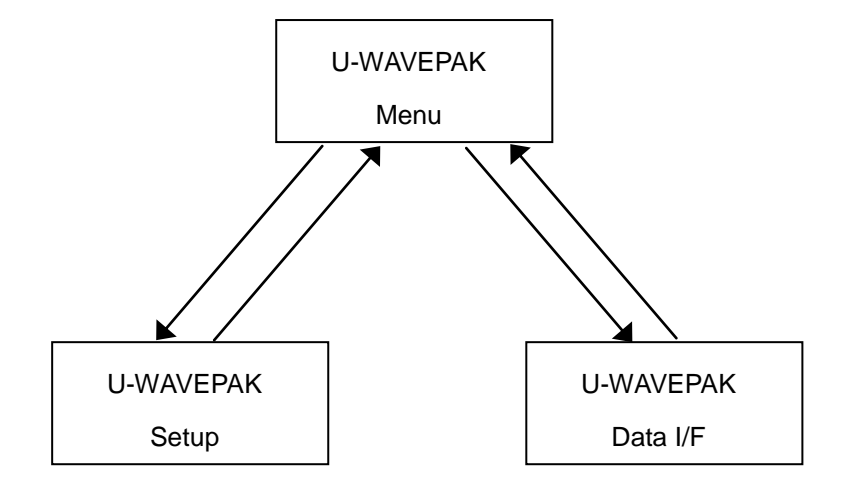

1) Click [U-WAVEPAK] with the program menu of Windows.

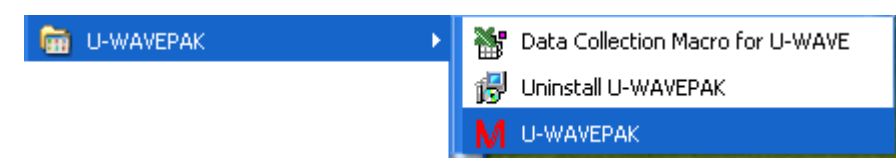

2) To specify the driver, the following dialog is displayed.

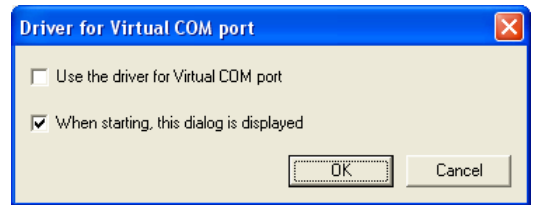

If the [Use the driver for Virtual COM port] check box is turning off, the driver for direct USB is used.

If the [Use the driver for Virtual COM port] check box is turning on, the driver for VCP is used.

If you do not want to display this dialog at the next start, turn off the [When starting, this dialog displayed] check box.

Click the [OK] button to decide the state of the check box on this dialog.

These settings are memorized to the system.

3) When the driver for VCP is used, the following dialog is displayed. When the driver for direct USB is used, this dialog is not displayed.

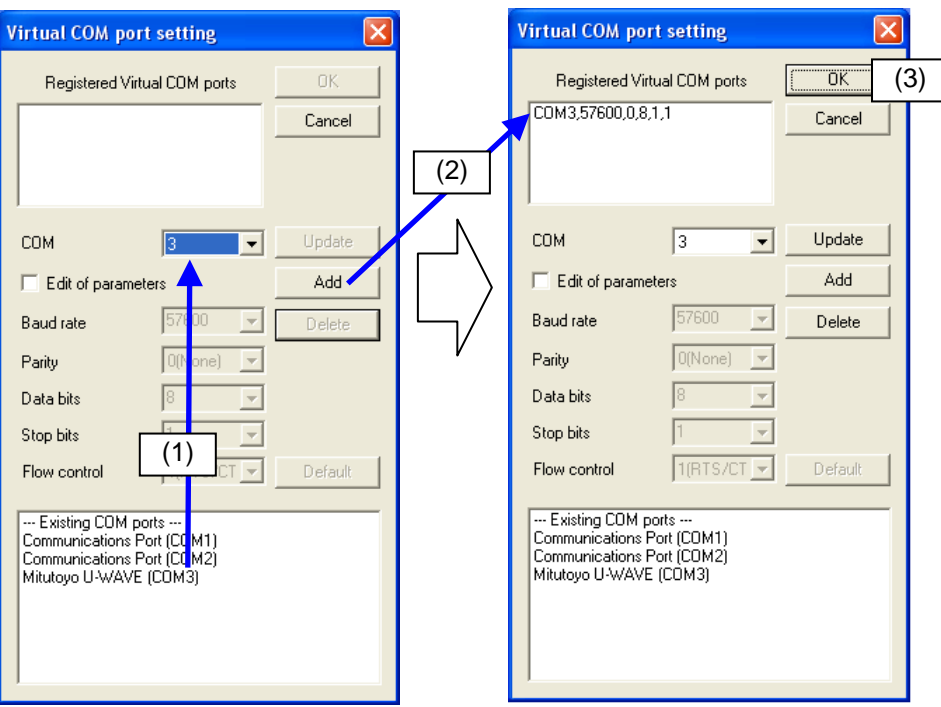

Execute the following operations if nothing is displayed in the [Registered Virtual COM ports] list.

(1) Select the [COM] list box at the center of the dialog referring to the number of 'Mitutoyo U-WAVE (COM?)' in the [Existing COM ports] list. (For example, '3')

The number of '?' is automatically decided by the USB port where the U-WAVE-R is connected. ('3' might not be actually displayed.)

- (2) Click the [Add] button after selecting the COM port number. Virtual COM port for U-WAVE-R is added to the [Registered Virtual COM ports] list.
- (3) Click the [OK] button. When start next time, the operations of (1) and (2) are unnecessary because the contents of [Registered Virtual COM ports] are registered.

Repeat the operation of (1) and (2) when two or more U-WAVE-R are connected.

If the number of the same Virtual COM port has already been registered, the operations of (1) and (2) are unnecessary.

Click the [Update] button after correcting the number of the [COM] list box if the COM port number displayed in the [Registered Virtual COM ports] list is different from the COM port number in the [Existing COM ports] list.

The content of the [Registered Virtual COM ports] can be deleted by clicking the [Delete] button.

4) The following menu dialog is displayed.

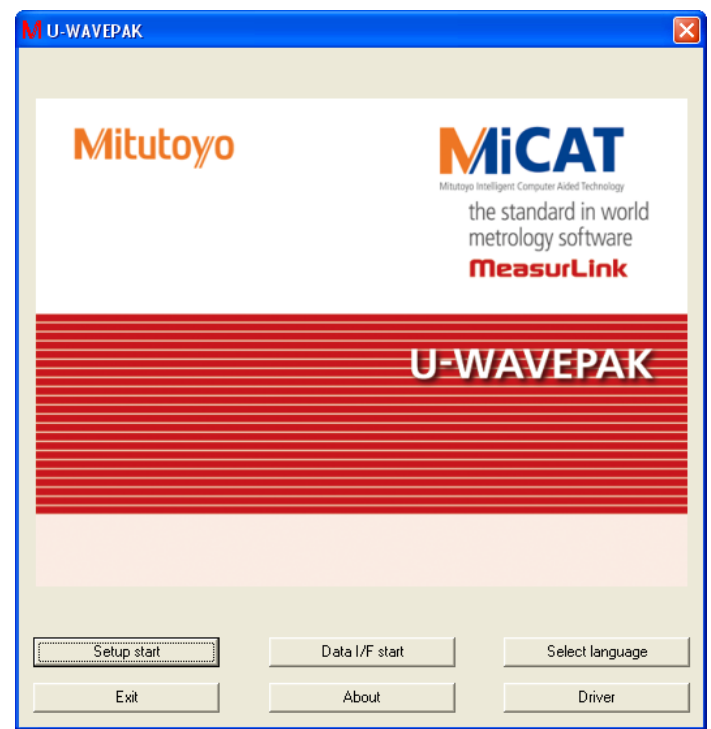

Click the [Setup start] button in this dialog when you setup the U-WAVE-R and U-WAVE-T.

Click the [Data I/F start] button in this dialog when you collect the data from the measuring tool connected with U-WAVE-T.

Click the [Select language] button of this dialog when you select the language of U-WAVEPAK.

Click the [Exit] button in this dialog when you exit U-WAVEPAK.

Click the [About] button of this dialog when you confirm version information for U-WAVEPAK.

Click the [Driver] button of this dialog when you display the dialog for the driver.

**NOTE** ・Click the [Setup start] button to setup the U-WAVE-R and U-WAVE-T when the U-WAVE-R and U-WAVE-T are the factory default state. When start next time, the U-WAVE-R and U-WAVE-T need not be setup again because the setting contents are registered in the U-WAVE-R and U-WAVE-T.

・Click the [Setup start] button when you change the contents of the setting for registered U-WAVE-R and U-WAVE-T.

**IMPORTANT** ・When the U-WAVE-R and U-WAVE-T are the factory default state, data cannot be collected from the measuring tool.

## **3.1.2 Operation to start 'U-WAVEPAK Setup' directly**

Execute the following operation if you want to start 'U-WAVEPAK Setup' directly.

- 1) Start the Windows Explorer.
- 2) Double-click 'UWAVESET.EXE' in the folder that installs U-WAVEPAK in Windows Explorer.

#### **3.1.3 Operation to start 'U-WAVEPAK Data I/F' directly**

Execute the following operation if you want to start 'U-WAVEPAK Data I/F' directly.

- 1) Start the Windows Explorer.
- 2) Double-click 'UWAVEMES.EXE' in the folder that installs U-WAVEPAK in Windows Explorer.

## MEMO

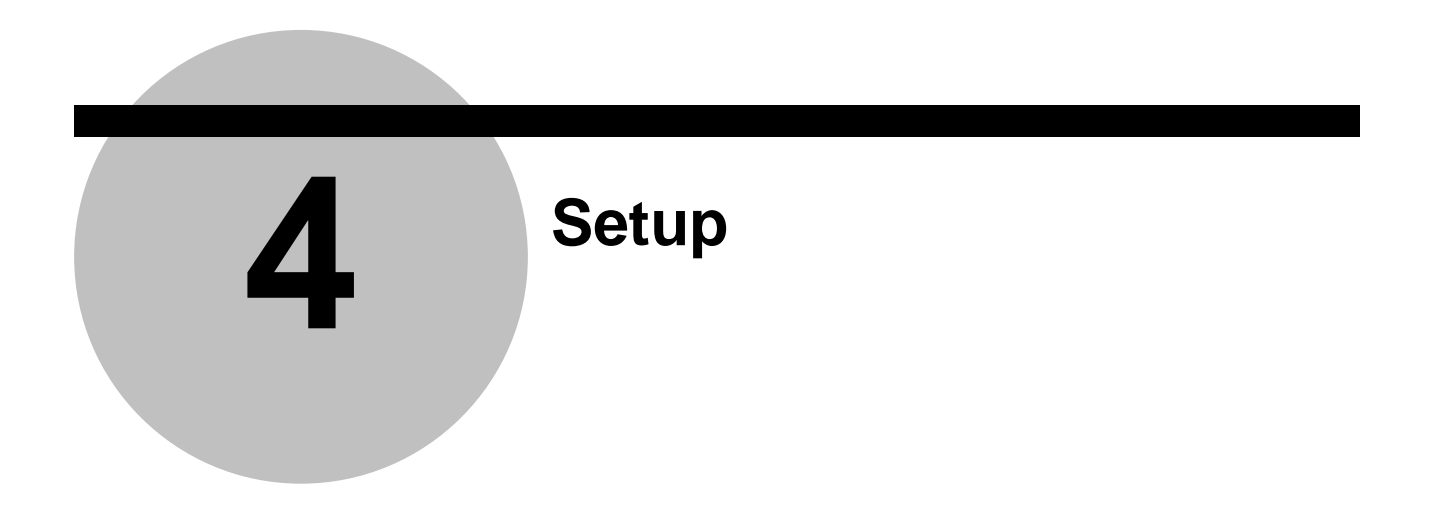

# **4.1 Setup for U-WAVE of factory default state**

#### **4.1.1 New registration of U-WAVE-R**

1) Click [Setup start] button in the menu dialog. If the connected U-WAVE-R is a factory default state, the following dialog is displayed.

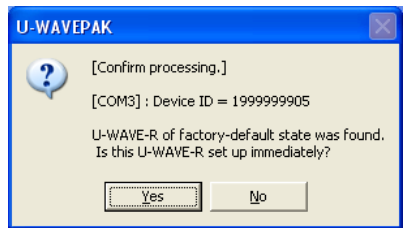

2) Display the following dialog by clicking [Yes] button.

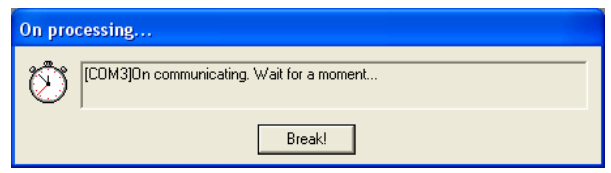

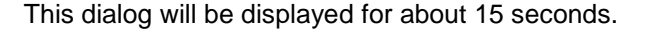

- **IMPORTANT** · [On processing] dialog doesn't close indefinitely when the trouble of the communication occurs. In that case, discontinue communicating clicking [Break] button.
	- ・The following matters are considered as a cause of the communication trouble.
	- (1) Disconnection of USB cable
	- (2) Illegal setting of Virtual COM port
	- (3) Breakdown of U-WAVE-R

3) When the communication is completed, the following dialog is displayed.

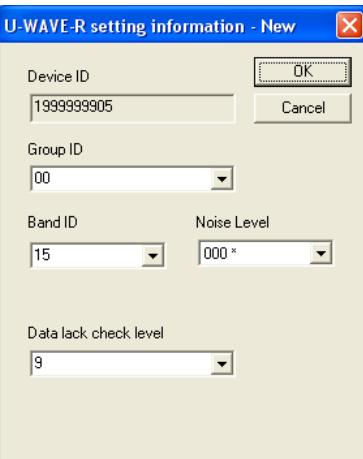

- 4) Select appropriate [Group ID] and [Band ID]. And, click [OK] button.
- **IMPORTANT** ・Specify a different value for [Group ID] of each U-WAVE-R when you use two or more U-WAVE-R in wireless area.
	- ・Some troubles occur in a wireless communication when two or more U-WAVE-R with same 'Group ID' exist in wireless area.
	- 5) Click [Yes] button when the following dialog is displayed.

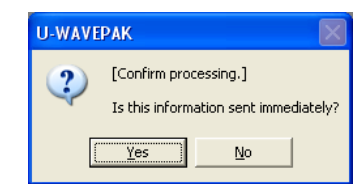

6) The following dialog is displayed while communicating information.

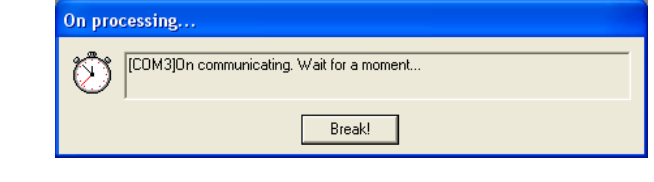

This dialog will be displayed for about 15 seconds.

**NOTE** ・If two or more U-WAVE-R are connected, the operation from 1) to 6) is repeated.

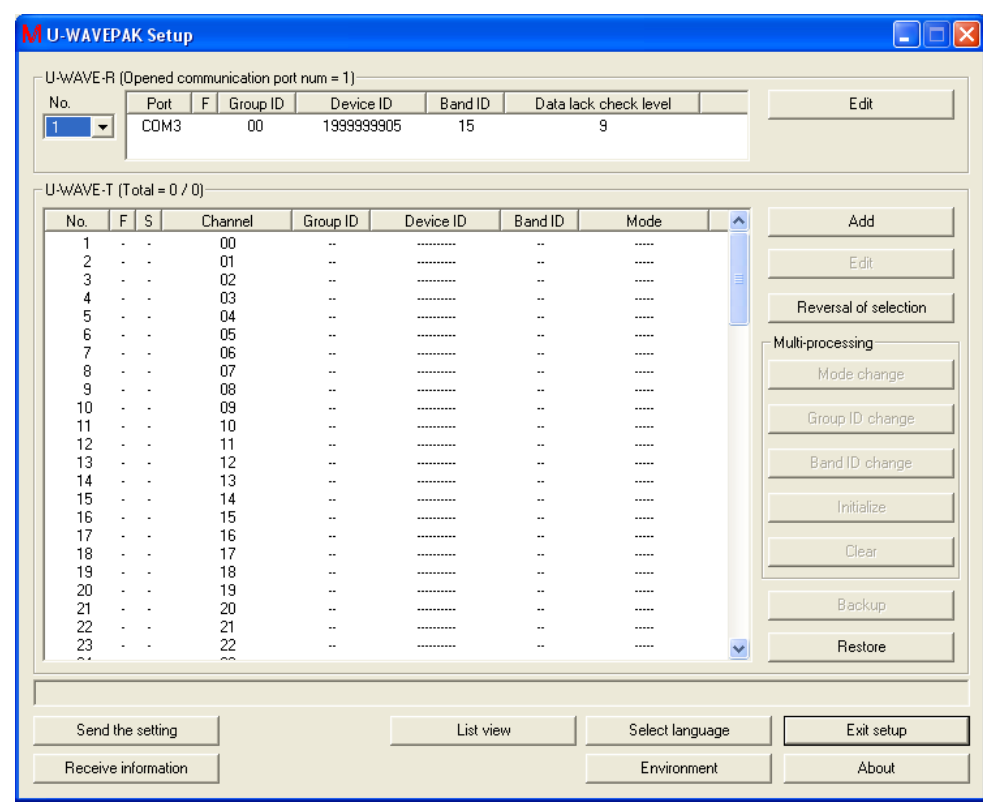

7) When the communication is completed, the following dialog is displayed.

### **4.1.2 Addition of U-WAVE-T**

1) Click [Add] button on the following dialog to add U-WAVE-T. After that, [U-WAVE-T setting information - Add] dialog is displayed.

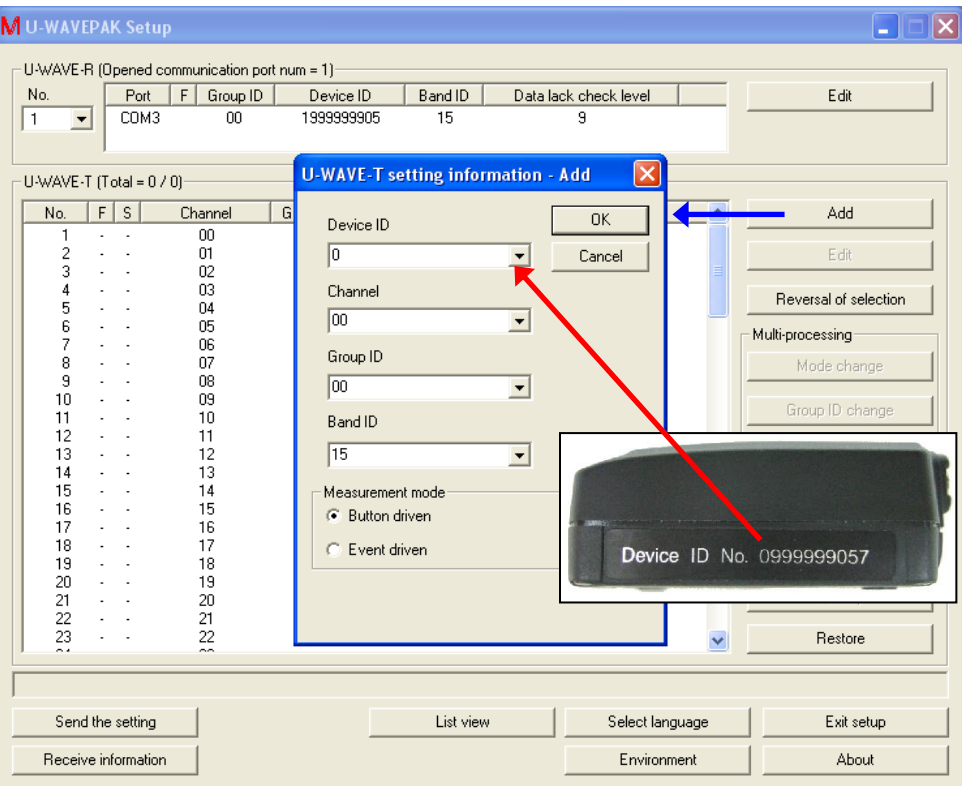

Specify the following values on [U-WAVE-T setting information - Add] dialog.

- (1) Input the value of device ID printed on U-WAVE-T to [Device ID]. Device ID is an identification value of each U-WAVE-T.
- (2) Select [Channel] registered to the U-WAVE-T. The range of the selection is 00-99.
- (3) Select the same value as the U-WAVE-R about the value of [Group ID] and [Band ID].
- (4) Select [Measurement mode] by radio button.

When [OK] button is clicked, the following screen is displayed. And, click [Yes] button.

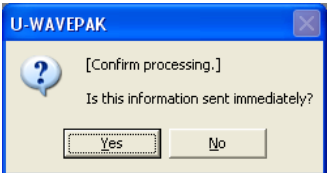

The setting of U-WAVE-T is sent to the U-WAVE-R at once.

2) When information for U-WAVE-T is registered to U-WAVE-R, the following dialog is displayed.

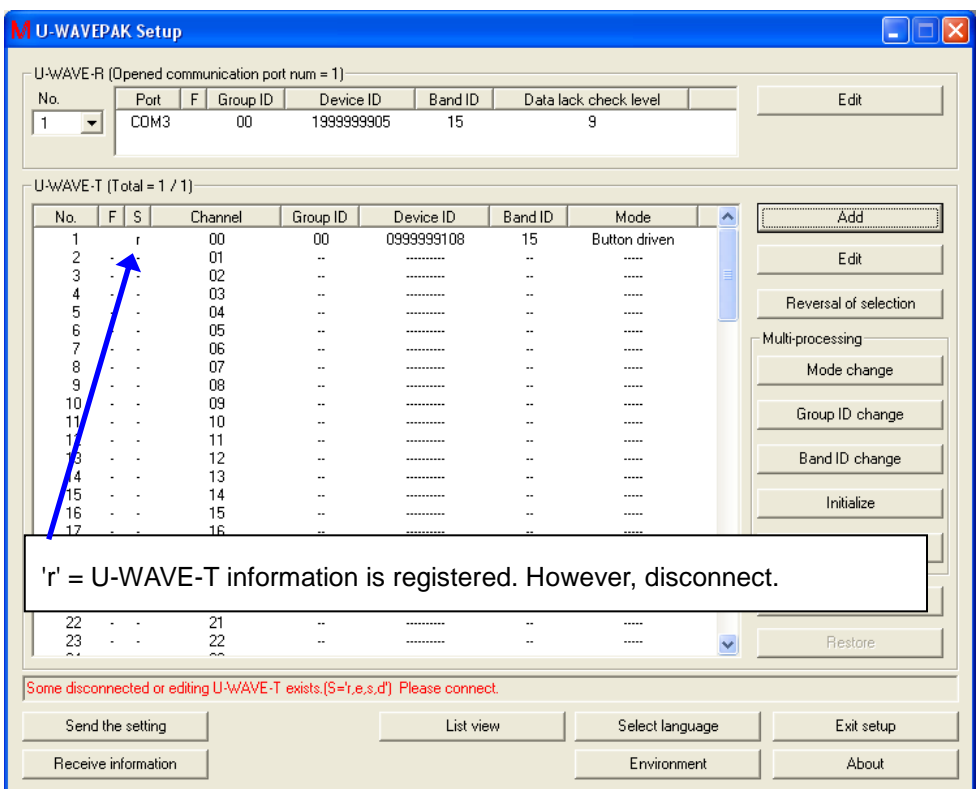

In this state, the communication by the wireless between the U-WAVE-R and the U-WAVE-T is not connected. Therefore, push an orange [DATA] switch on the U-WAVE-T once (about 1 sec) to connect a wireless communication.

- **NOTE** ・Push the [DATA] switch on the U-WAVE-T after connecting the U-WAVE-T with the measuring tool and turning on the power of the measuring tool .
	- ・If you cannot connect a wireless communication, try 'U-WAVE-R scan' by pushing [DATA] switch from 5 to less than 10 seconds on the U-WAVE-T.

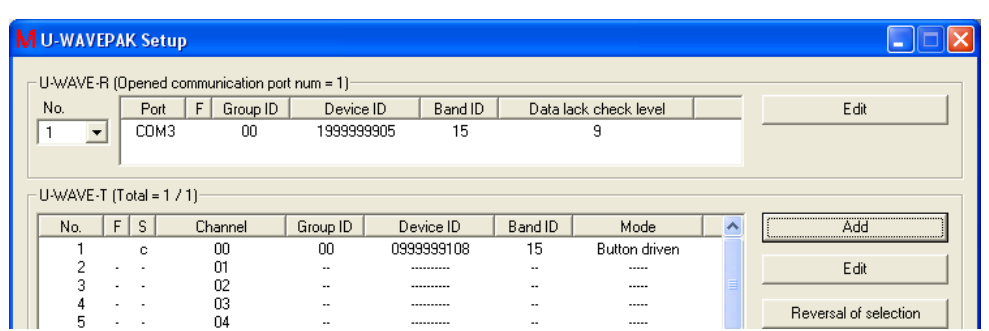

'S' row in this dialog changes from 'r' to 'c' when a wireless communication succeeds. ('c' = Wireless communication is connected.)

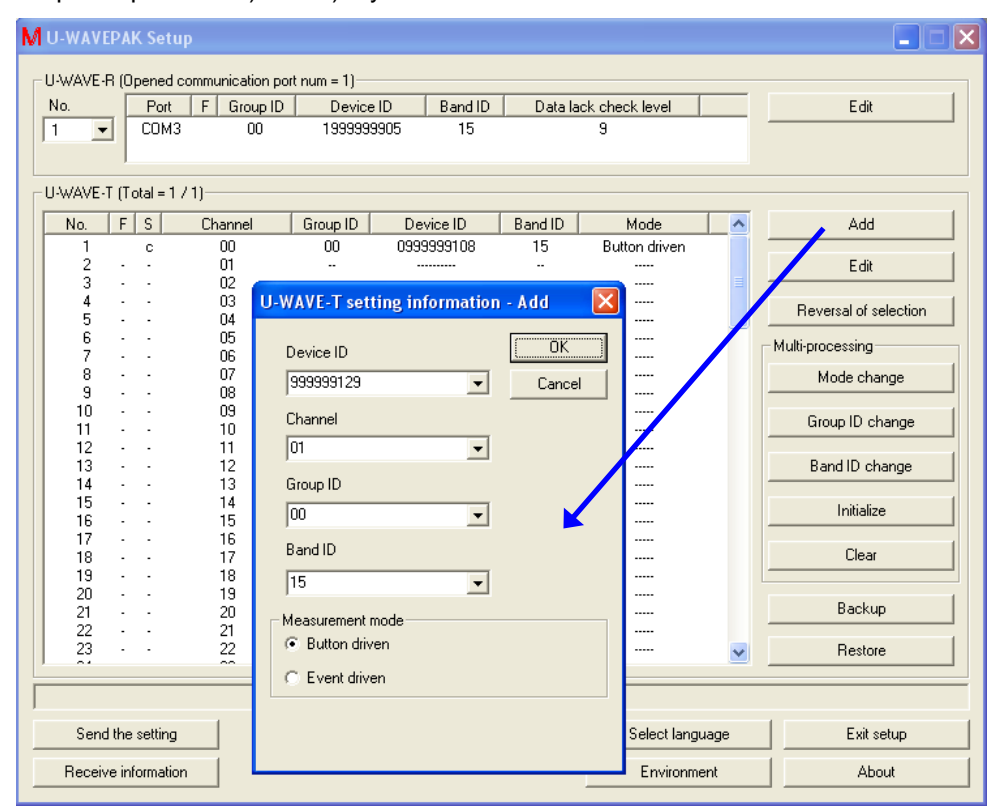

3) Repeat operation 1) and 2) if you want to add information for other U-WAVE-T.

- **NOTE** ・The [Channel] that other U-WAVE-T are using on the same U-WAVE-R cannot be specified.
	- 4) Click [Exit setup] button to return to the menu dialog when information for the U-WAVE-T is registered.
- **IMPORTANT** ・Registered Information for U-WAVE-T is memorized in the memory of the U-WAVE-R.
	- ・Even when the power of the U-WAVE-R is turned off, registered information is preserved.

## **4.2 Functions**

Click the [Setup start] button in the menu dialog.

When information has already been registered in the connected U-WAVE-R, the following dialog is displayed after information is automatically received.

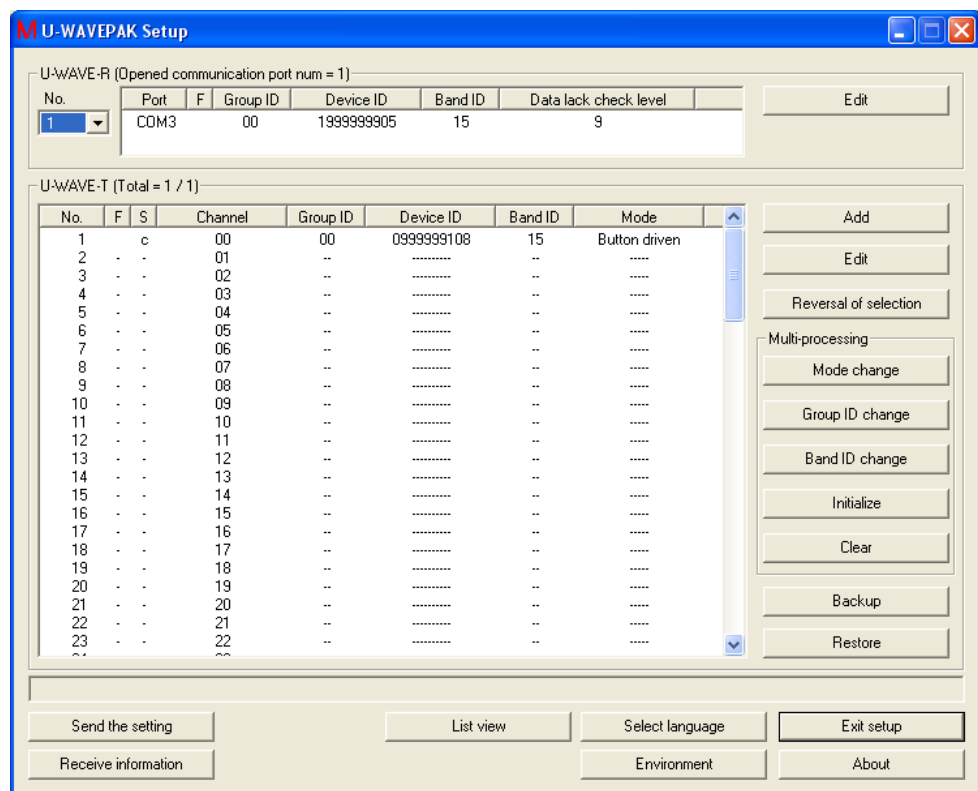

## **4.2.1 Functions for U-WAVE-R information**

- U-WAVE-R (Opened communication port num = 1)

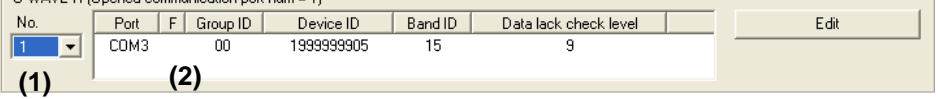

(1) 'No.' list box

Select 'No.' in this list box if two or more U-WAVE-R are connected. And, switch U-WAVE-R information in the dialog.

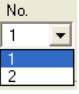

(2) 'U-WAVE-R information' list

U-WAVE-R information registered in the U-WAVE-R is displayed.

(3) 'Port' row

Port where the U-WAVE-R is connected is displayed. When the driver for VCP is used, 'COM?' is displayed. When the driver for direct USB is used, 'USB' is displayed. (4) 'F' row

Flag for U-WAVE-R information is displayed.

The meaning of the flag is as follows.

When the header of 'F' row is clicked, following information is displayed on the screen.

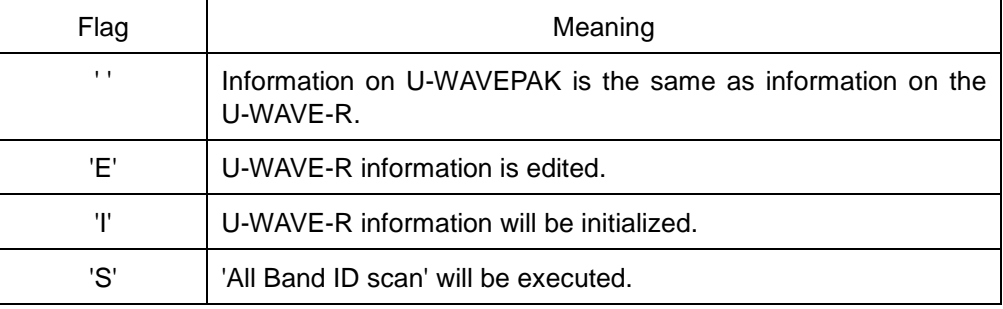

(5) 'Group ID' row

'Group ID' specified for U-WAVE-R information is displayed.

- (6) 'Device ID' row 'Device ID' of U-WAVE-R is displayed.
- (7) 'Band ID' row 'Band ID' specified for U-WAVE-R information is displayed.
- (8) 'Data lack check level' row 'Data lack check level' specified for U-WAVE-R information is displayed.
- (9) [Edit(New)] button

To edit U-WAVE-R information, [U-WAVE-R setting information - edit] dialog is displayed.

If the U-WAVE-R is a factory default state, the name of this button is [New].

#### **4.2.2 Functions for U-WAVE-T information**

 $-$  U-WAVE-T (Total = 1 / 1)-

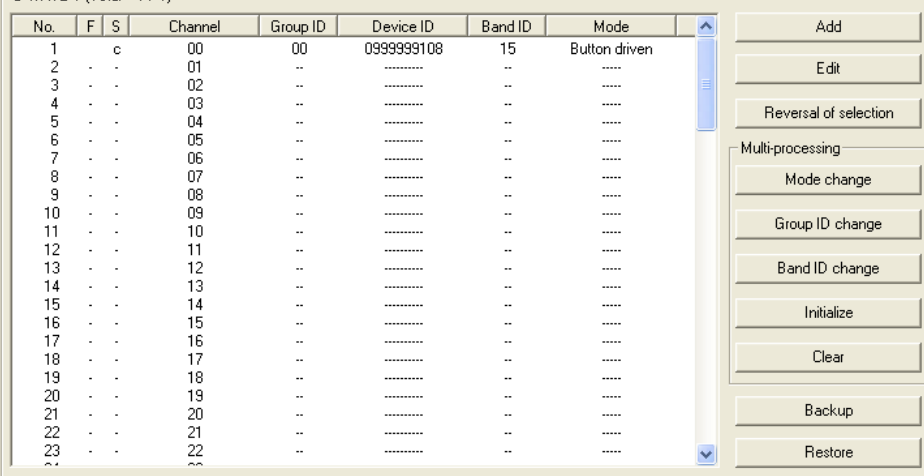

(1) 'U-WAVE-T information' list

U-WAVE-T information registered in the U-WAVE-R is displayed. The list of 100 U-WAVE-T information can be displayed.

・Click and select the line. The selected line is highlighted.

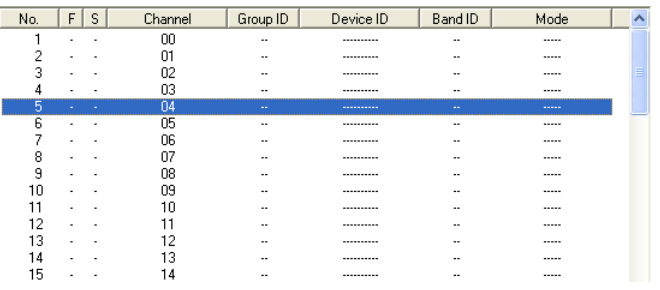

・Two or more lines can be selected by Shift key + clicking.

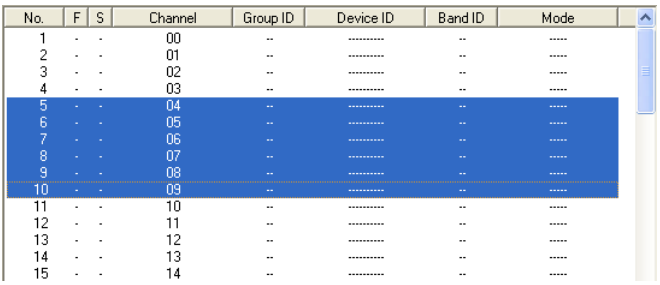

・The selection line can be added by Ctrl key + clicking.

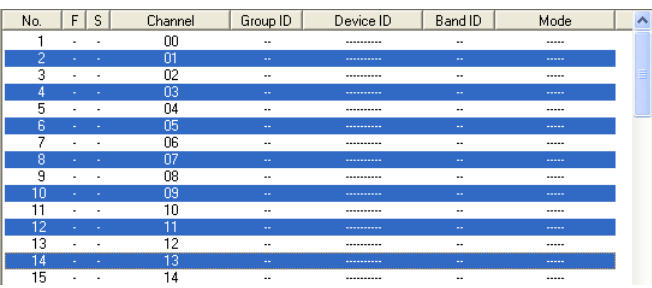

(2) 'F' row

Flag for U-WAVE-T information is displayed.

The meaning of the flag is as follows.

When the header of 'F' row is clicked, following information is displayed on the screen.

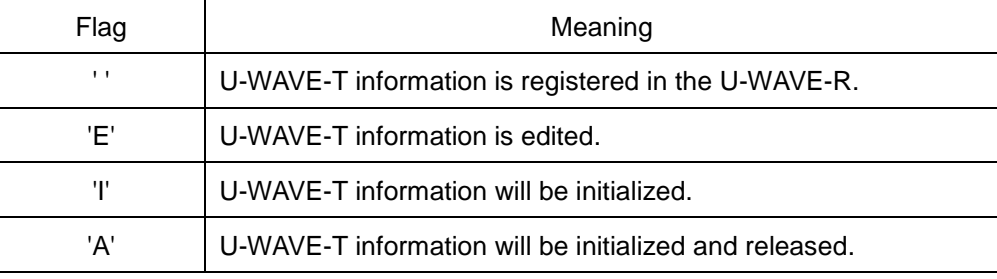

#### (3) 'S' row

Status for U-WAVE-T information is displayed.

The meaning of the status is as follows.

When the header of 'S' row is clicked, following information is displayed on the screen.

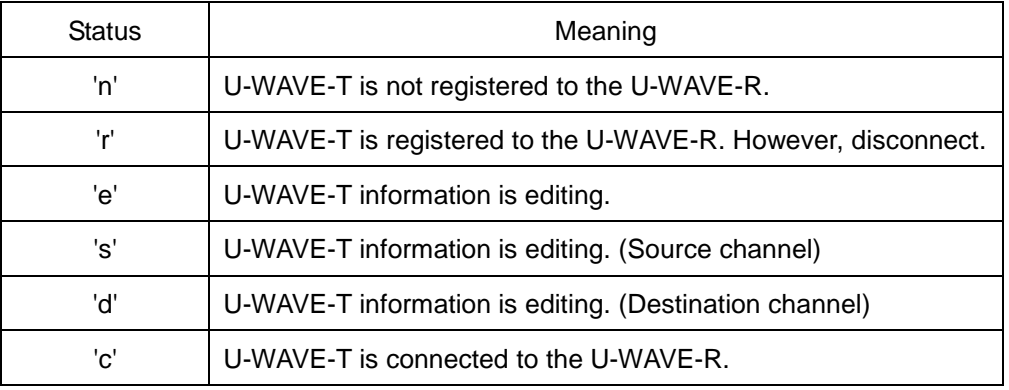

#### (4) 'Channel' row

'Channel' for the U-WAVE-T is displayed.

(5) 'Group ID' row

'Group ID' specified for U-WAVE-T information is displayed.

- (6) 'Device ID' row 'Device ID' of U-WAVE-T is displayed.
- (7) 'Band ID' row 'Band ID' specified for U-WAVE-T information is displayed.
- (8) 'Mode' row 'Measurement mode' specified for U-WAVE-T information is displayed.

(9) [Add] button

To add new U-WAVE-T information, [U-WAVE-T setting information - add] dialog is displayed.

(10) [Edit] button

To edit U-WAVE-T information, [U-WAVE-T setting information - edit] dialog is displayed.

- (11) [Reversal of selection] button Selection items in the U-WAVE-T information list are reversed.
- (12) [Mode change] button

'Measurement mode' in the U-WAVE-T information list is changed by multi-processing. This function is executed only to U-WAVE-T information on 'S=n/c'.

(13) [Group ID change] button

'Group ID' in the U-WAVE-T information list is changed by multi-processing. This function is executed only to U-WAVE-T information on 'S=n/c'.

(14) [Band ID change] button

'Band ID' in the U-WAVE-T information list is changed by multi-processing. This function is executed only to U-WAVE-T information on 'S=n/c'.

(15) [Initialize] button

U-WAVE-T information is initialized by multi-processing. This function is executed only to U-WAVE-T information on 'S=r/e/s/d/c'.

(16) [Clear] button

U-WAVE-T information is cleared by multi-processing. This function is executed only to U-WAVE-T information on 'S=n'.

(17) [Backup] button

U-WAVE-T information is saved to the CSV file.

(18) [Restore] button

U-WAVE-T information saved to the CSV file is load.

#### **4.2.3 Common functions**

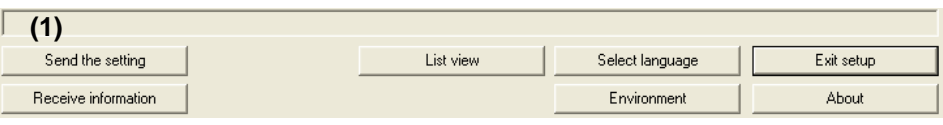

- (1) Receive data & status & guidance display area Packet communicated with the U-WAVE-R is displayed. And, guidance for the operation is displayed.
	- ・Blue characters = Packet received from U-WAVE-R
	- ・Green characters = Packet sent to U-WAVE-R
	- $\cdot$  Red characters = Guidance for operation
- (2) [Send the setting] button Information in U-WAVEPAK is sent to the U-WAVE-R. [Sending condition setting] dialog is displayed, and sending information can be specified.
- (3) [Receive information] button

Information registered in the U-WAVE-R is received.

The kind of information that can be received is as follows.

- ・U-WAVE-R information
- ・U-WAVE-T information
- ・U-WAVE-R and U-WAVE-T information
- (4) [List view] button

[Setting information list] dialog is displayed. The kind of information that can be displayed is as follows. ・Information of all U-WAVE-R ・U-WAVE-T information of all U-WAVE-R ・U-WAVE-T information of current U-WAVE-R

- (5) [Select language] button [Select language] dialog is displayed.
- (6) [Environment] button [Environment] dialog is displayed.
- (7) [Exit setup] button [U-WAVEPAK Setup] is exit.
- (8) [About] button [Version information] dialog is displayed.

# **4.3 Edit of U-WAVE-R information**

Click the [Setup start] button in the menu dialog.

When information has already been registered in the connected U-WAVE-R, the following dialog is displayed after information is automatically received.

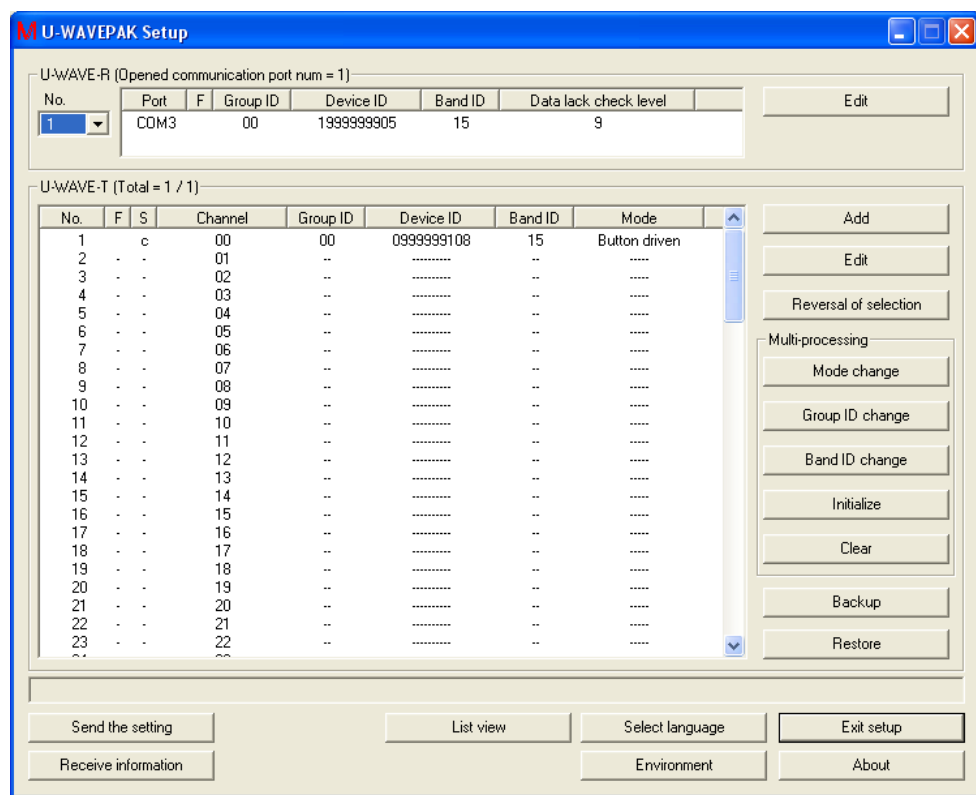

#### **4.3.1 Edit**

1) Click [Edit] button on the following dialog to edit U-WAVE-R. After that, [U-WAVE-R setting information - Edit] dialog is displayed.

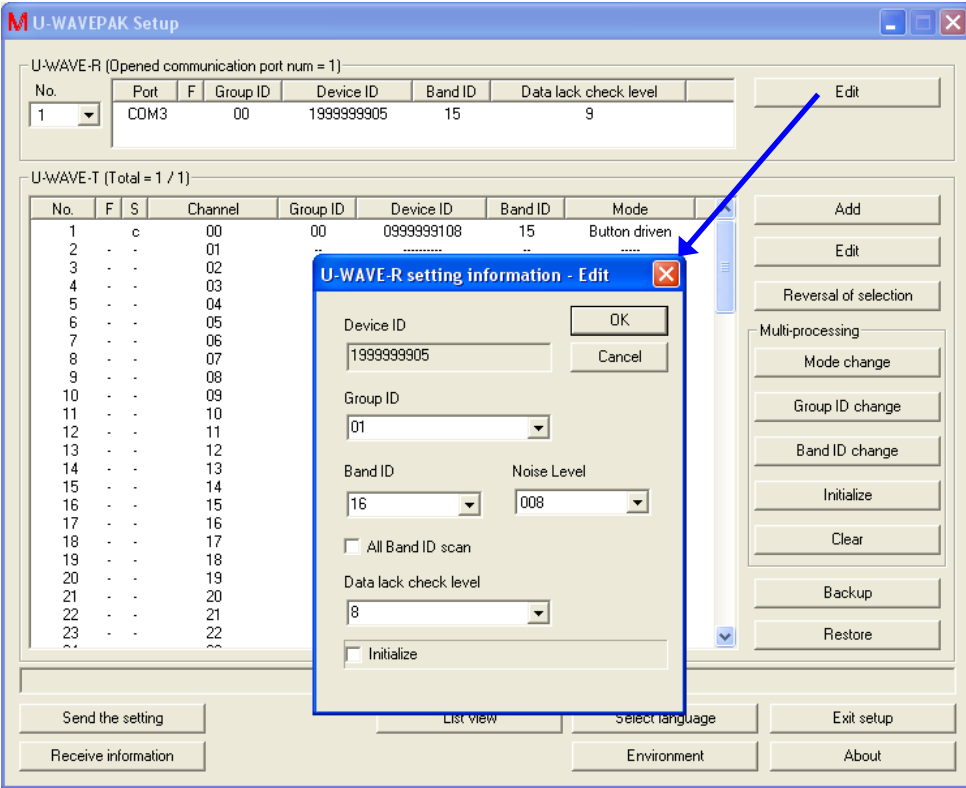

The value at [Group ID], [Band ID] and [Data lack check level] can be edited on this dialog.

- **IMPORTANT** ・Specify a different value for [Group ID] of each U-WAVE-R when you use two or more U-WAVE-R in wireless area.
	- ・Some troubles occur in a wireless communication when two or more U-WAVE-R with same 'Group ID' exist.

・Specify a different value for [Band ID] of each U-WAVE-R when you use two or more U-WAVE-R in wireless area.

2) Click [OK] button to complete the edit of U-WAVE-R information.

'F' row in 'U-WAVE-R information' list changes to 'E' if the value of [Group ID], [Band ID] or [Data lack check level] is changed.

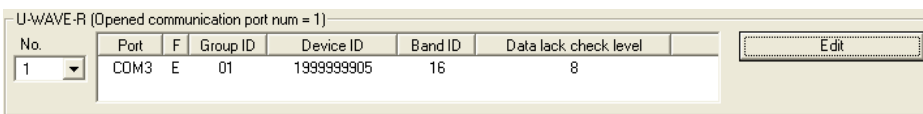

3) Click [Send the setting] button to send edited U-WAVE-R information to the U-WAVE-R. And, click [OK] button after checking on [Send U-WAVE-R information] check box in [Sending condition setting] dialog.

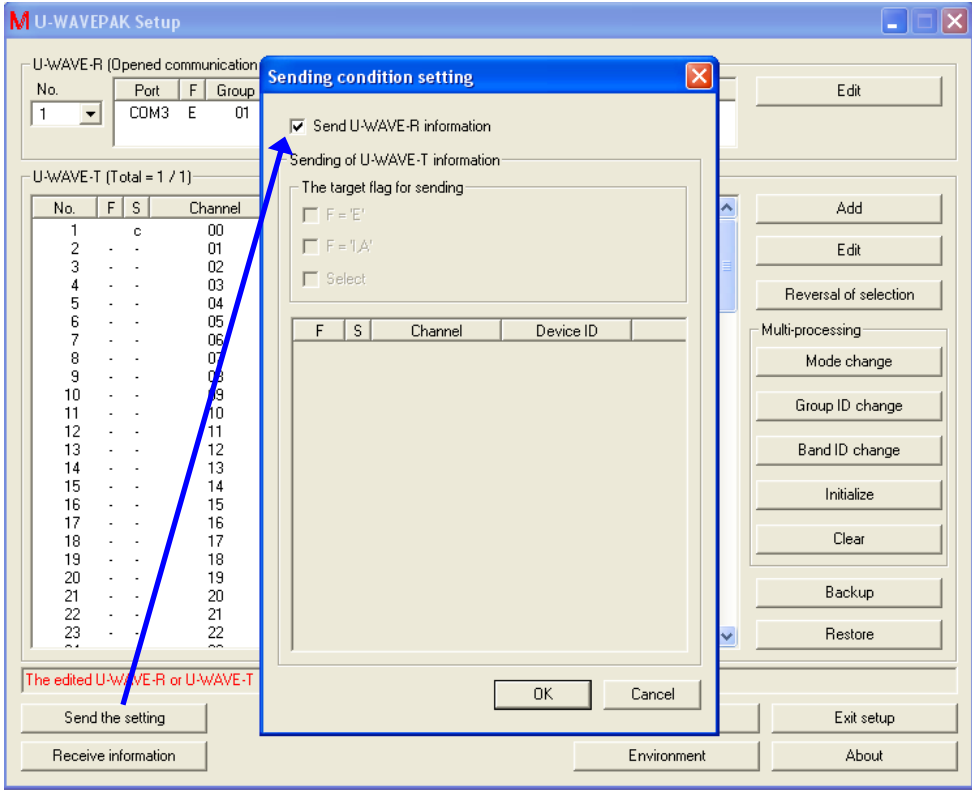

4) Click [Yes] button when the following dialog is displayed.

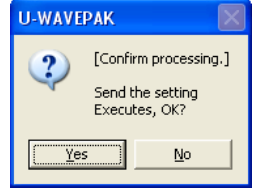

5) If [Group ID] or [Band ID] of the U-WAVE-R is edited when one or more U-WAVE-T information exists, the following dialog is displayed.

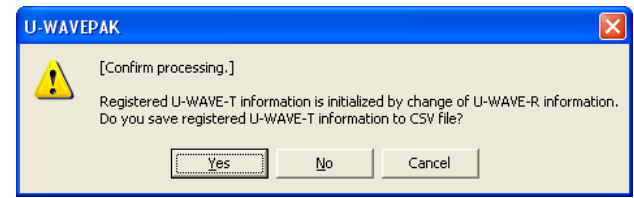

- (1) [Yes] = U-WAVE-T information is saved in the CSV file, and U-WAVE-R information is sent to the U-WAVE-R.
- (2) [No] = U-WAVE-R information is sent to the U-WAVE-R without saving U-WAVE-T information in the CSV file.
- (3) [Cancel] = U-WAVE-R information is not sent to the U-WAVE-R.
- 6) The following dialog is displayed while communicating information.

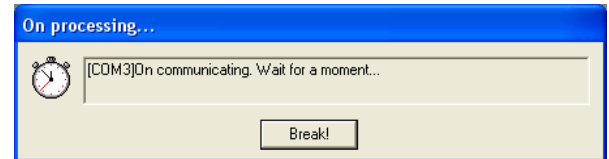

When the communication is completed, 'F' row in 'U-WAVE-R information' list changes to blank.

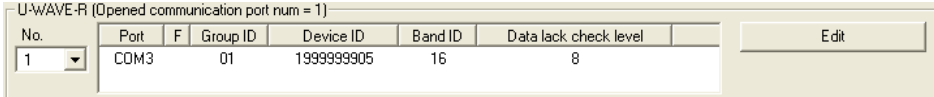

### **4.3.2 All Band ID scan**

Execute 'All Band ID scan' beforehand when you change band ID of U-WAVE-R information. And, specify band ID with small noise level.

1) Click [Edit] button on the following dialog to edit U-WAVE-R. After that, [U-WAVE-R setting information - Edit] dialog is displayed.

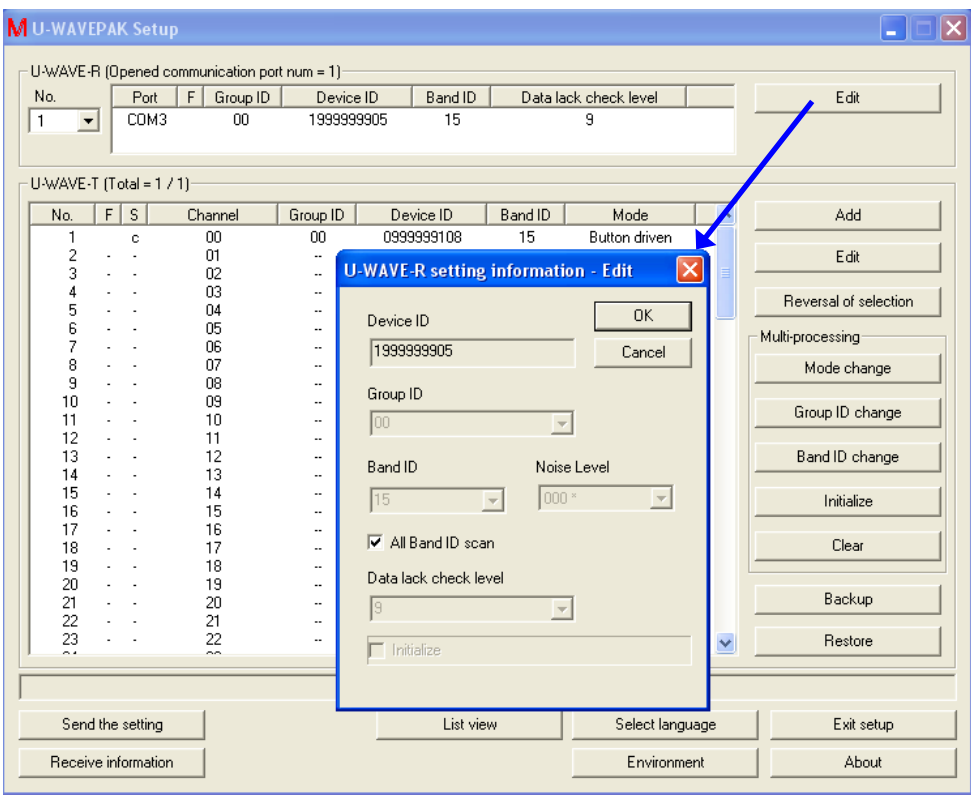

Check [All Band ID scan] check box on this dialog. And, click [OK] button.

2) 'F' row in 'U-WAVE-R information' list changes to 'S'.

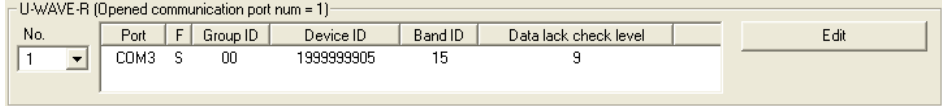

3) Click [Yes] button when the following dialog is displayed.

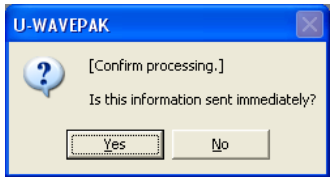

4) The following dialog is displayed while communicating information.

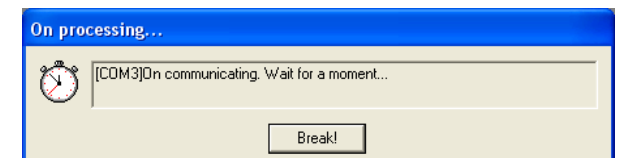

This dialog will be displayed for about 15 seconds.

5) When the communication (All Band ID scan) is completed, 'F' row in 'U-WAVE-R information' list changes to blank.

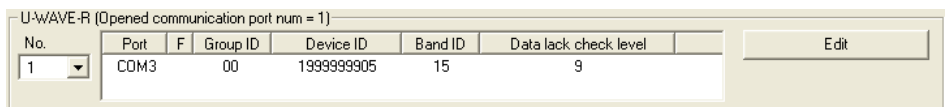

6) The noise level to each band ID can be confirmed in [U-WAVE-R setting information - Edit] dialog.

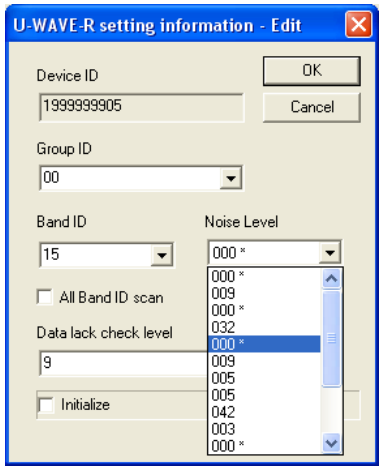

The asterisk is marked at the smallest noise level.

**NOTE** ・When the power supply of the U-WAVE-R is turned off, the value at the noise level of each band ID is lost. (The value at all the noise levels returns to '255'.) If you want to know a present noise level, execute 'All Band ID scan' again.

### **4.3.3 Initialize**

Execute this operation if you want to initialize all information registered in the U-WAVE-R.

**IMPORTANT** ・All information registered in the U-WAVE-R returns to the factory default state when the U-WAVE-R is initialized. (Registered information is cleared.)

> 1) Click [Edit] button on the following dialog to initialize U-WAVE-R. After that, [U-WAVE-R setting information - Edit] dialog is displayed.

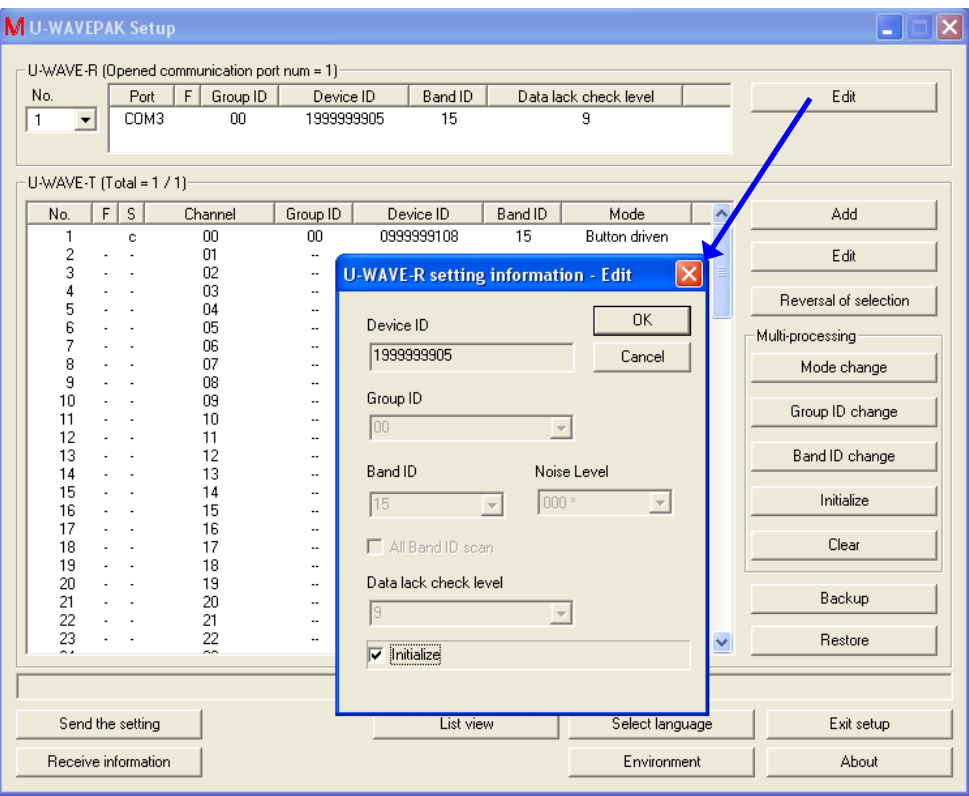

Check [Initialize] check box on this dialog. And, click [OK] button.

2) 'F' row in 'U-WAVE-R information' list changes to 'I'.

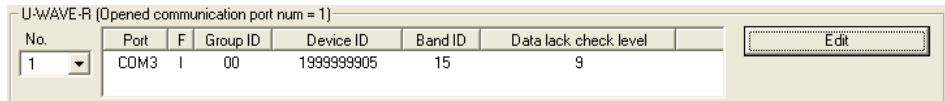

3) Click [Send the setting] button to send command of initialize to the U-WAVE-R. And, click [OK] button after checking on [Send U-WAVE-R information] check box in [Sending condition setting] dialog.

4) Click [Yes] button when the following dialog is displayed.

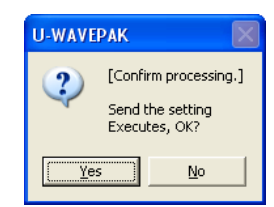

5) When one or more U-WAVE-T information exists, the following dialog is displayed.

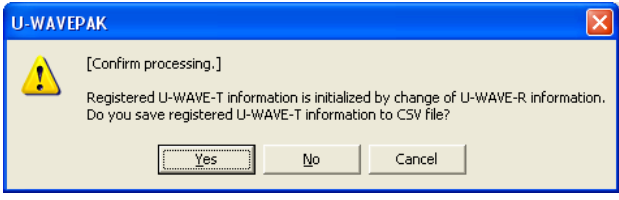

- (1) [Yes] = U-WAVE-T information is saved in the CSV file, and U-WAVE-R information is sent to the U-WAVE-R.
- (2) [No] = U-WAVE-R information is sent to the U-WAVE-R without saving U-WAVE-T information in the CSV file.
- (3) [Cancel] = U-WAVE-R information is not sent to the U-WAVE-R.
- 6) The following dialog is displayed while communicating information.

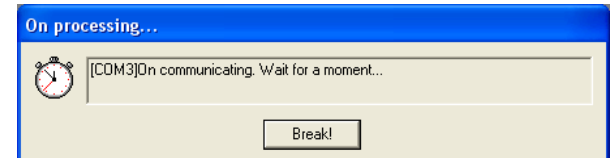

This dialog will be displayed for about 15 seconds.

7) When the communication (Initialize) is completed, 'F' row in 'U-WAVE-R information' list changes to blank. And, the [Edit] button changes to [New] button.

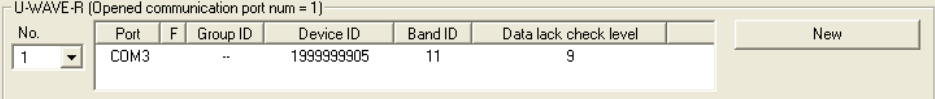

Click [New] button if you register new U-WAVE-R information.

# **4.4 Edit of U-WAVE-T information**

Click the [Setup start] button in the menu dialog.

When information has already been registered in the connected U-WAVE-R, the following dialog is displayed after information is automatically received.

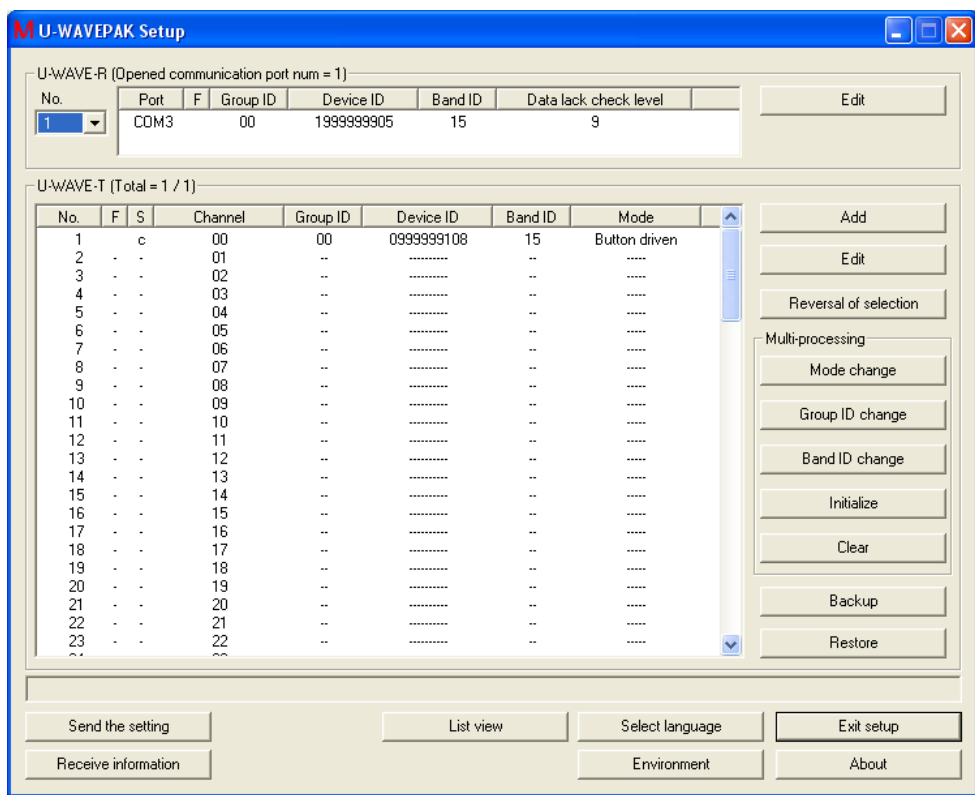

## **4.4.1 Add**

**TIP** ・Refer to '4.1.2 Addition of U-WAVE-T'.
## **4.4.2 Edit**

### **4.4.2.1 Change of measurement mode**

- 1) Select the U-WAVE-T that you want to edit on the 'U-WAVE-T information' list.
- 2) Click [Edit] button on the following dialog. After that, [U-WAVE-T setting information Edit] dialog is displayed.

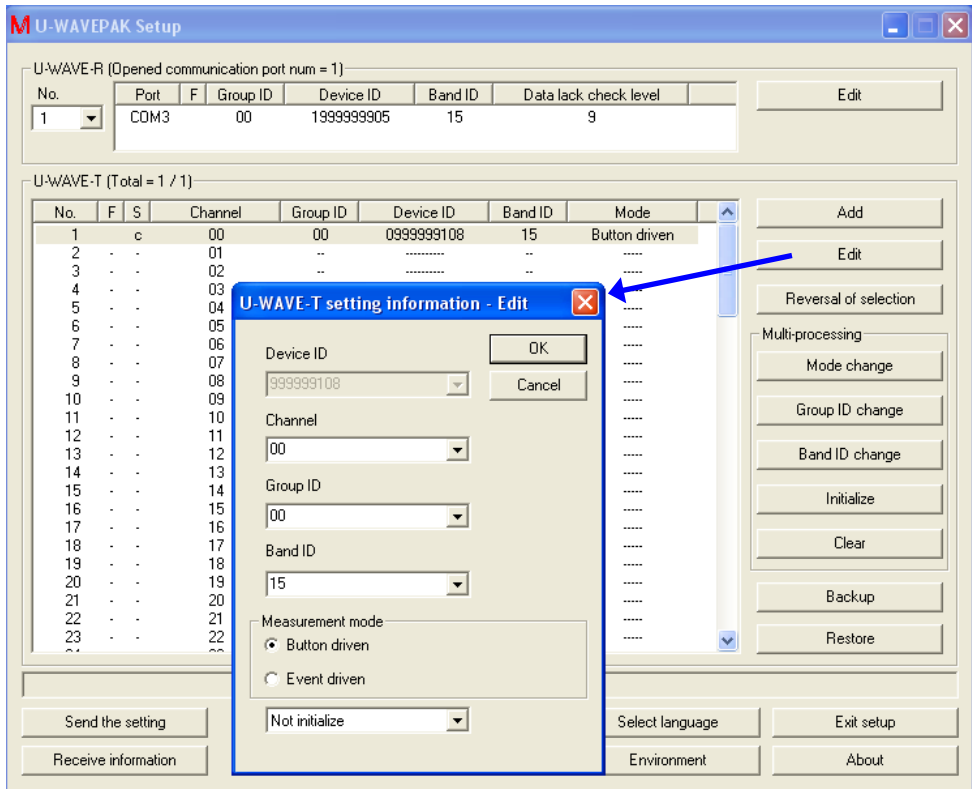

Edit measurement mode on this dialog. And, click [OK] button.

3) 'F' row in 'U-WAVE-T information' list changes to 'E'.

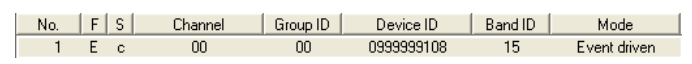

4) Click [Yes] button when the following dialog is displayed.

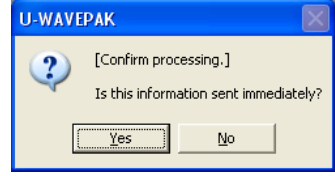

5) 'S' row in 'U-WAVE-T information' list changes to 'e'.

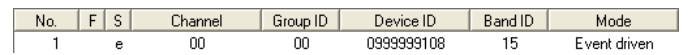

In this state, edited information has not been sent to the U-WAVE-T yet. Therefore, execute the following operation on the U-WAVE-T.

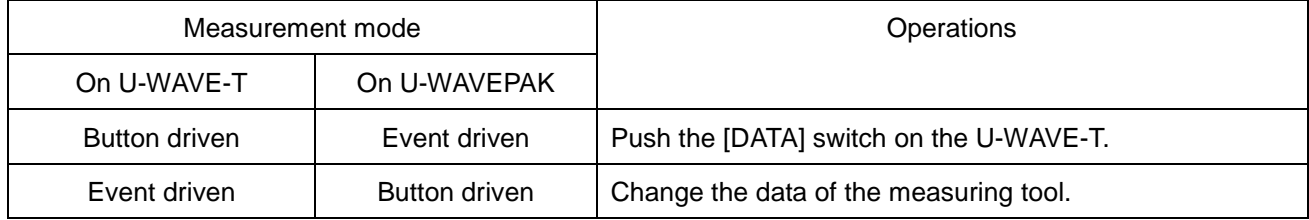

6) 'S' row changes from 'e' to 'c' when a wireless communication succeeds.

**NOTE** ・If you cannot connect a wireless communication, try 'U-WAVE-R scan' by pushing [DATA] switch from 5 to less than 10 seconds on the U-WAVE-T.

### **4.4.2.2 Change of channel**

- 1) Select the U-WAVE-T that you want to edit on the 'U-WAVE-T information' list.
- 2) Click [Edit] button on the following dialog. After that, [U-WAVE-T setting information Edit] dialog is displayed.

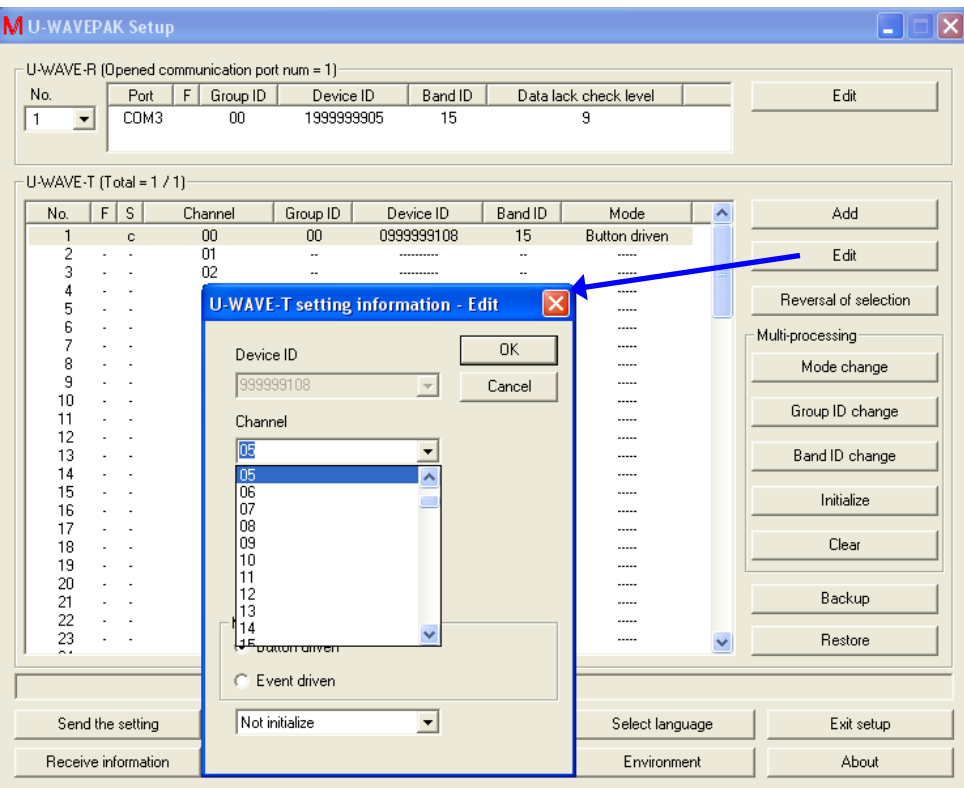

Select other channels on this dialog. And, click [OK] button.

- 3) The content of 'U-WAVE-T information' list changes.
	- (1) 'S' row of the source channel changes to 'e'.
	- (2) U-WAVE-T information is displayed in the destination channel. 'E' is set in 'F' row. And, 'n' is set in 'S' row.

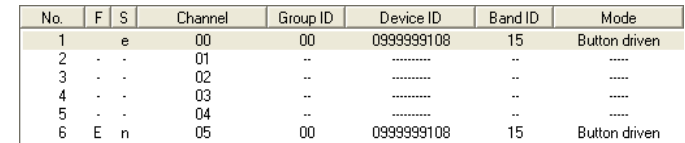

4) Click [Yes] button when the following dialog is displayed.

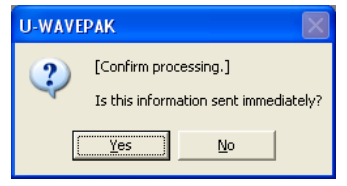

- 5) The content of 'U-WAVE-T information' list changes.
	- (1) 'S' row of the source channel changes to 's'.
	- (2) 'S' row of the destination channel changes to 'd'.

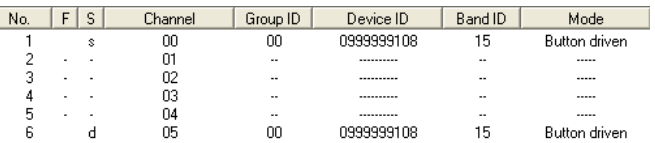

In this state, edited information has not been sent to the U-WAVE-T yet. Therefore, execute the following operation on the U-WAVE-T.

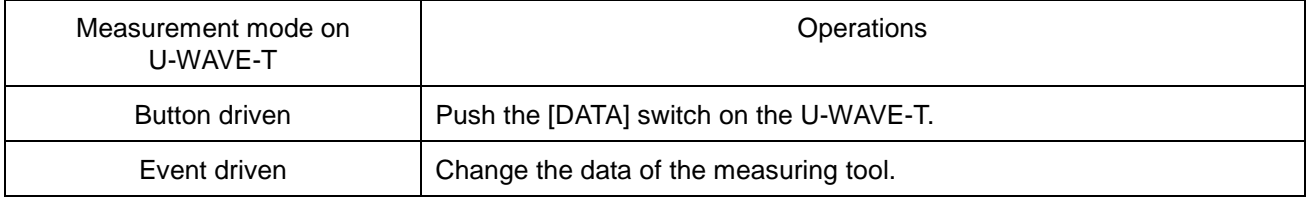

6) 'S' row of destination channel changes from 'd' to 'c' when a wireless communication succeeds.

And, U-WAVE-T information on the source channel removes from the list.

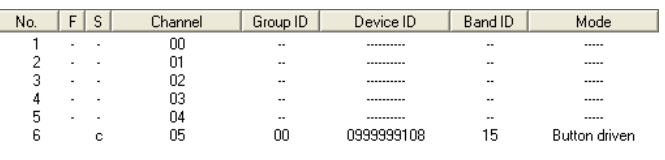

**NOTE** ・If you cannot connect a wireless communication, try 'U-WAVE-R scan' by pushing [DATA] switch from 5 to less than 10 seconds on the U-WAVE-T.

## **4.4.2.3 Change of group ID or band ID**

- 1) Select the U-WAVE-T that you want to edit on the 'U-WAVE-T information' list.
- 2) Click [Edit] button on the following dialog. After that, [U-WAVE-T setting information Edit] dialog is displayed.

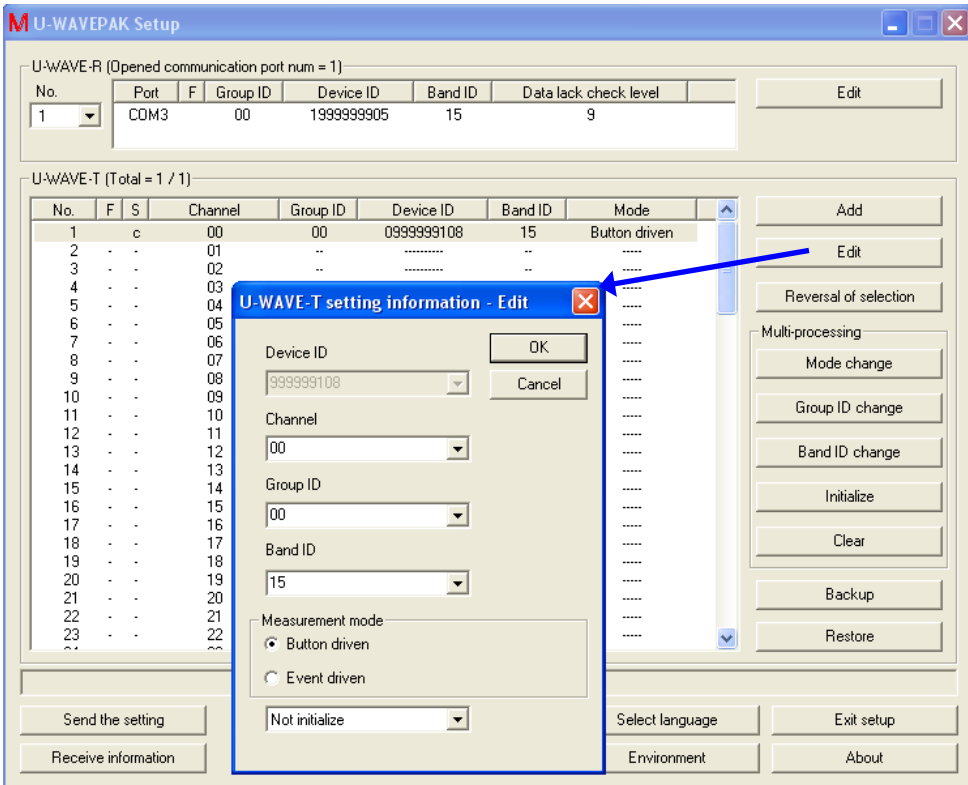

Select other group ID or other band ID on this dialog. And, click [OK] button.

3) 'F' row in 'U-WAVE-T information' list changes to 'E'.

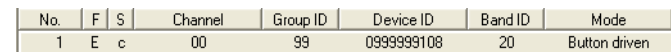

4) Click [Yes] button when the following dialog is displayed.

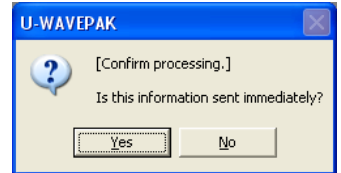

5) 'S' row in 'U-WAVE-T information' list changes to 'e'.

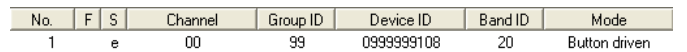

In this state, edited information has not been sent to the U-WAVE-T yet. Therefore, execute the following operation on the U-WAVE-T.

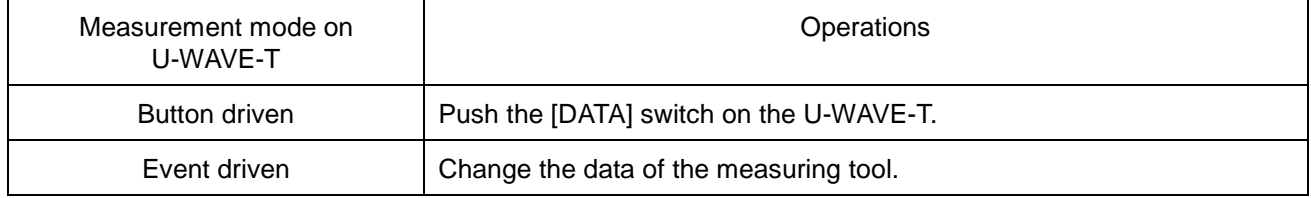

- 6) U-WAVE-T information is removed from the list when a wireless communication succeeds.
- **NOTE** ・If you cannot connect a wireless communication, try 'U-WAVE-R scan' by pushing [DATA] switch from 5 to less than 10 seconds on the U-WAVE-T.

#### **4.4.2.4 Initialize**

- 1) Select the U-WAVE-T that you want to edit on the 'U-WAVE-T information' list.
- 2) Click [Edit] button on the following dialog. After that, [U-WAVE-T setting information Edit] dialog is displayed.

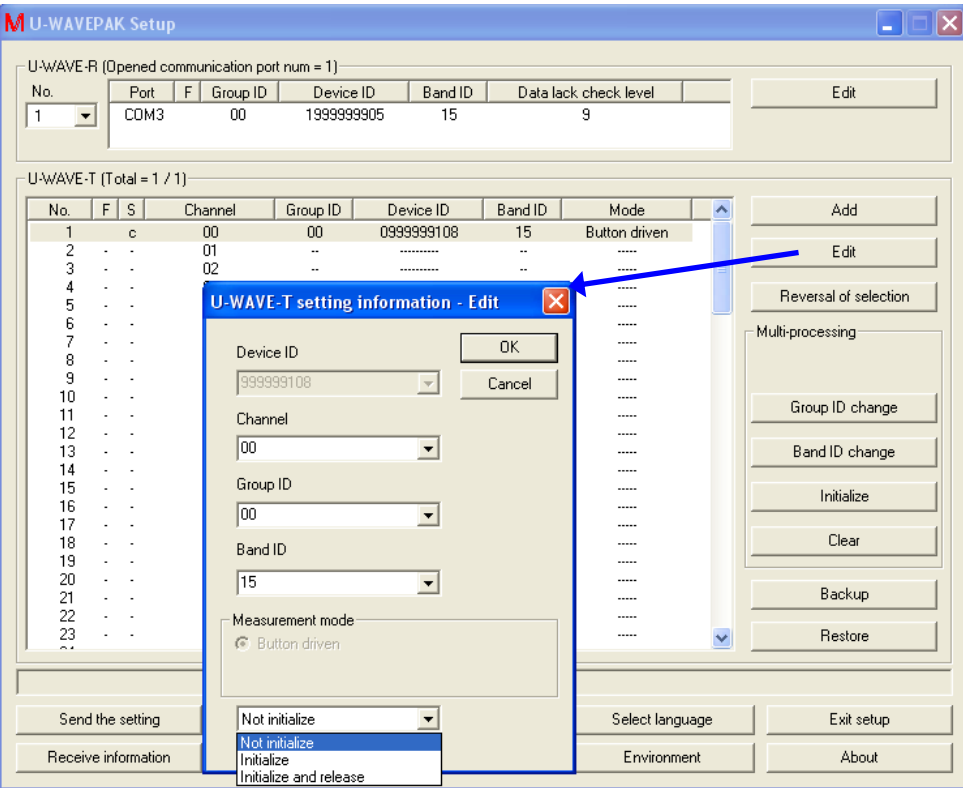

Select following items on this dialog. And, click [OK] button.

- (1) [Not initialize] : U-WAVE-T information is not initialized. 'E' is displayed in 'F' row of the U-WAVE-T information list by this selection.
- (2) [Initialize] : U-WAVE-T information on the U-WAVE-R is initialized. However, information on the U-WAVE-T is not initialized. 'I' is displayed in 'F' row of the U-WAVE-T information list by this selection.<br>No.  $\frac{1}{2}$   $\frac{1}{2}$   $\frac{1}{2}$   $\frac{1}{2}$   $\frac{1}{2}$   $\frac{1}{2}$   $\frac{1}{2}$   $\frac{1}{2}$   $\frac{1}{2}$   $\frac{1}{2}$   $\frac{1}{2}$   $\frac{1}{2}$   $\frac{1}{2}$   $\frac{1}{2$

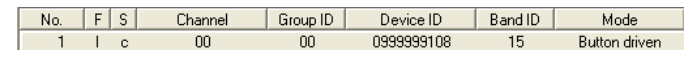

(3) [Initialize and release] : U-WAVE-T information on the U-WAVE-R is initialized and the U-WAVE-T returns to the factory default state.

'A' is displayed in 'F' row of the U-WAVE-T information list by this selection.

No. FS Channel Group ID Device ID Band ID Mode 0999999108 15 Button driven 

3) Click [Send the setting] button to send edited U-WAVE-T information to the U-WAVE-R. And, click [OK] button after checking on [F = 'I,A'] check box in [Sending condition setting] dialog.

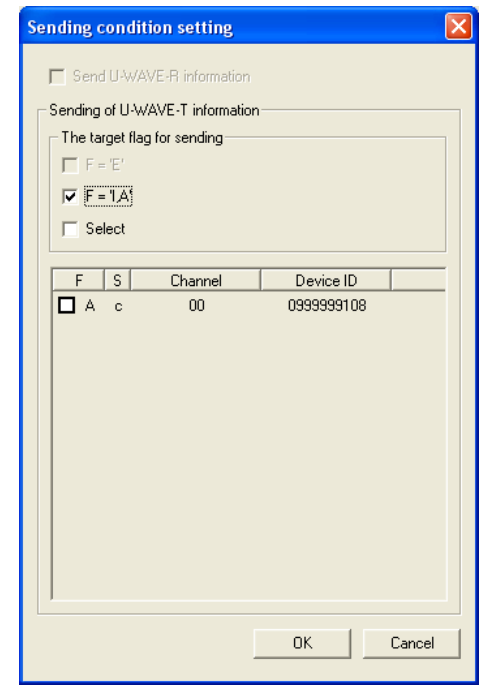

4) Click [Yes] button when the following dialog is displayed.

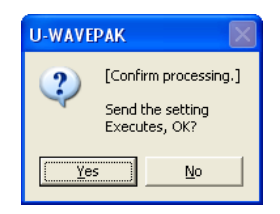

5) U-WAVE-T information is removed from the list when 'F' row is 'I'.

6) 'S' row changes to 'e' when 'F' row is 'A'. In this state, edited information has not been sent to the U-WAVE-T yet. Therefore, execute the following operation on the U-WAVE-T.

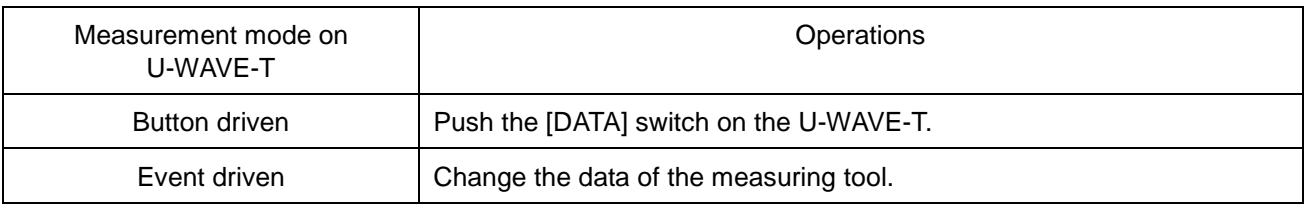

- 7) U-WAVE-T information is removed from the list when a wireless communication succeeds.
- **NOTE** ・If you cannot connect a wireless communication, try 'U-WAVE-R scan' by pushing [DATA] switch from 5 to less than 10 seconds on the U-WAVE-T.

## **4.4.3 Reversal of selection**

1) Click [Reversal of selection] button if you want to reverse the selection in the U-WAVE-T information list.

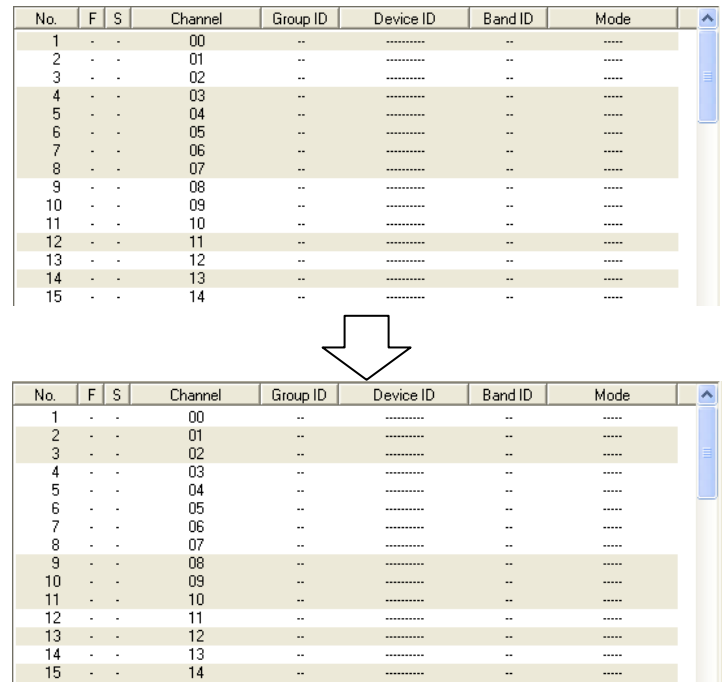

### **4.4.4 Mode change(Multi-processing)**

- **TIP** · Refer to '4.5.5 Environment' for the target of the multi processing.
	- 1) Click [Mode change] button if you want to change the measurement mode to two or more U-WAVE-T information.

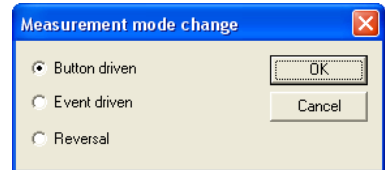

- (1) If [Reversal] is selected, the measurement mode reverses.
- 2) Click [OK] button to change the measurement mode. This function is executed only to U-WAVE-T information on 'S=n/c'.
- **IMPORTANT** · When U-WAVE-T information is sent to the U-WAVE-R with [Send the setting] button, actual change processing is executed.

## **4.4.5 Group ID change(Multi-processing)**

- **TIP** ・Refer to '4.5.5 Environment' for the target of the multi processing.
	- 1) Click [Group ID change] button if you want to change the Group ID to two or more U-WAVE-T information.

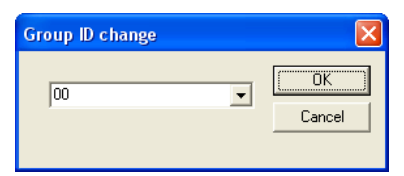

- 2) Click [OK] button to change the Group ID. This function is executed only to U-WAVE-T information on 'S=n/c'.
- **IMPORTANT** ・When U-WAVE-T information is sent to the U-WAVE-R with [Send the setting] button, actual change processing is executed.

### **4.4.6 Band ID change(Multi-processing)**

- **TIP** · Refer to '4.5.5 Environment' for the target of the multi processing.
	- 1) Click [Band ID change] button if you want to change the Band ID to two or more U-WAVE-T information.

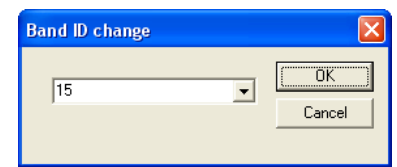

- 2) Click [OK] button to change the Band ID. This function is executed only to U-WAVE-T information on 'S=n/c'.
- **IMPORTANT** ・When U-WAVE-T information is sent to the U-WAVE-R with [Send the setting] button, actual change processing is executed.

### **4.4.7 Initialize(Multi-processing)**

- **TIP** ・Refer to '4.5.5 Environment' for the target of the multi processing.
	- 1) Click [Initialize] button if you want to initialize two or more U-WAVE-T information. The following dialog is displayed.

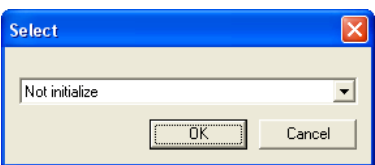

- (1) [Not initialize] : U-WAVE-T information is not initialized. 'E' is displayed in 'F' row of the U-WAVE-T information list by this selection.
- (2) [Initialize] : U-WAVE-T information on the U-WAVE-R is initialized. However, information on the U-WAVE-T is not initialized. 'I' is displayed in 'F' row of the U-WAVE-T information list by this selection.
- (3) [Initialize and release] : U-WAVE-T information on the U-WAVE-R is initialized and the U-WAVE-T returns to the factory default state. 'A' is displayed in 'F' row of the U-WAVE-T information list by this selection.
- 2) Click [OK] button to decide the initialization method. This function is executed only to U-WAVE-T information on 'S=r/e/s/d/c'.
- 3) In addition, the following dialog is displayed because of the confirmation.

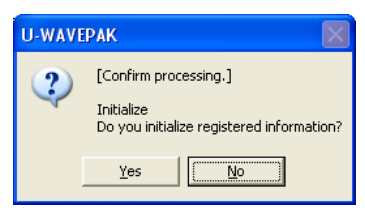

**IMPORTANT** · When U-WAVE-T information is sent to the U-WAVE-R with [Send the setting] button, actual initialization processing is executed.

> 4) When [Initialize and release] is specified, the initialization of the U-WAVE-T is executed by the following operation.

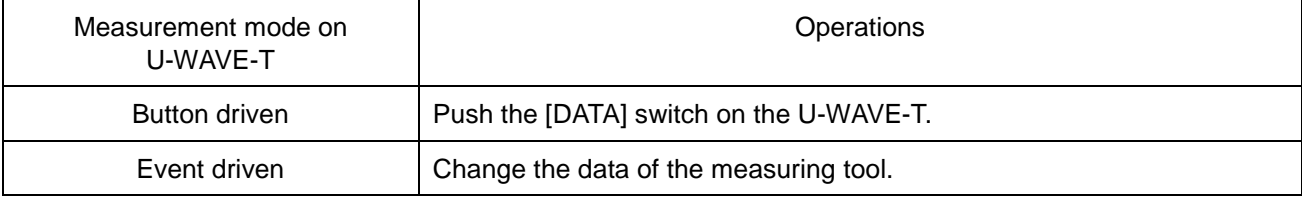

## **4.4.8 Clear(Multi-processing)**

- **TIP** ・Refer to '4.5.5 Environment' for the target of the multi processing.
	- 1) Click [Clear] button if you want to clear two or more U-WAVE-T information. The following dialog is displayed.

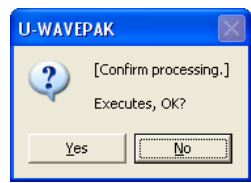

2) Click [Yes] button to clear. This function is executed only to U-WAVE-T information on 'S=n'.

## **4.4.9 Backup**

1) Click [Backup] button if you want to save the contents in the U-WAVE-T information list to the CSV file.

The following dialog is displayed.

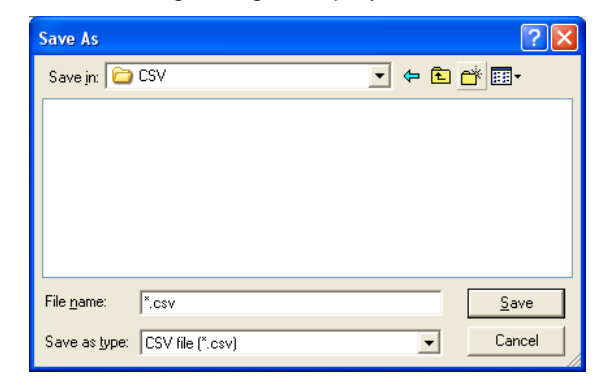

2) Input the CSV file name. And, click [Save] button.

**IMPORTANT** ・Do not edit contents of the CSV file.

## **4.4.10 Restore**

1) Click [Restore] button if you want to load U-WAVE-T information saved in the CSV file. The following dialog is displayed.

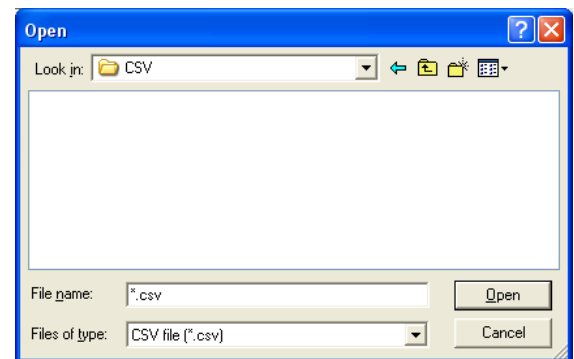

- 2) Select the existed CSV file for U-WAVE-T information. And, click [Open] button.
- **TIP** ・Refer to '4.5.5 Environment' for the Condition of restore.

# **4.5 Common operations**

#### **4.5.1 Send the setting**

1) Click [Send the setting] button if you want to send U-WAVE-R information and U-WAVE-T information in U-WAVEPAK to the U-WAVE-R. The following dialog is displayed.

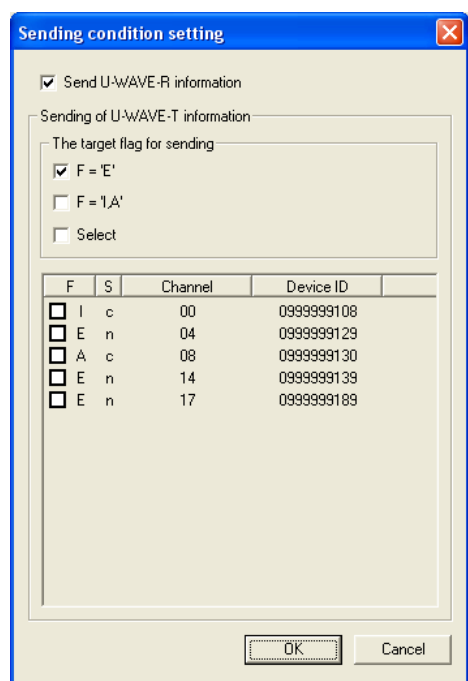

- (1) If [Send U-WAVE-R information] check box is checked, U-WAVE-R information is sent.
- (2) If  $[F = 'E']$  check box is checked, U-WAVE-T information with the flag of 'E' is sent.
- (3) If [F = 'I,A'] check box is checked, U-WAVE-T information with the flag of 'I or A' is sent.
- (4) If you want to send specified U-WAVE-T information only, check [Select] check box. And, specify U-WAVE-T information on the list.

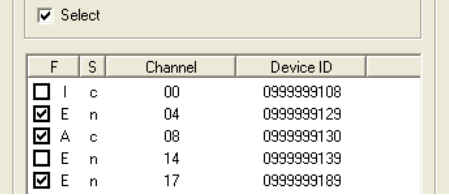

- 2) Click [OK] button to send specified information to the U-WAVE-R.
- 3) When [Yes] button is clicked in [Confirm processing] dialog, processing is executed.

### **4.5.2 Receive information**

1) Click [Receive information] button if you want to receive information registered in the U-WAVE-R to U-WAVEPAK.

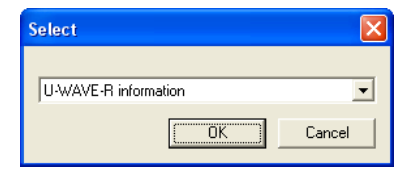

- (1) If [U-WAVE-R information] is selected, U-WAVE-R information in the U-WAVE-R is received.
- (2) If [U-WAVE-T information] is selected, U-WAVE-T information in the U-WAVE-R is received.
- (3) If [U-WAVE-R and U-WAVE-T information] is selected, U-WAVE-R information and U-WAVE-T information in the U-WAVE-R is received.
- 2) Click [OK] button to receive selected information from the U-WAVE-R.
- 3) When [Yes] button is clicked in [Confirm processing] dialog, processing is executed.

### **4.5.3 List view**

1) Click [List view] button if you want to see the information list of the U-WAVE-R and the U-WAVE-T on U-WAVEPAK.

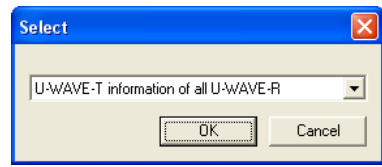

- (1) If [Information of all U-WAVE-R] is selected, information on all U-WAVE-R connected with U-WAVEPAK is displayed.
- (2) If [U-WAVE-T information of all U-WAVE-R] is selected, all U-WAVE-T information on all U-WAVE-R connected with U-WAVEPAK is displayed.
- (3) If [U-WAVE-T information of current U-WAVE-R] is selected, all U-WAVE-T information on a current U-WAVE-R is displayed.
- 2) Click [OK] button to display selected information. The following dialog is displayed.

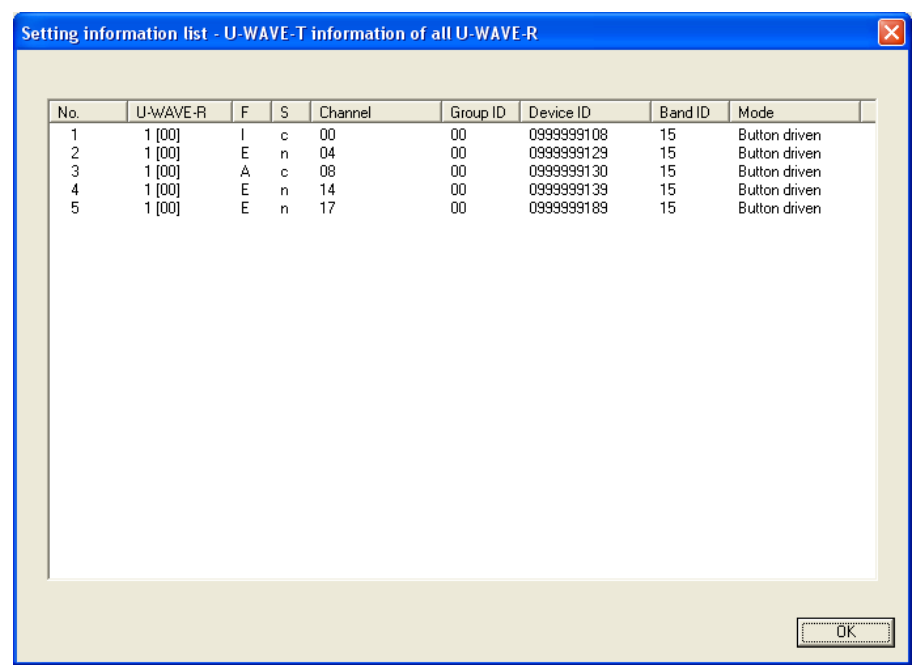

## **4.5.4 Select language**

1) Click [Select language] button if you want to change the language of U-WAVEPAK. The following dialog is displayed.

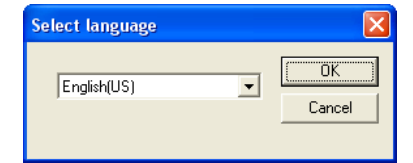

Select the language in the list box.

2) When [OK] button is clicked, the following dialog is displayed.

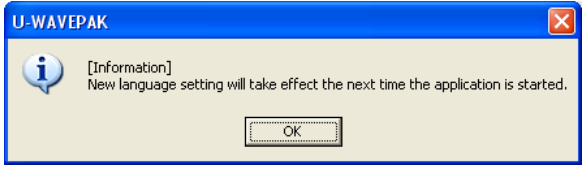

### **4.5.5 Environment**

1) Click [Environment] button if you want to change the environment of [Setup]. The following dialog is displayed.

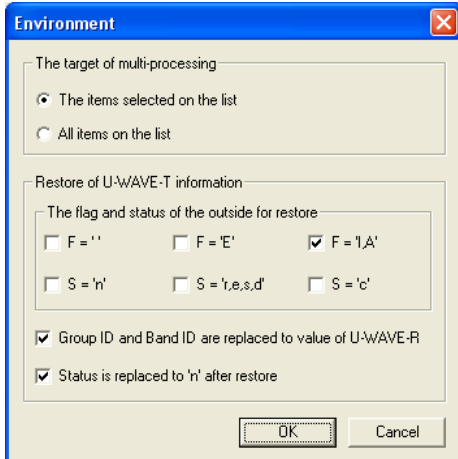

(1) The target of multi-processing [The items selected on the list] : Lines selected on the U-WAVE-T information list are targets of the multi processing.

[All items on the list] : All lines in the U-WAVE-T information list are targets of the multi processing.

- (2) The flag and status of the outside for restore U-WAVE-T information with checked flag or status are not restored from the CSV file.
- (3) Group ID and Band ID are replaced to value of U-WAVE-R When U-WAVE-T information is restored from the CSV file, Group ID and Band ID of U-WAVE-T are automatically replaced with the value of the U-WAVE-R.
- (4) Status is replaced to 'n' after restore When U-WAVE-T information is restored from the CSV file, the status of U-WAVE-T information is automatically replaced with 'n'.
- **TIP** ・Refer to '4.4.10 Restore' for the restore.
	- 2) Click [OK] button to decide settings. The settings are memorized to the system.

## **4.5.6 Exit setup**

1) Click [Exit setup] button if you want to exit the [Setup].

The following dialog might be displayed by the condition of flag 'F' or status 'S' for information on U-WAVEPAK.

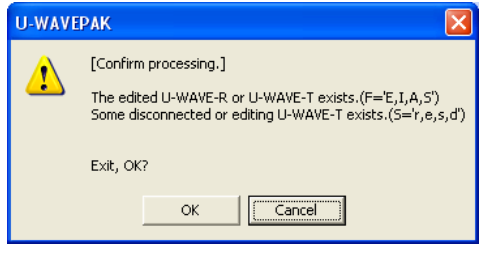

# **4.6 Concrete operation example**

## **4.6.1 To change group ID or band ID**

This chapter describes the operation to change registered group ID and (or) band ID.

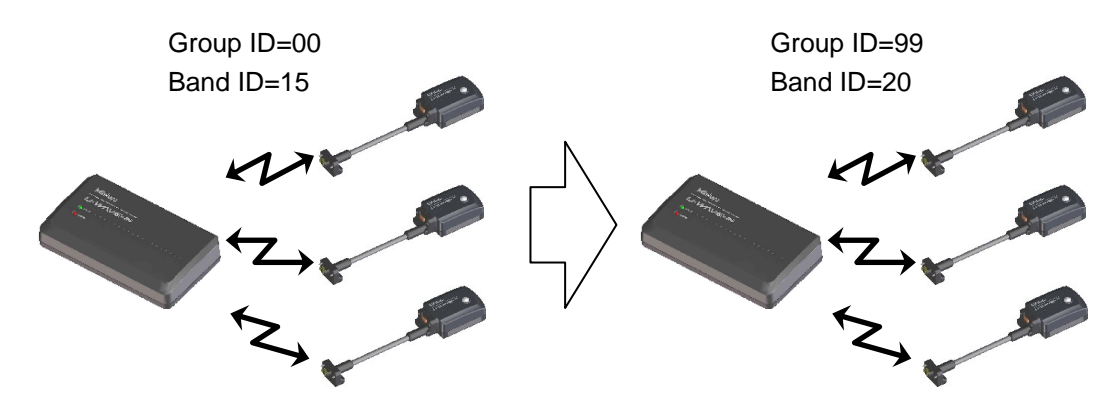

1) Assume that U-WAVE-T are registered in the U-WAVE-R of group ID=00 and band ID=15 as shown in the following dialog.

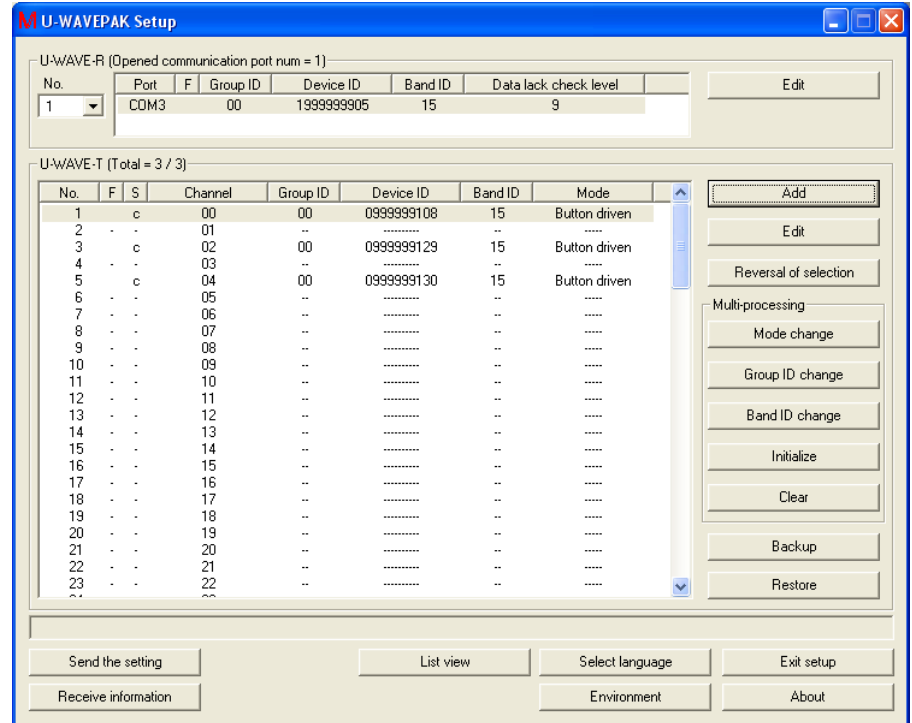

2) Click [Backup] button to back up U-WAVE-T information to the CSV file. And, back up to the CSV file.

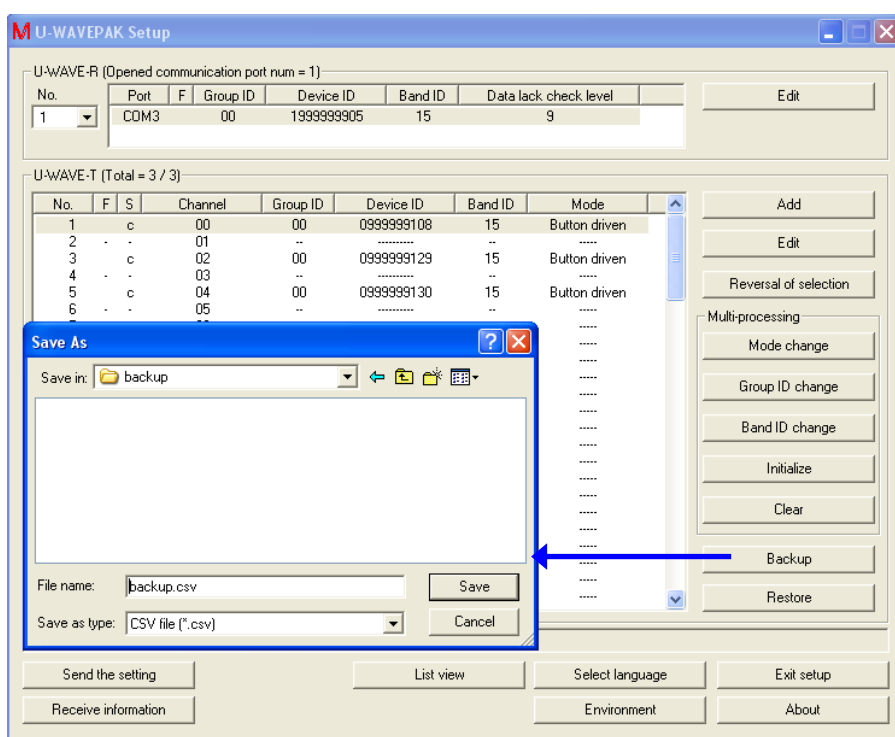

3) Select U-WAVE-T information. And, click [Group ID change] button to change group ID of U-WAVE-T information.

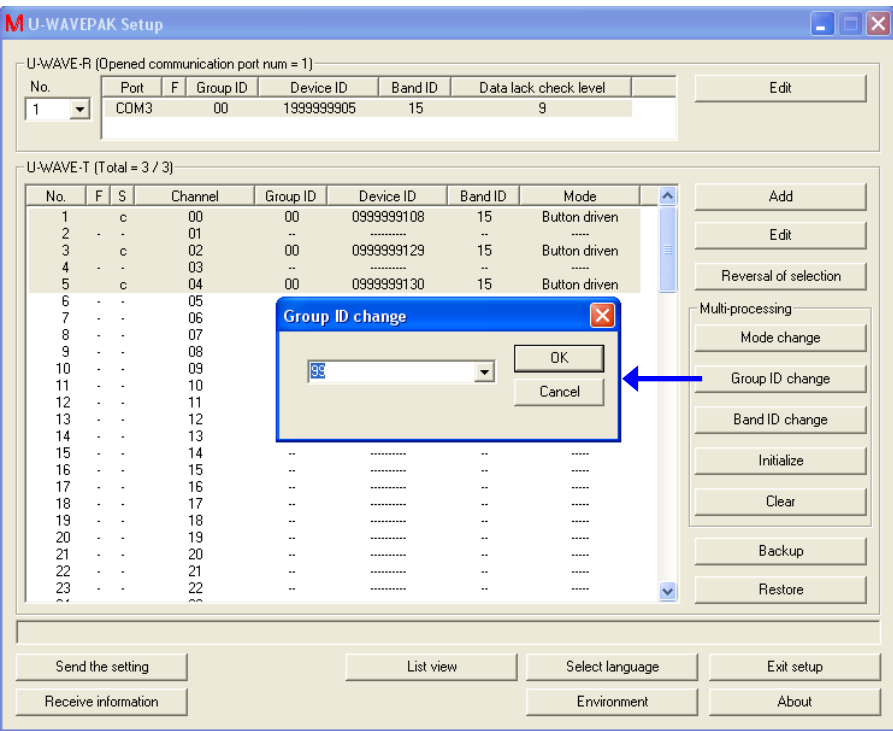

If you want to change only band ID, skip this operation.

4) Select U-WAVE-T information. And, click [Band ID change] button to change band ID of U-WAVE-T information.

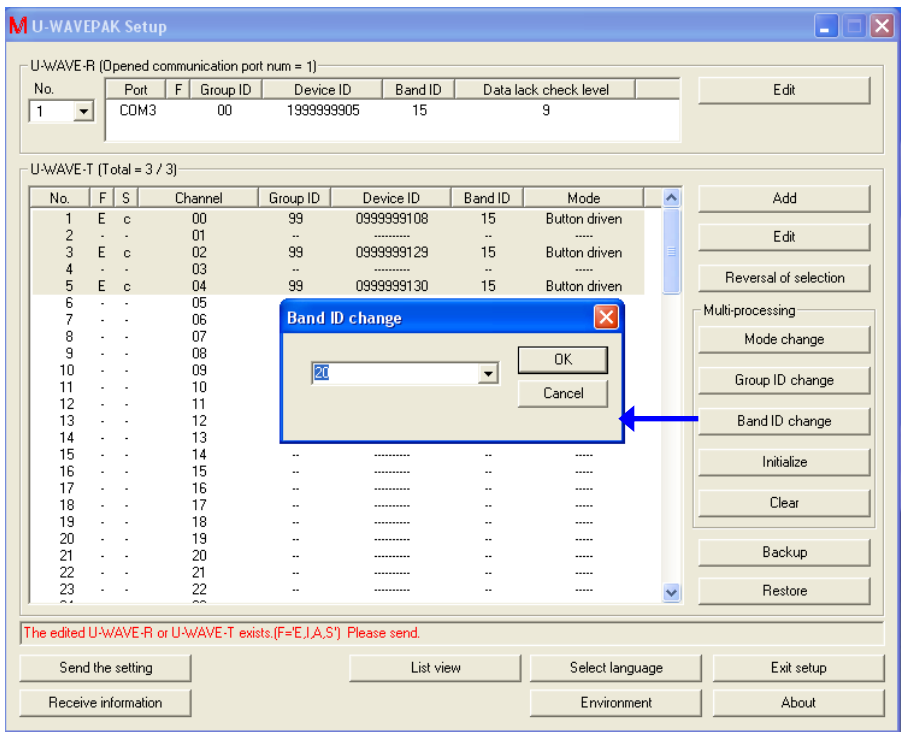

If you want to change only group ID, skip this operation.

5) Click [Send the setting] button to send the U-WAVE-T information. And, click [OK] button.

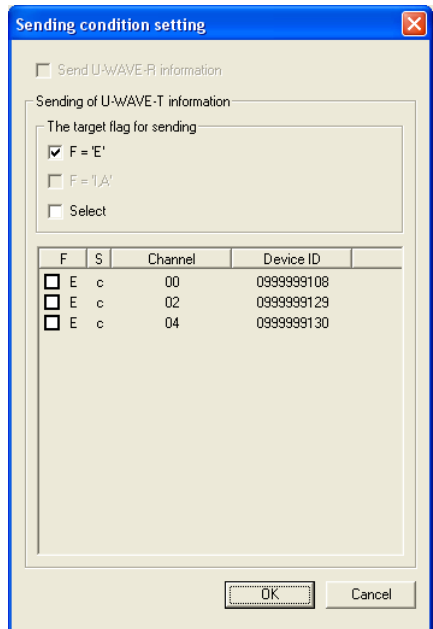

6) 'S' row in 'U-WAVE-T information' list changes to 'e' when the sending of U-WAVE-T information is completed.

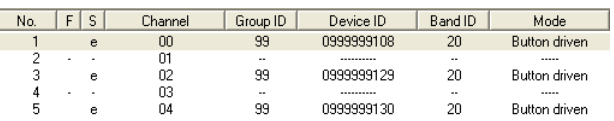

In this state, edited information has not been sent to the U-WAVE-T yet. Therefore, execute the following operation on the U-WAVE-T.

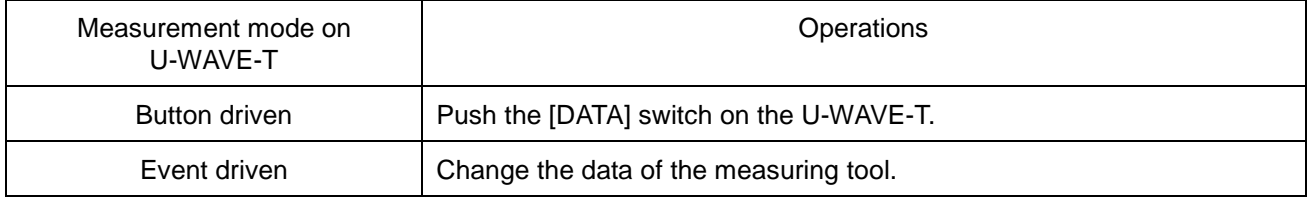

- 7) U-WAVE-T information is removed from the list when a wireless communication succeeds.
- 8) Click [Edit] button to change group ID and (or) band ID of U-WAVE-R information.

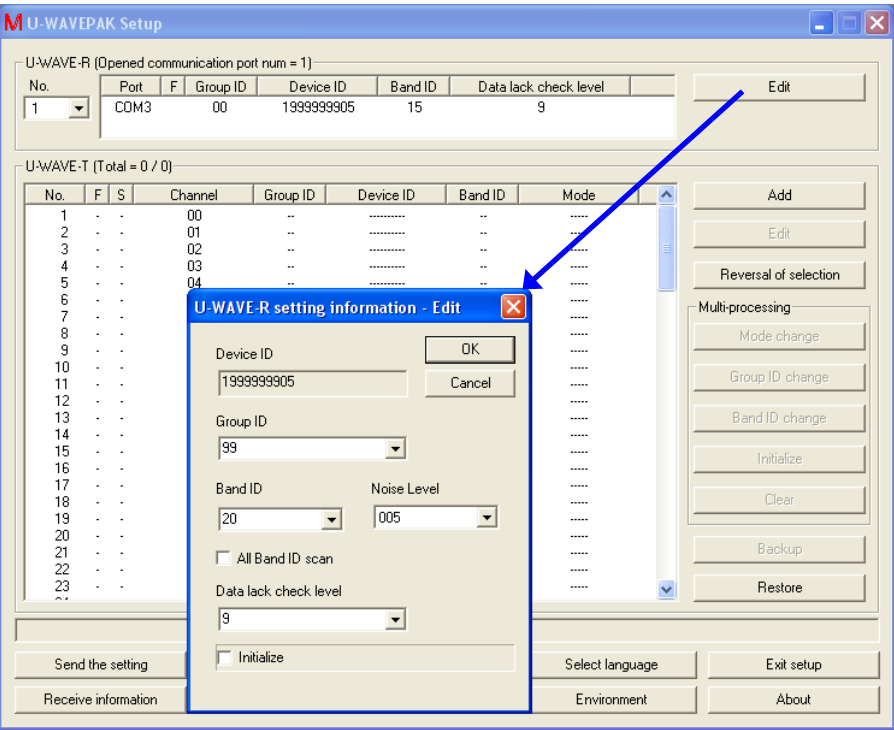

9) Click [Send the setting] button to send the U-WAVE-R information. And, click [OK] button.

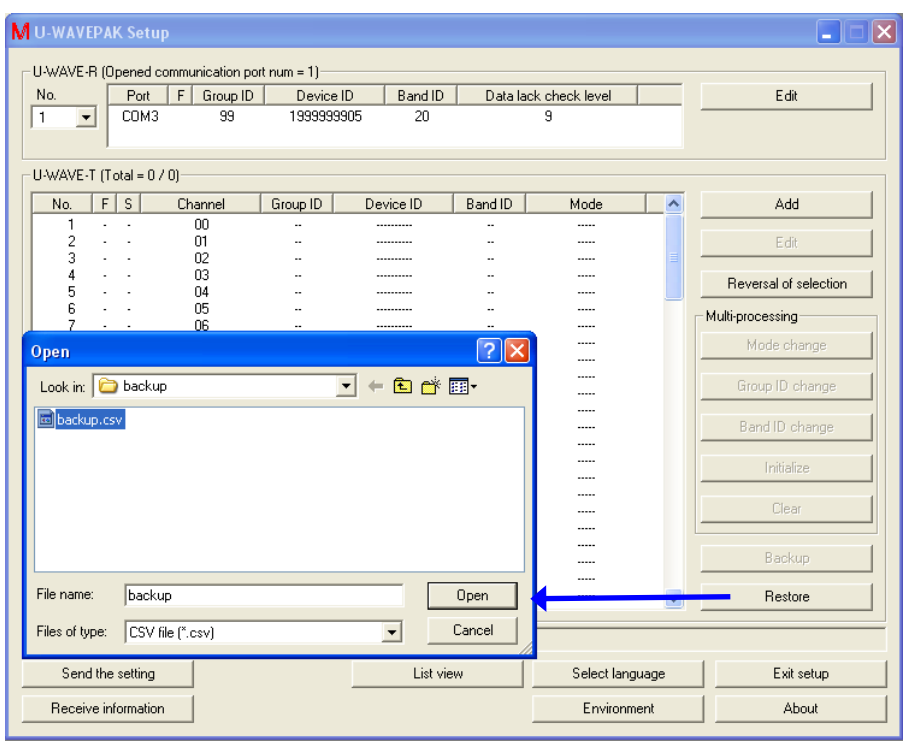

10) Click [Restore] button to restore U-WAVE-T information backed up to the CSV file.

11) Click [Send the setting] button to send the U-WAVE-T information. And, click [OK] button.

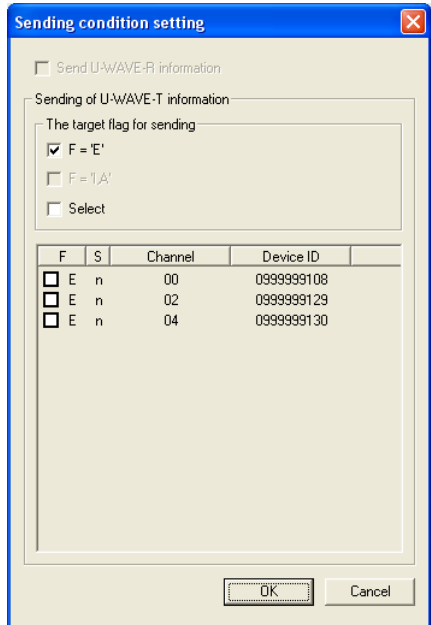

12) 'S' row in 'U-WAVE-T information' list changes to 'r' when the sending of U-WAVE-T information is completed.

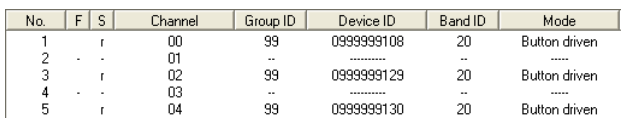

In this state, edited information has not been sent to the U-WAVE-T yet. Therefore, execute the following operation on the U-WAVE-T.

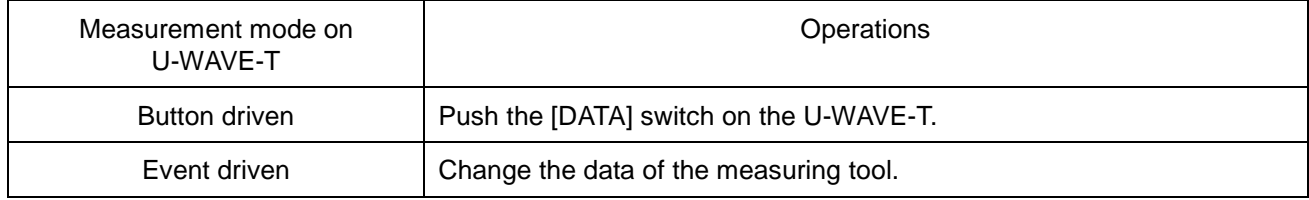

13) 'S' row changes from 'r' to 'c' when a wireless communication succeeds.

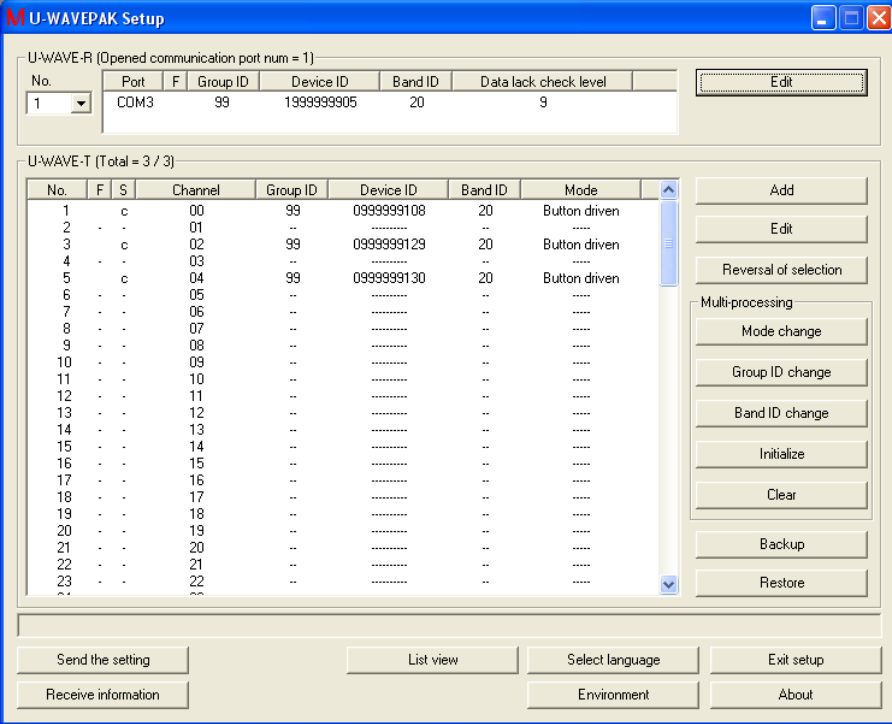

### **4.6.2 To move the U-WAVE-T between U-WAVE-R**

This chapter describes the operation to move the U-WAVE-T between U-WAVE-R.

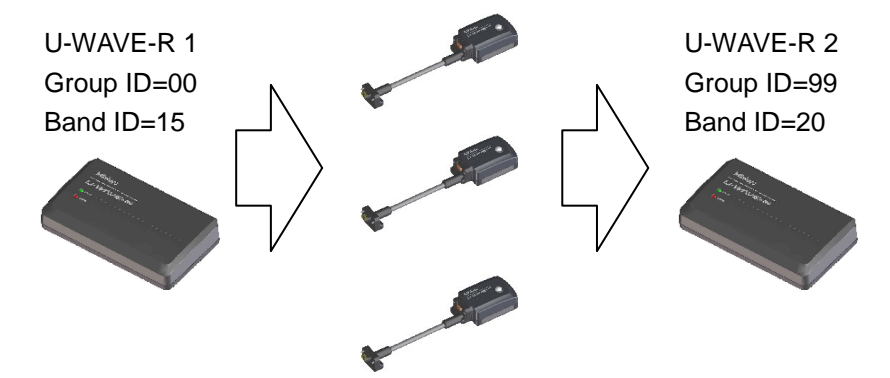

1) Assume that U-WAVE-T are registered in the U-WAVE-R of group ID=00 and band ID=15 as shown in the following dialog.

(Assume this U-WAVE-R to be 'U-WAVE-R 1'.)

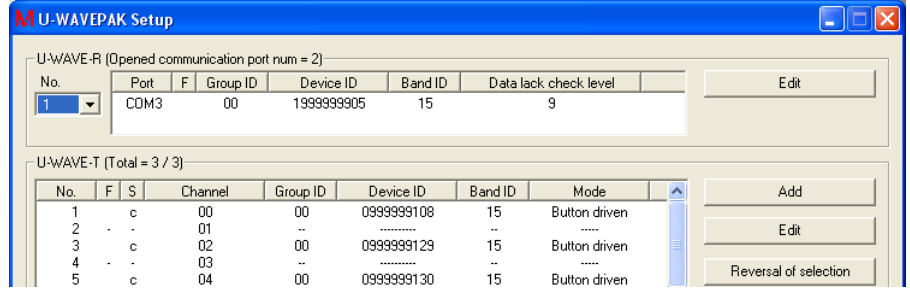

And, assume that U-WAVE-T are not registered in the U-WAVE-R of group ID=99 and band ID=20 as shown in the following dialog.

(Assume this U-WAVE-R to be ' U-WAVE-R 2'.)

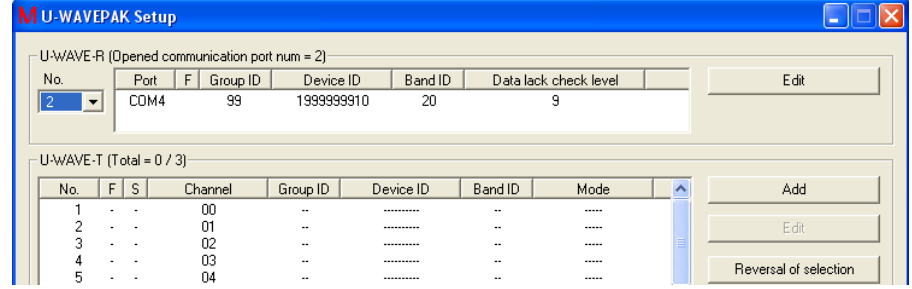

2) Click [Backup] button to back up U-WAVE-T information on 'U-WAVE-R 1' to the CSV file. And, back up to the CSV file.

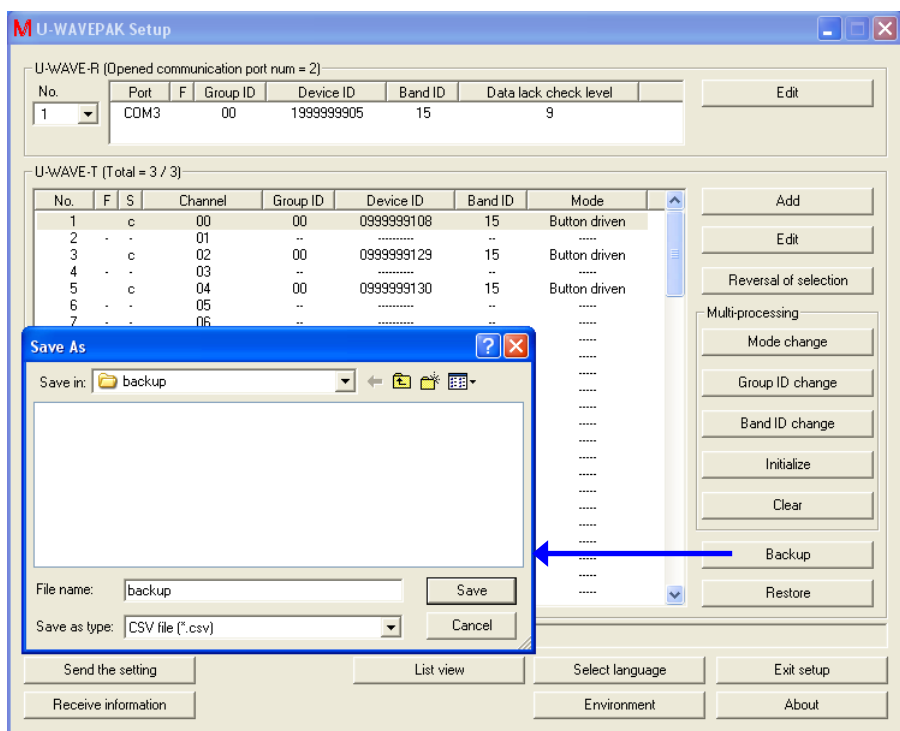

3) Select U-WAVE-T information on 'U-WAVE-R 1'. And, click [Group ID change] button to change group ID of U-WAVE-T information.

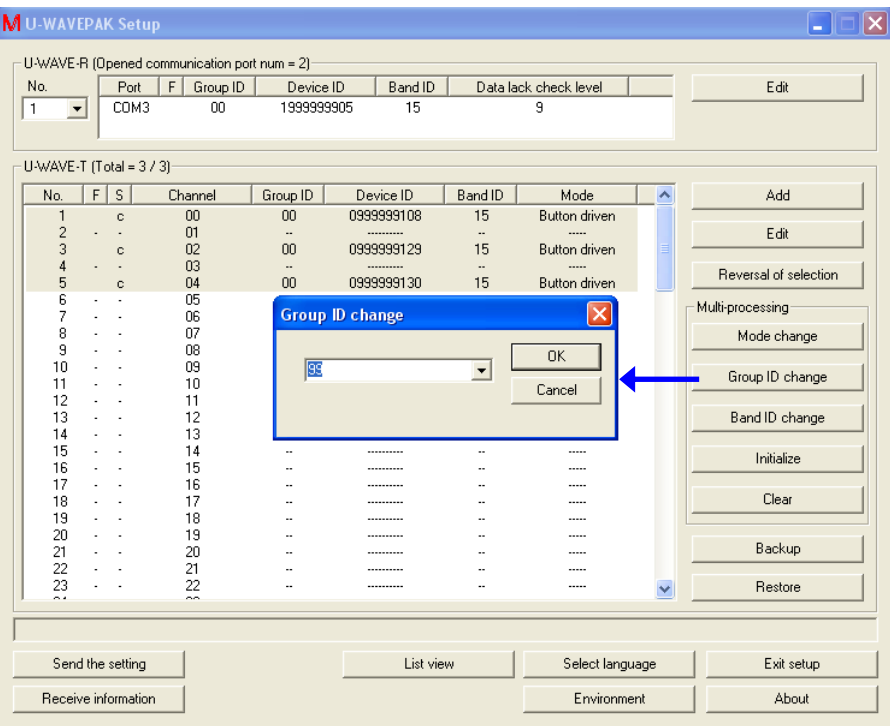

4) Select U-WAVE-T information on 'U-WAVE-R 1'. And, click [Band ID change] button to change band ID of U-WAVE-T information.

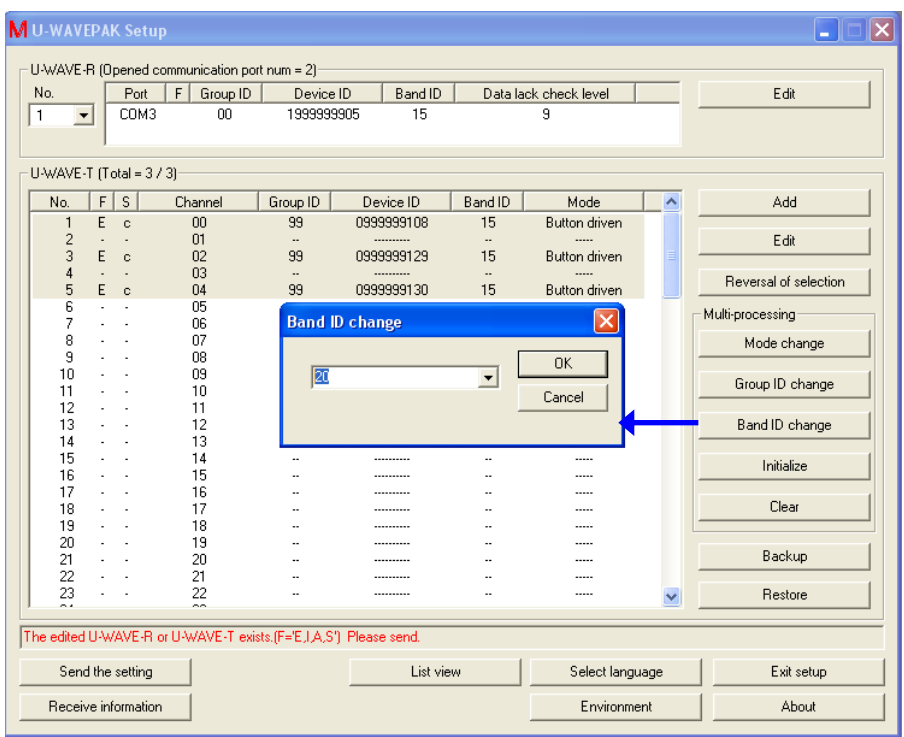

5) Click [Send the setting] button to send the U-WAVE-T information on 'U-WAVE-R 1'. And, click [OK] button.

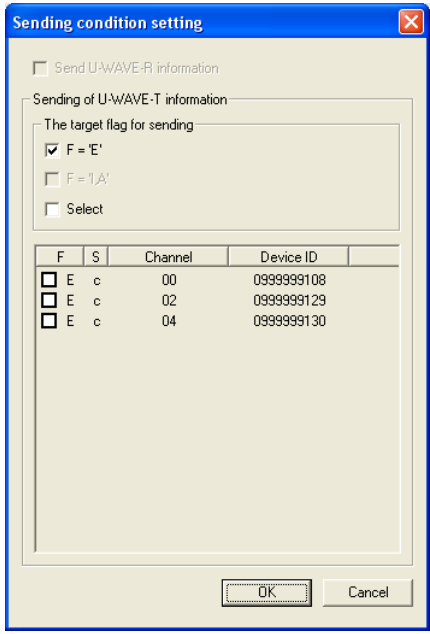

6) 'S' row in 'U-WAVE-T information' list changes to 'e' when the sending of U-WAVE-T information is completed.

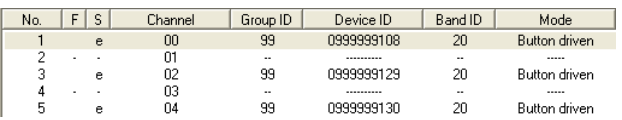

In this state, edited information has not been sent to the U-WAVE-T yet. Therefore, execute the following operation on the U-WAVE-T.

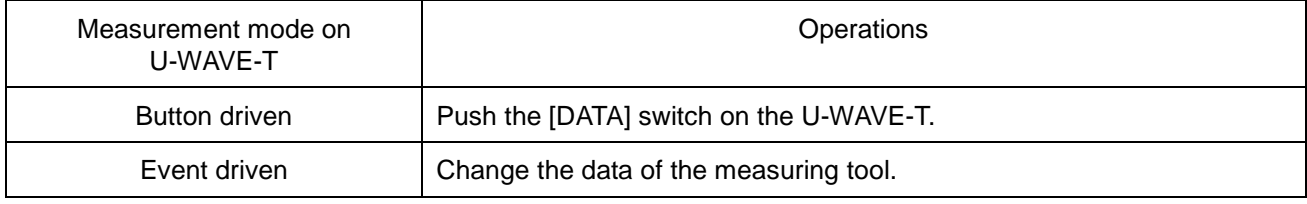

- 7) U-WAVE-T information on 'U-WAVE-R 1' is removed from the list when a wireless communication succeeds.
- 8) Select 'U-WAVE-R 2' on 'U-WAVE-R information' list.

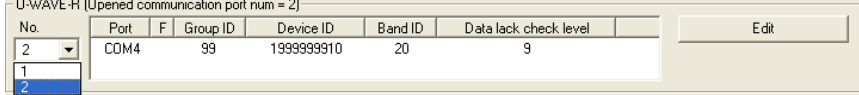

9) Click [Restore] button to restore U-WAVE-T information backed up to the CSV file.

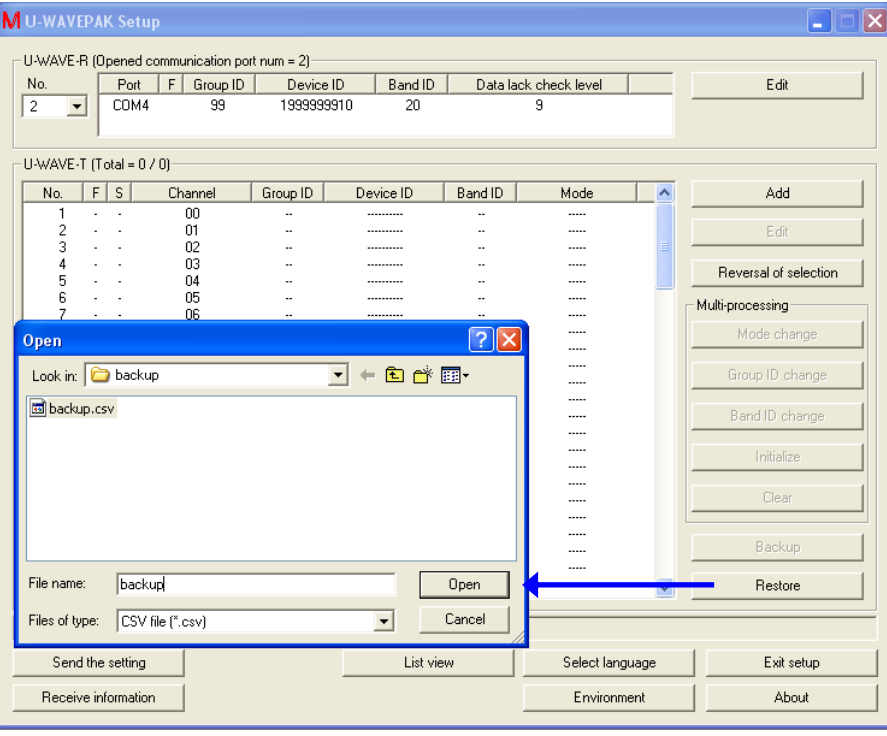

10) Click [Send the setting] button to send the U-WAVE-T information on 'U-WAVE-R 2'. And, click [OK] button.

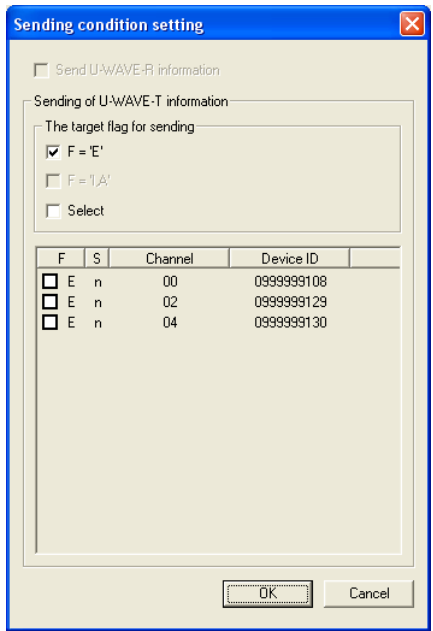

11) 'S' row in 'U-WAVE-T information' list changes to 'r' when the sending of U-WAVE-T information is completed.

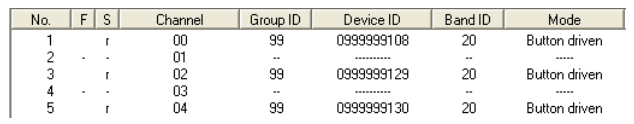

In this state, edited information has not been sent to the U-WAVE-T yet. Therefore, execute the following operation on the U-WAVE-T.

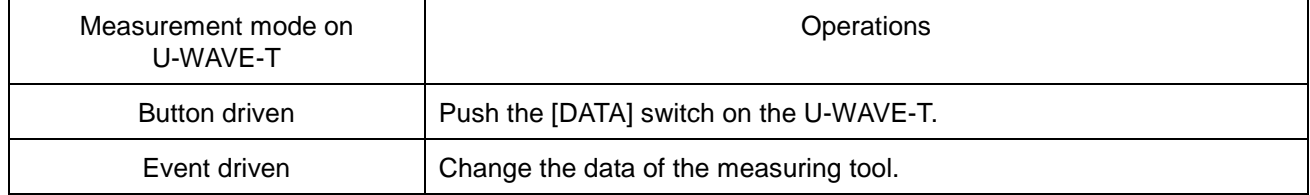

12) 'S' row changes from 'r' to 'c' when a wireless communication succeeds.

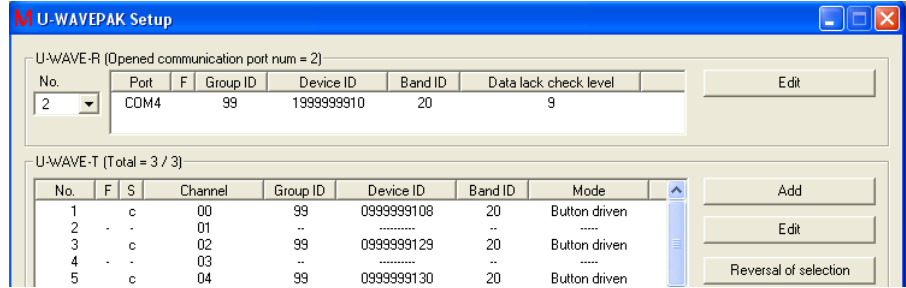

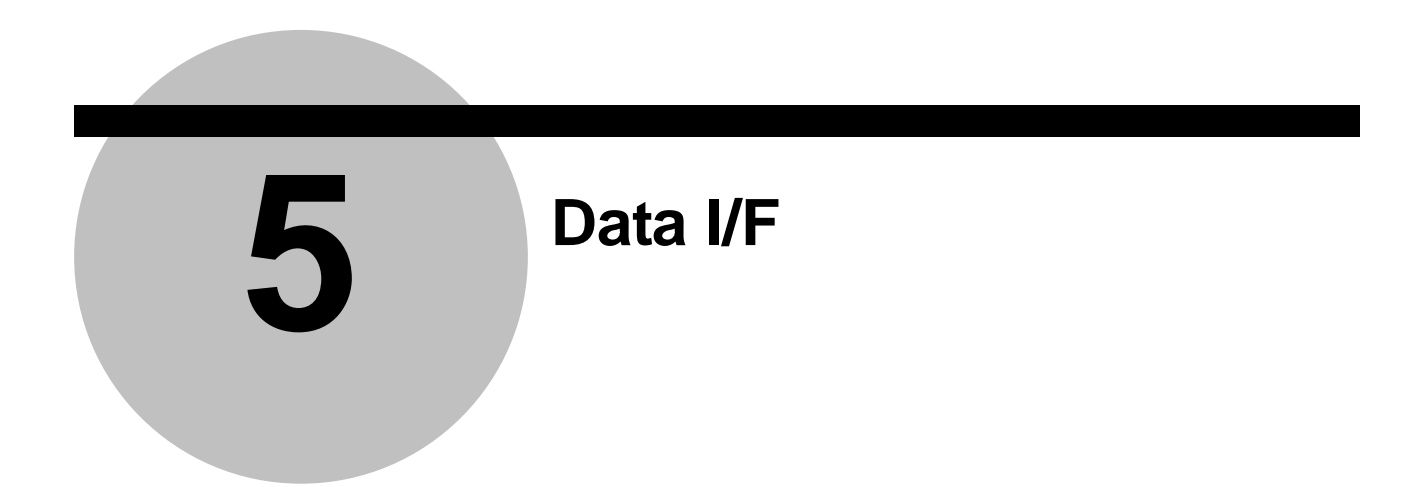

## **5.1 Basic operations of Data I/F**

**IMPORTANT** ・Use the U-WAVE-R to which one or more U-WAVE-T are registered.

1) Click [Data I/F start] button in the menu dialog. [U-WAVEPAK Data I/F] is minimized and stored in the taskbar of Windows.

**H**y start | MU-WAVEPAK Data I/F

- 2) Start arbitrary application software ('Notepad' or 'Microsoft Excel', etc.) to collect the measurement data.
- 3) When the measurement data is sent by the U-WAVE-T, the measurement data is input to the key input area in the application software via U-WAVEPAK.

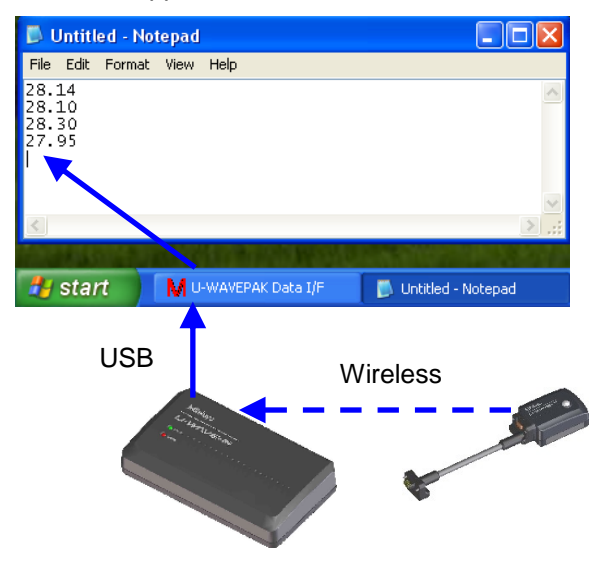

- **NOTE** ・[U-WAVEPAK Data I/F] convert the measurement data into the keyboard emulation data. Therefore, the measurement data can be input to the application software that can be input from the keyboard.
	- ・When an orange [DATA] switch on U-WAVE-T or [DATA] switch on measuring tool is pushed, the U-WAVE-T that the measurement mode is set to [Button driven] outputs the measurement data.
	- ・The U-WAVE-T that the measurement mode is set to [Event driven] outputs the measurement data to the request from the application software.

Refer to '7.1.3.1 Request of measurement data packet' for the request.

4) When the collection of the measurement data is completed, click [Stop data I/F] button after displaying the following dialog clicking [U-WAVEPAK Data I/F] on the taskbar.

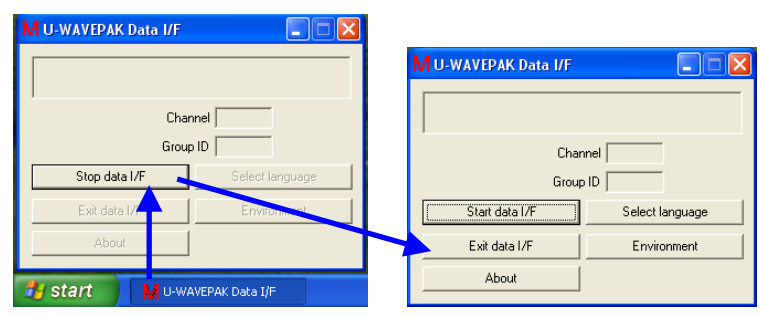

Click [Exit data I/F] button if you want to return to the menu dialog.

Click [Start data I/F] button if you want to restart the collection of the measurement data. And, [U-WAVEPAK Data I/F] will be automatically minimized and be stored in the taskbar of Windows.

## **5.2 Functions**

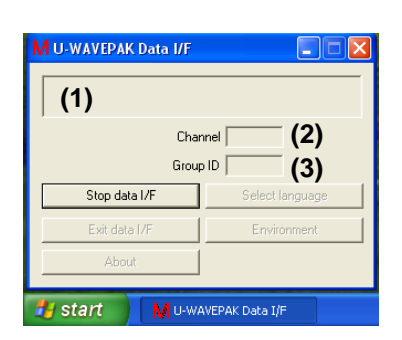

(1) Receive data & status display area Data or status received from the U-WAVE-R is displayed.

- (2) Channel Channel attached to the data received from the U-WAVE-R is displayed.
- (3) Group ID Group ID attached to the data received from the U-WAVE-R is displayed.
- (4) [Stop data IF] button Reception of data from the U-WAVE-R is stopped.

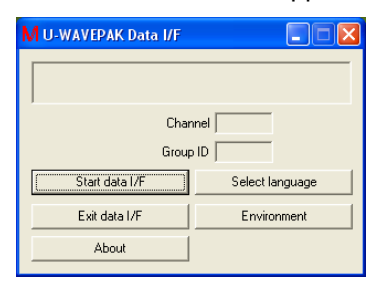

(5) [Start data I/F] button Reception of data from the U-WAVE-R is started.

- (6) [Exit data I/F] button [U-WAVEPAK Data I/F] is exit.
- (7) [About] button [Version information] dialog is displayed.
- (8) [Select language] button [Select language] dialog is displayed.
- (9) [Environment] button [Environment] dialog is displayed.
# **5.3 Environment**

Click [Environment] button if you want to change the settings of the environment. The settings are memorized to the system.

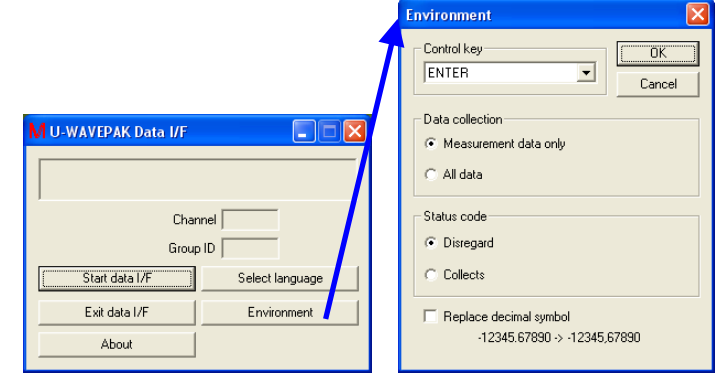

(1) Control key

Specify the control key that should be attached at the end of the measurement data converted into the keyboard emulation data.

(2) Data collection

Select the method of converting the measurement data into the keyboard emulation data.

When [Measurement data only] is selected, only measurement data is converted into the keyboard emulation data.

When [All data] is selected, the measurement data and attached information (Group ID, Channel and Unit, etc) are converted into the keyboard emulation data.

- **TIP** · Refer to '7.1.2.1 Measurement data packet' for the specification of the measurement data.
	- (3) Status code Select whether to convert status received from the U-WAVE-R into the keyboard emulation data. When [Disregard] is selected, status is not converted into the keyboard emulation data. When [Collects] is selected, status is converted into the keyboard emulation data.
- **TIP** ・Refer to '7.1.2.2 Status packet' for the specification of the status.

(4) Replace decimal symbol

Specify whether to replace the decimal symbol in the measurement data into the symbol in [Control Panel]-[Regional and Language Options]-[Customize Regional Options] of Windows when the measurement data is converted into the keyboard emulation data.

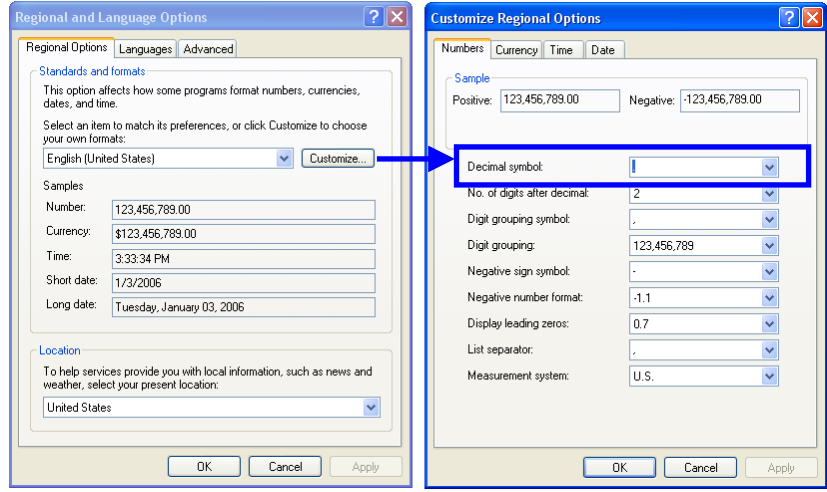

# MEMO

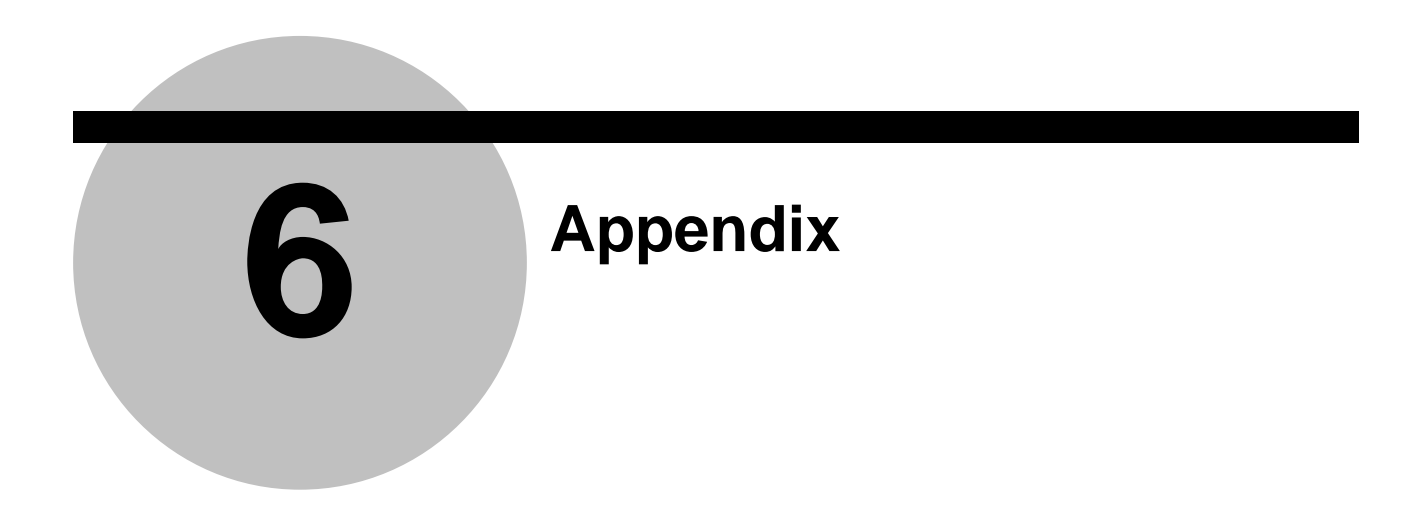

# **6.1 Specification of communication packet**

This section shows the communication packet specification for data collection between U-WAVE-R and PC.

# **6.1.1 Common specifications**

- (1) Packet data are all coded by ASCII code.
- (2) The code of 'Group ID', 'Channel', 'Device ID', and 'Measurement data' are zero-supplied (If the left side integer number are blank, they are filled by zero).

# **6.1.2 Packets from U-WAVE-R to PC**

# **6.1.2.1 Measurement data packet**

When receiving the 'Request of measurement data packet' from PC, the U-WAVE-R returns this packet (DT) with the data of the U-WAVE-T which is the event driven mode, or returns the 'Status packet'.

Where the 'Channel' is 00-99, the U-WAVE-R returns a 'Measurement data packet'. Where the 'Channel' is FF, the U-WAVE-R returns multiple 'Measurement data packets' of every U-WAVE-T which has a measurement data.

Also, when receiving a measurement data from the U-WAVE-T of button driven mode, the U-WAVE-R outputs this packet (DT) to the PC.

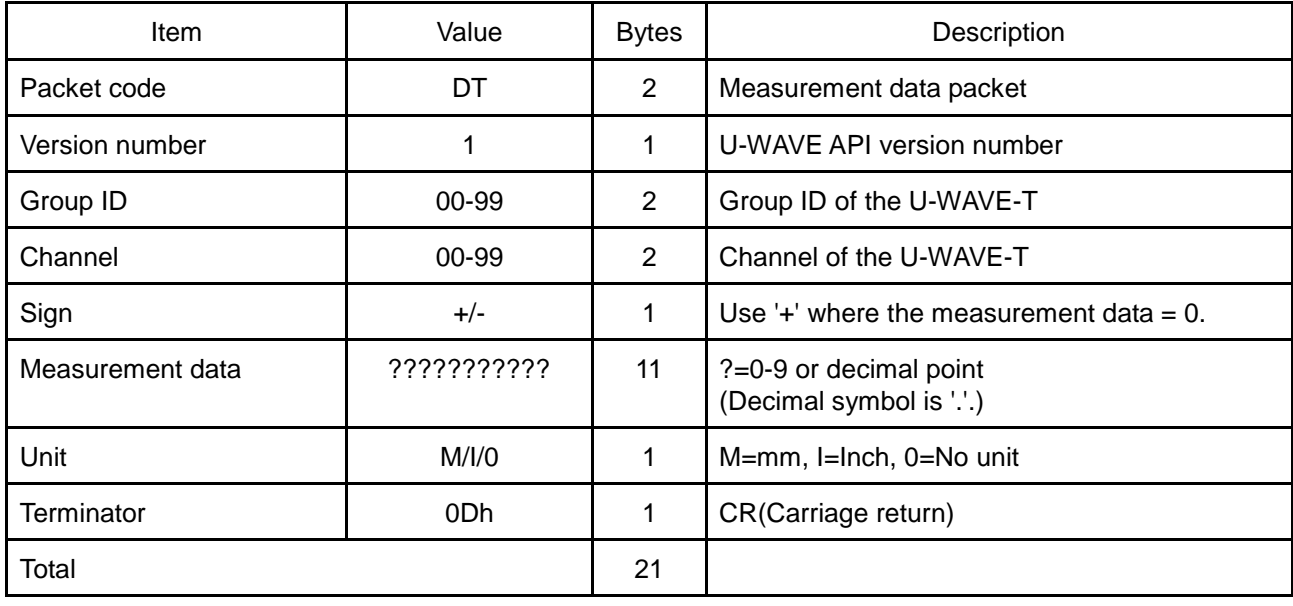

# **6.1.2.2 Status packet**

To notify the state of U-WAVE, the status packet is sent.

Or, it is sent as a return to the request packet from PC.

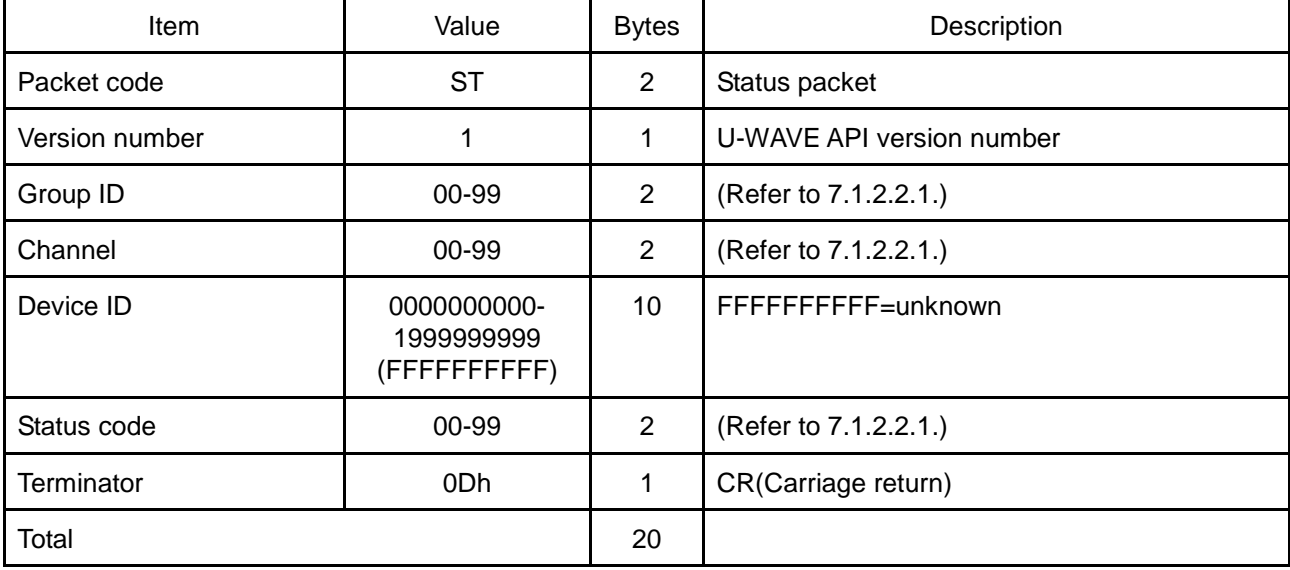

# **6.1.2.2.1 Status code**

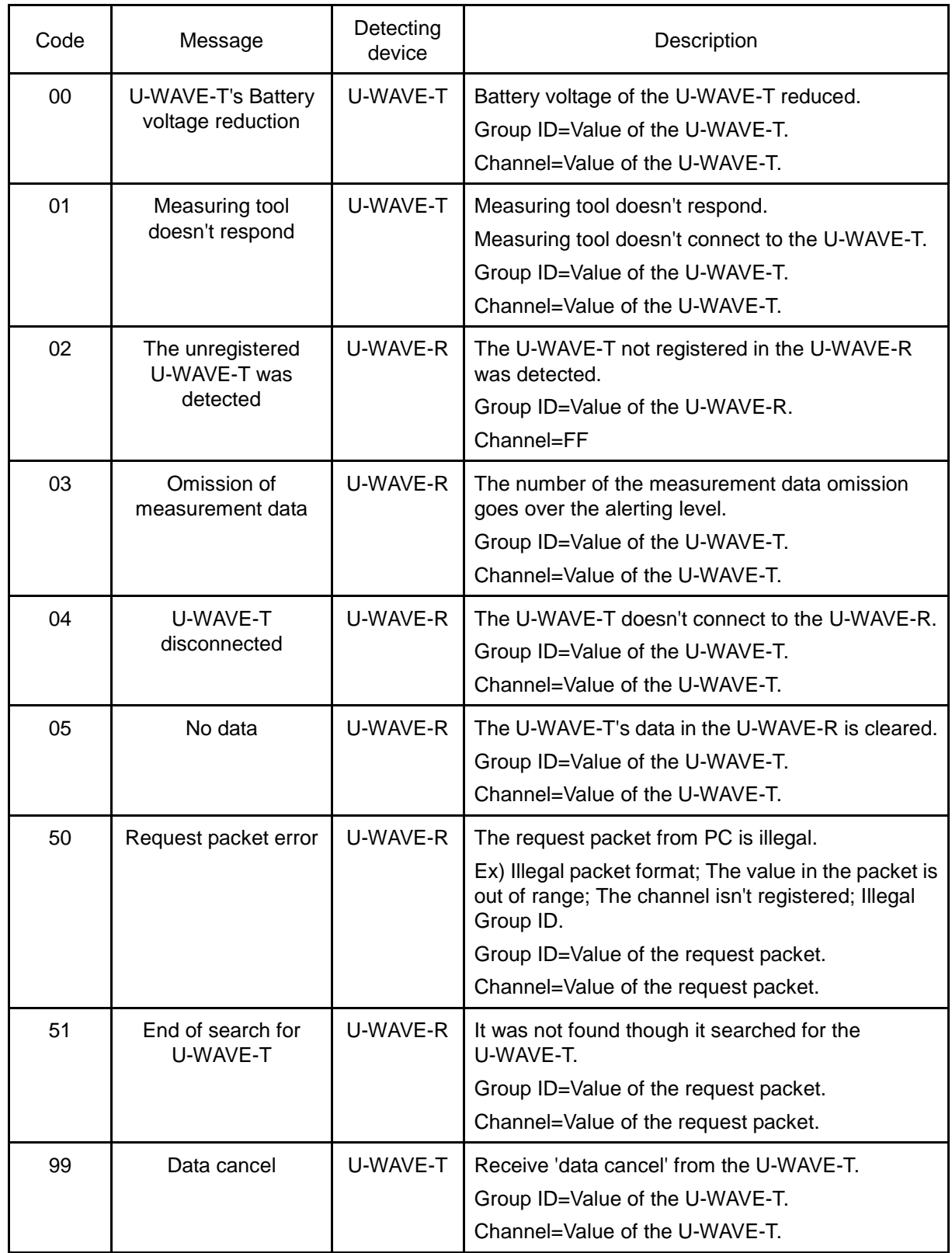

# **6.1.2.3 U-WAVE-R information packet**

When the U-WAVE-R receives the 'Request of information packet', where the 'Destination device' is 'U-WAVE-R', the U-WAVE-R returns this packet (RI) or the 'Status packet'.

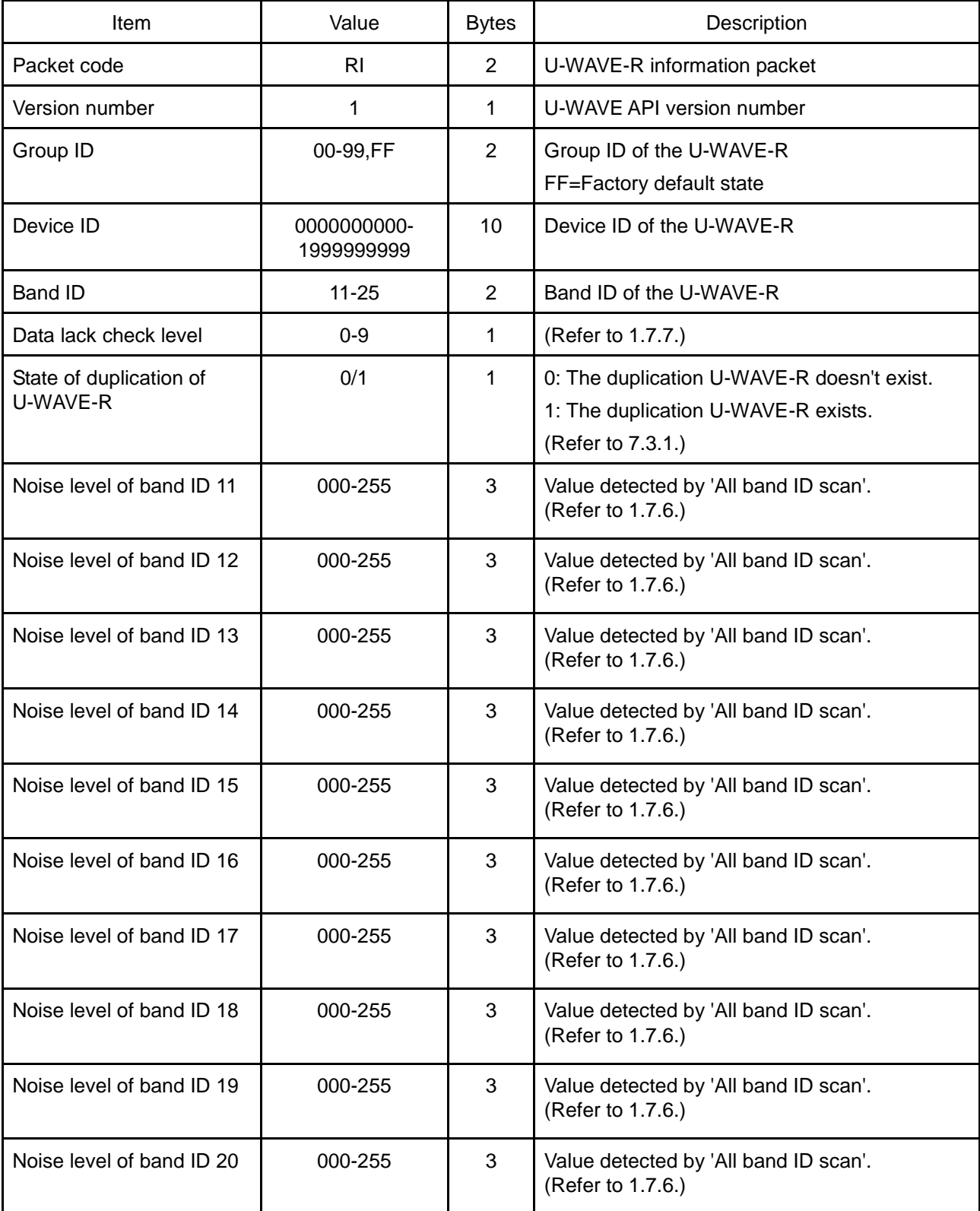

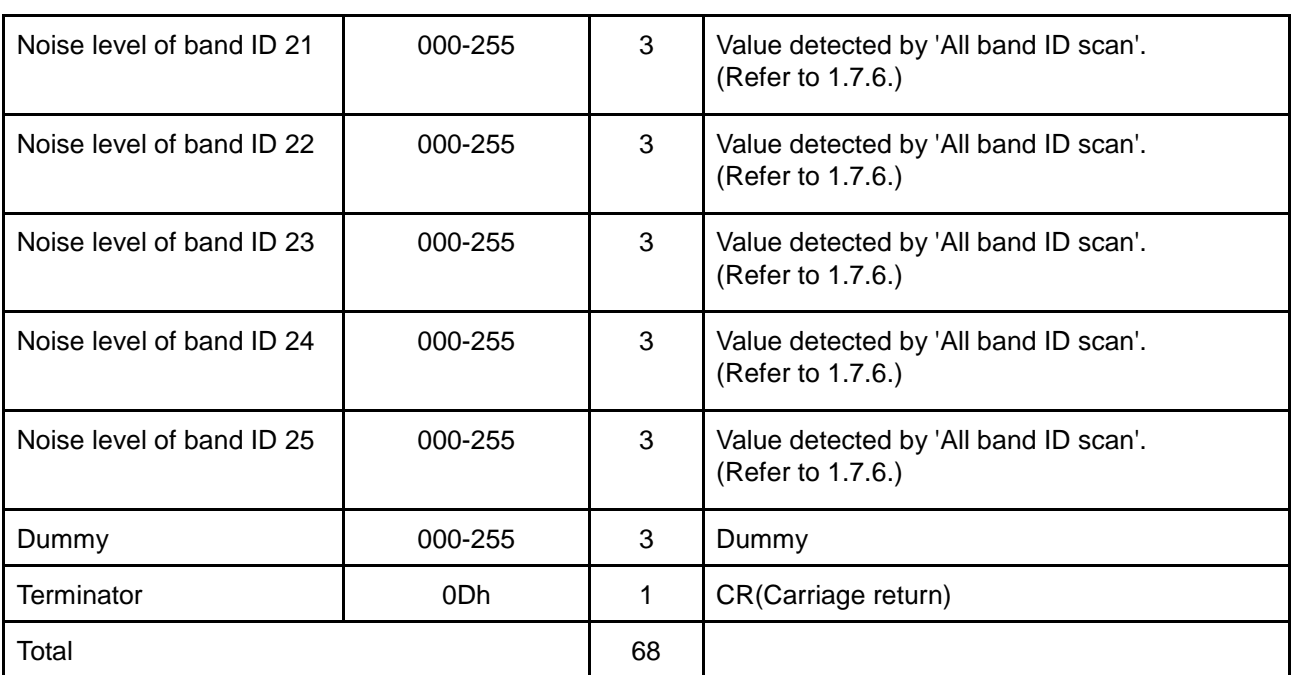

# **6.1.2.4 U-WAVE-T information packet**

When detecting the change of the 'Status of U-WAVE-T', the U-WAVE-R outputs this packet from the PC.

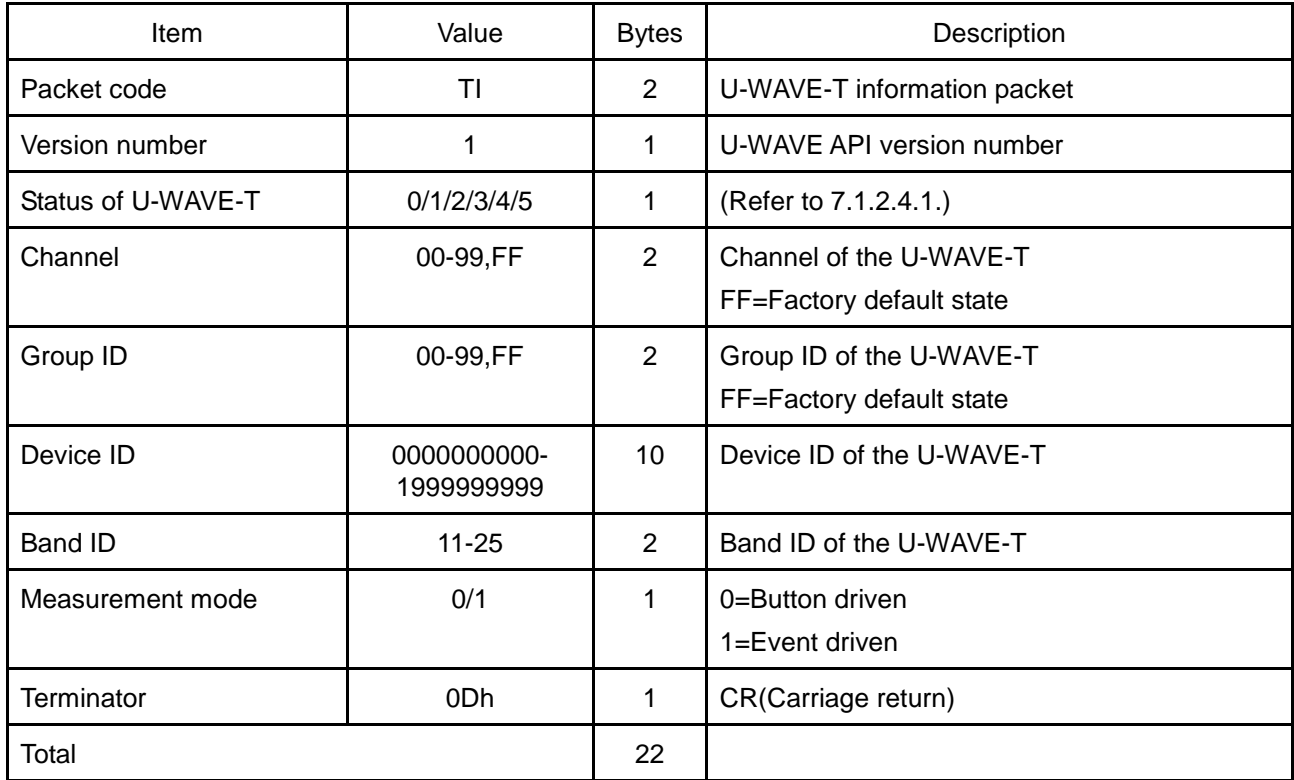

# **6.1.2.4.1 Status of U-WAVE-T**

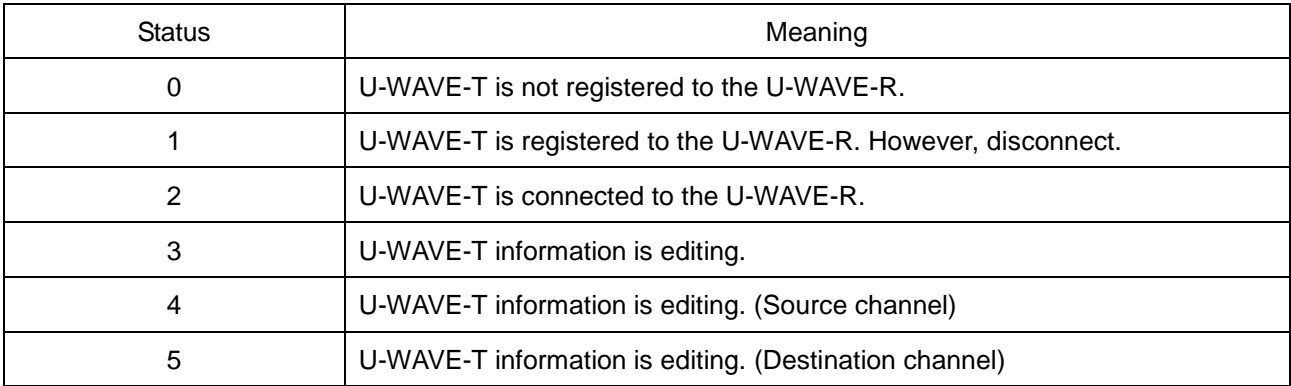

# **6.1.3 Packets from PC to U-WAVE-R**

# **6.1.3.1 Request of information packet**

When the U-WAVE-R receives this packet, where the 'Destination device' is 'U-WAVE-R', the U-WAVE-R returns the 'U-WAVE-R information packet' or the 'Status packet'.

When the U-WAVE-R receives this packet, where the 'Destination device' is 'U-WAVE-T', the U-WAVE-R returns the 'U-WAVE-T information packet' or the 'Status packet'.

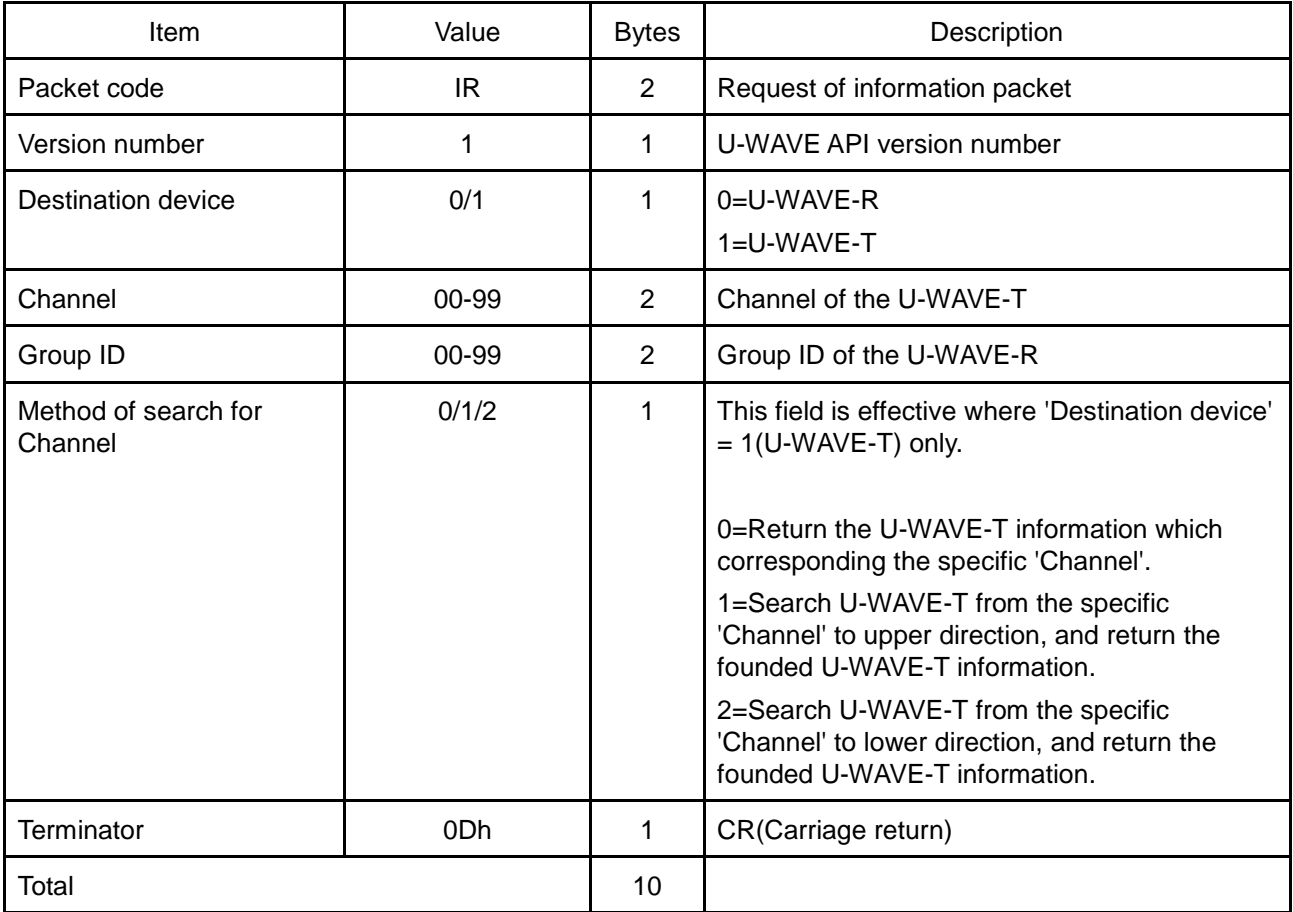

# **6.1.3.1.1 About the content of the Status packet**

(1) Where the 'Method of search for Channel'=0 and the specific U-WAVE-T isn't registered, the U-WAVE-R returns the 'Status packet' with the following status code.

50 : Request packet error (Specified U-WAVE-T is unregistered.)

(2) Where the 'Method of search for Channel'=1, or 2 and the next U-WAVE-T isn't found, the U-WAVE-R returns the 'Status packet' with the following status code.

51 : End of search for U-WAVE-T

# **6.1.3.2 Request of measurement data packet**

When receiving this packet, the U-WAVE-R returns the 'Measurement data packets' of the U-WAVE-T which is event driven mode, or returns the 'Status packet'.

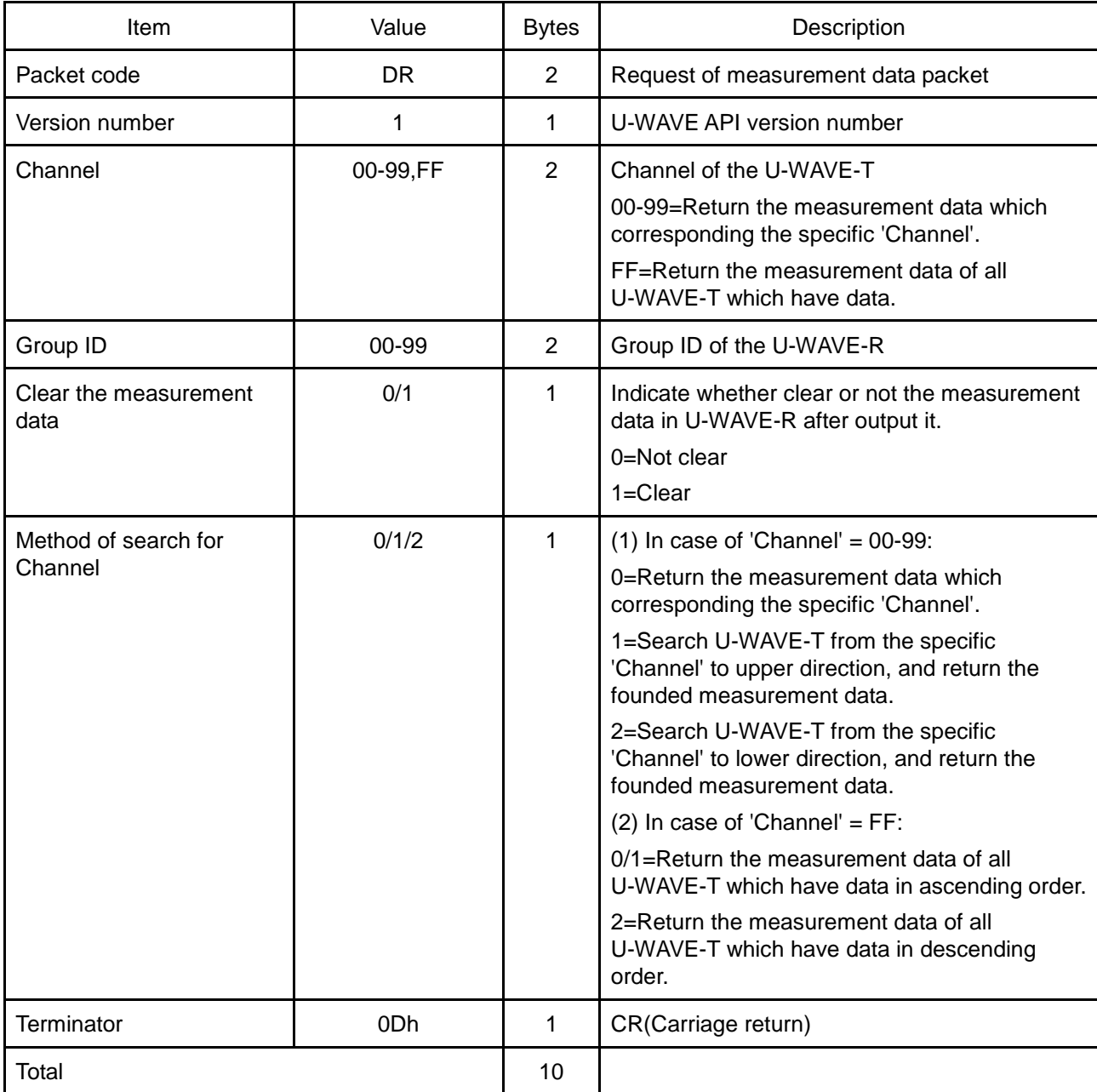

# **6.1.3.2.1 About the content of the Status packet**

(1) Where the 'Method of search for Channel'=0 and the U-WAVE-R cannot return the measurement data, it returns the 'Status packet' with the following status codes.

04 : U-WAVE-T disconnected

- 05 : No data
- 50 : Request packet error (Specified U-WAVE-T is unregistered.)
- (2) Where the 'Method of search for Channel'=1, or 2 and the U-WAVE-T which have data aren't found, the U-WAVE-R returns the 'Status packet' with the following status code.
	- 51 : End of search for U-WAVE-T

Also, if the U-WAVE-T was registered but it isn't connected or it doesn't have data, it is omitted.

# **6.2 Initialization of U-WAVE**

# **6.2.1 Initialization of U-WAVE-R**

There are a method of using hardware and a method of using software.

**IMPORTANT** ・All information registered in the U-WAVE-R returns to the factory default state when the U-WAVE-R is initialized. (Registered information is cleared.)

# **6.2.1.1 Method of using hardware**

- (1) Turn off the power of the U-WAVE-R by removing out the USB cable from PC.
- (2) Push and hold [INIT.] switch on the U-WAVE-R while re-inserting the USB cable in PC.
- (3) When the insertion of the USB cable is completed, release [INIT.] switch.

# **6.2.1.2 Method of using software**

Initialize the U-WAVE-R by [Setup] function of U-WAVEPAK.

**TIP** ・Refer to '4.3.3 Initialize' for a detailed operation.

# **6.2.2 Initialization of U-WAVE-T**

There are a method of using hardware and a method of using software.

**IMPORTANT** ・All information registered in the U-WAVE-T returns to the factory default state when the U-WAVE-T is initialized. (Registered information is cleared.)

# **6.2.2.1 Method of using hardware**

- (1) Remove the coin cell battery from the U-WAVE-T.
- (2) Push and hold [DATA] switch on the U-WAVE-T while re-inserting the coin cell battery.
- (3) When the insertion of the coin cell battery is completed, release [DATA] switch.

# **6.2.2.2 Method of using software**

Initialize the U-WAVE-T by [Setup] function of U-WAVEPAK.

**TIP** ・Refer to '4.4.2.4 Initialize' for a detailed operation.

# **6.3 Restriction for use**

# **6.3.1 Warning to detection of same group ID and band ID**

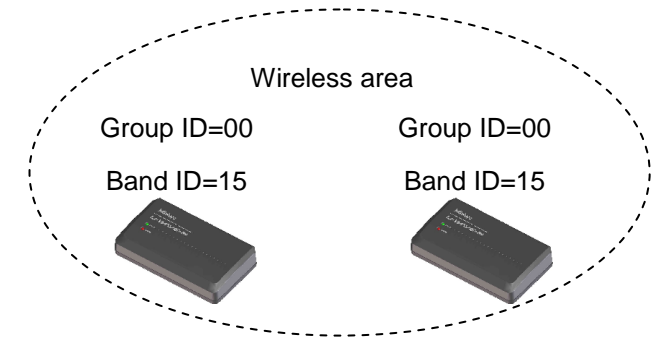

If two or more U-WAVE-R to which same group ID and band ID are set are detected in the same wireless area, the following warning is shown.

- (1) Green and red LED on U-WAVE-R blinks alternately.
- (2) 'X' mark is displayed in the group ID in 'U-WAVE-R information' list of U-WAVEPAK.

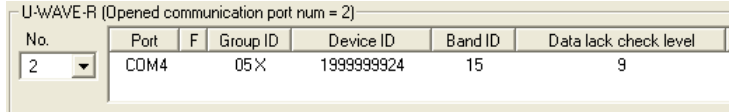

The U-WAVE-R that shows these warning cannot execute a wireless communication to the U-WAVE-T.

Therefore, execute either of following action if this warning is displayed.

(1) Keep away each U-WAVE-R, and separate a wireless area.

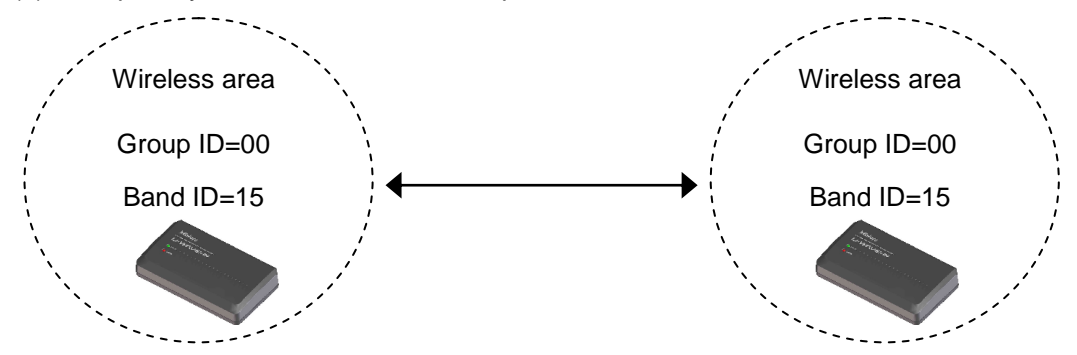

(2) Change group ID and band ID of the U-WAVE-R by U-WAVEPAK.

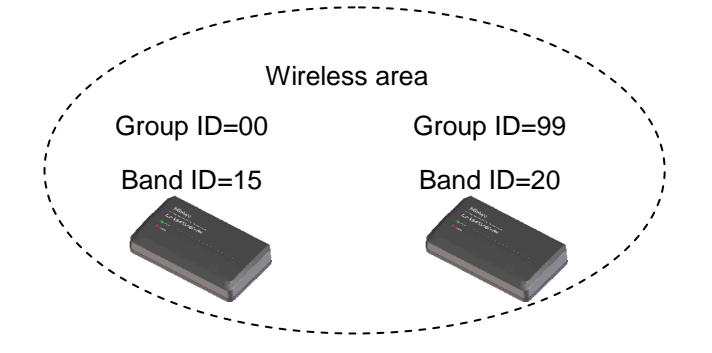

# **6.3.2 Device that continuously outputs data of two or more measuring tools**

The device that continuously outputs the digimatic data of two or more measuring tools exists.

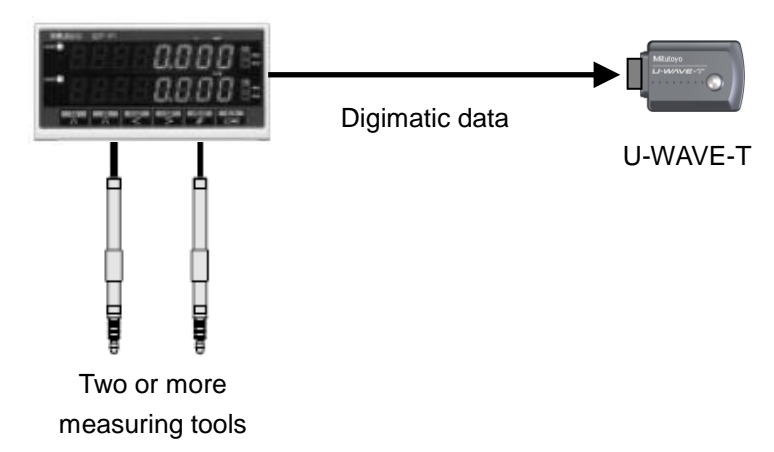

Note the following point when you use such a device.

- (1) When the measurement mode of the U-WAVE-T is a 'button driven', the digimatic data output from each measuring tool cannot be discriminated. Therefore, all the digimatic data output from each measuring tool are recognized as digimatic data from the same channel.
- (2) Do not use the measurement mode of U-WAVE-T by the 'event driven'. In the 'event driven', the digimatic data output from each measuring tool are misidentified to 'change of measurement value'.

# **6.3.3 Standby or hibernate of Windows**

The power supply from PC to the U-WAVE-R stops when Windows goes to the standby or hibernates.

Therefore, do not go to the standby or hibernate in Windows while using U-WAVE-R.

# 6.3.4 **Functions of [DATA] switch**

The [DATA] switch exists on U-WAVE-T and the measuring tool.

Functions of each [DATA] switch are as follows.

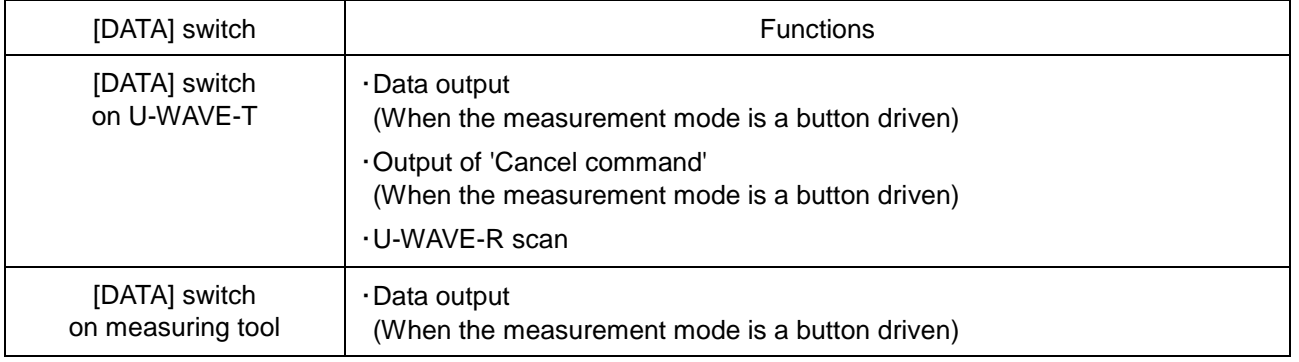

**TIP** ・Refer to 'U-WAVE-T User's Manual' for a detailed operation of [DATA] switch.

# SERVICE NETWORK  $\text{SERVICE}$

#### Europe

#### Mitutoyo Europe GmbH

Borsigstrasse 8-10, 41469 Neuss, GERMANY TEL: 49(0)2137 102-0 FAX: 49(0)2137 102-351

## Mitutoyo CTL Germany GmbH

Von-Gunzert-Strasse 17, 78727 Oberndorf, GERMANY TEL: 49(0)7423 8776-0 FAX: 49(0)7423 8776-99

#### KOMEG Industrielle Messtechnik GmbH

Zum Wasserwerk 3, 66333 Völklingen, GERMANY TEL: 49(0)6898 91110 FAX: 49(0)6898 9111100

#### Germany

#### Mitutoyo Deutschland GmbH

Borsigstrasse 8-10, 41469 Neuss, GERMANY TEL: 49(0)2137 102-0 FAX: 49(0)2137 86 85

#### M³ Solution Center Hamburg

Tempowerkring 9·im HIT-Technologiepark·21079 Hamburg, GERMANY

TEL: 49(0)40 791894-0 FAX: 49(0)40 791894-50

#### M³ Solution Center Berlin

Ernst-Lau-Straße 6, 12489 Berlin, GERMANY TEL: 49(0)30 2611 267 FAX: 49 30 67988729

M³ Solution Center Eisenach Neue Wiese 4, 99817 Eisenach,GERMANY

TEL: 49(0)3691 88909-0 FAX: 49(0)3691 88909-9 M³ Solution Center Ingolstadt

Marie-Curie-Strasse 1A, 85055 Ingolstadt, GERMANY TEL: 49(0)841 954920 FAX: 49(0)841 9549250

#### M³ Solution Center Leonberg

Steinbeisstrasse 2, 71229 Leonberg, GERMANY TEL: 49(0)7152 6080-0 FAX: 49(0)7152 608060

#### Mitutoyo-Messgeräte Leonberg GmbH

Heidenheimer Strasse 14, 71229 Leonberg, GERMANY TEL: 49(0)7152 9237-0 FAX: 49(0)7152 9237-29

#### U.K.

# Mitutoyo (UK) Ltd.

Joule Road, West Point Business Park, Andover, Hampshire SP10 3UX, UNITED KINGDOM TEL: 44(0)1264 353 123 FAX: 44(0)1264 354883

# M³ Solution Center Coventry

Unit6, Banner Park, Wickmans Drive, Coventry, Warwickshire CV4 9XA, UNITED KINGDOM TEL: 44(0)2476 426300 FAX: 44(0)2476 426339

#### M³ Solution Center Halifax

Lowfields Business Park, Navigation Close, Elland, West Yorkshire HX5 9HB, UNITED KINGDOM TEL: 44(0)1422 375566 FAX: 44(0)1422 328025

#### M³ Solution Center East Kilbride

The Baird Building, Rankine Avenue, Scottish Enterprise Technology Park, East Killbride G75 0QF, UNITED KINGDOM

TEL: 44(0)1355 581170 FAX: 44(0)1355 581171

#### France

#### Mitutoyo France

Paris Nord 2-123 rue de la Belle Etoile, BP 59267 ROISSY EN FRANCE 95957 ROISSY CDG CEDEX, FRANCE TEL: 33(0)149 38 35 00

#### M³ Solution Center LYON

Parc Mail 523, cours du 3ème millénaire, 69791 Saint-Priest, FRANCE

#### TEL: 33(0)149 38 35 70

### M³ Solution Center STRASBOURG

Parc de la porte Sud, Rue du pont du péage, 67118 Geispolsheim, FRANCE TEL: 33(0)149 38 35 80

#### M³ Solution Center CLUSES

Espace Scionzier 480 Avenue des Lacs, 74950 Scionzier, FRANCE TEL: 33(0)1 49 38 35 90 M³ Solution Center TOULOUSE

Aeroparc Saint Martin Cellule B08 ZAC de Saint Martin du Touch 12 rue de Caulet 31300 Toulouse, FRANCE TEL: 33(0)1 49 38 42 90

### M³ Solution Center RENNES

2, rue Claude Chappe, PA le Vallon - ZAC Mivoie, 35230 Noyal-Châtillon-sur-Seiche, FRANCE TEL: 33(0)1 49 38 42 10

#### Italy

#### MITUTOYO ITALIANA S.r.l.

Corso Europa, 7 - 20020 Lainate (Ml), ITALY TEL: 39 02 935781 FAX: 39 02 9373290•93578255

# M³ Solution Center BOLOGNA

Via dei Carpini1/A - 40011 Anzola Emilia (BO), ITALY TEL: 39 02 93578215 FAX: 39 02 93578255

# M³ Solution Center CHIETI

Contrada Santa Calcagna - 66020 Rocca S. Giovanni (CH), ITALY TEL: 39 02 93578280 FAX: 39 02 93578255

#### M³ Solution Center PADOVA Via G. Galilei 21/F - 35035 Mestrino (PD), ITALY

TEL: 39 02 93578268 FAX: 39 02 93578255

#### Netherlands

Mitutoyo Nederland B.V. Wiltonstraat 25, 3905 KW Veenendaal, THE NETHERLANDS TEL: 31(0)318-534911 Mitutoyo Research Center Europe B.V. De Rijn 18, 5684 PJ Best, THE NETHERLANDS

### TEL:31(0)499-320200 FAX:31(0)499-320299

#### Belgium

Mitutoyo Belgium N.V. / M³ Solution Center Melsele Schaarbeekstraat 20, B-9120 Melsele, BELGIUM TEL: 32(0)3-2540444

#### Sweden

Mitutoyo Scandinavia AB

Släntvägen 6, 194 61 Upplands Väsby, SWEDEN TEL: 46(0)8 594 109 50 FAX: 46(0)8 590 924 10

#### M³ Solution Center Alingsås Ängsvaktaregatan 3A, 441 38 Alingsås, SWEDEN

TEL: 46(0)8 594 109 50 FAX: 46(0)322 63 31 62 M³ Solution Center Värnamo

Storgatsbacken 1, 331 30 Värnamo, SWEDEN TEL: 46(0)8 594 109 50 FAX: 46(0)370 463 34

#### Switzerland

Mitutoyo (Schweiz) AG Steinackerstrasse 35, 8902 Urdorf, SWITZERLAND TEL: 41(0)447361150 FAX: 41(0)447361151 Mitutoyo (Suisse) SA Rue Galilée 4, 1400 Yverdon-les Bains, SWITZERLAND TEL: 41(0)244259422 FAX: 41(0)447361151

#### Poland

#### Mitutoyo Polska Sp.z o.o.

Ul.Graniczna 8A, 54-610 Wroclaw, POLAND TEL: 48(0)71354 83 50 FAX: 48(0)71354 83 55

# SERVICE NETWORK  $\begin{array}{ccc}\text{SERWORK}\end{array}$  , and the set of May 2020

#### Czech Republic

Mitutoyo Česko s.r.o. Dubská 1626, 415 01 Teplice, CZECH REPUBLIC

TEL: 420 417-514-011 FAX: 420 417-579-867 Mitutoyo Česko s.r.o. M³ Solution Center Ivančice

Ke Karlovu 62/10, 664 91 Ivančice, CZECH REPUBLIC TEL: 420 417-514-011 FAX: 420 417-579-867

Mitutoyo Česko s.r.o. M³ Solution Center Ostrava Mošnov Mošnov 314, 742 51 Mošnov, CZECH REPUBLIC TEL: 420 417-514-050 FAX: 420 417-579-867 Mitutoyo Česko s.r.o. Slovakia Branch

Hviezdoslavova 124, 017 01 Povážská Bystrica, SLOVAKIA

TEL: 421 948-595-590

#### Hungary

#### Mitutoyo Hungária Kft.

Záhony utca 7, D-épület / fsz, 1031 Budapest, HUNGARY TEL: 36(0)1 2141447 FAX: 36(0)1 2141448

#### Romania

#### Mitutoyo Romania SRL

1A Drumul Garii Odai Street, showroom, Ground Floor, 075100 OTOPENI-ILFOV, ROMANIA TEL: 40(0)311012088 FAX: 40(0)311012089

#### Showroom in Brasov

Strada Ionescu Crum Nr.1, Brasov Business Park Turnul 1, Mezanin, 500446 Brasov-Judetul Brasov, ROMANIA TEL/FAX: 40(0)371020017

#### Russian Federation

#### Mitutoyo RUS LLC

13 Sharikopodshipnikovskaya, bld.2, 115088 Moscow, RUSSIAN FEDERATION TEL: 7 495 7450 752

#### Finland

#### Mitutoyo Scandinavia AB Finnish Branch

Viherkiitäjä 2A, 33960, Pirkkala, FINLAND TEL: 358(0)40 355 8498

#### Austria

Mitutoyo Austria GmbH Salzburger Straße 260 / 3A-4600 Wels, AUSTRIA TEL: 43(0) 7242 219 998

### Mitutoyo Austria GmbH Goetzis Regional showroom

Lastenstrasse 48a 6840 Götzis AUSTRIA

#### Singapore

# Mitutoyo Asia Pacific Pte. Ltd.

Head office / M³ Solution Center 24 Kallang Avenue, Mitutoyo Building, SINGAPORE 339415 TEL: (65)62942211 FAX: (65)62996666

#### Malaysia

#### Mitutoyo (Malaysia) Sdn. Bhd. Kuala Lumpur Head Office / M³ Solution Center

Mah Sing Integrated Industrial Park, 4, Jalan Utarid U5/14, Section U5, 40150 Shah Alam, Selangor, MALAYSIA TEL: (60)3-78459318 FAX: (60)3-78459346

Penang Branch office / M³ Solution Center

30, Persiaran Mahsuri 1/2, Sunway Tunas, 11900 Bayan Lepas, Penang, MALAYSIA TEL: (60)4-6411998 FAX: (60)4-6412998 Johor Branch office / M³ Solution Center

70 (Ground Floor), Jalan Molek 1/28, Taman Molek, 81100 Johor Bahru, Johor, MALAYSIA TEL: (60)7-3521626 FAX: (60)7-3521628

#### Thailand Mitutoyo(Thailand)Co., Ltd.

# Bangkok Head Office / M³ Solution Center

76/3-5, Chaengwattana Road, Kwaeng Anusaowaree, Khet Bangkaen, Bangkok 10220, THAILAND

TEL: (66)2-080-3500 FAX: (66)2-521-6136 Chonburi Branch / M³ Solution Center

7/1, Moo 3, Tambon Bowin, Amphur Sriracha, Chonburi 20230, THAILAND

TEL: (66)2-080-3563 FAX: (66)3-834-5788 ACC Branch / M³ Solution Center

122/8, 122/9, Moo 6, Tambon Donhuaroh, Amphur Muangchonburi, Chonburi 20000, THAILAND TEL: (66)2-080-3565

#### Indonesia PT. Mitutoyo Indonesia

# Head Office / M³ Solution Center

Jalan Sriwijaya No.26 Desa cibatu Kec. Cikarang Selatan Kab. Bekasi 17530, INDONESIA TEL: (62)21-2962 8600 FAX: (62)21-2962 8604

#### Vietnam

#### Mitutoyo Vietnam Co., Ltd Hanoi Head Office / M³ Solution Center

1st & 2nd floor, MHDI Building, No. 60 Hoang Quoc Viet Road, Nghia Do Ward, Cau Giay District, Hanoi, VIETNAM TEL: (84)24-3768-8963 FAX: (84)24-3768-8960 Ho Chi Minh City Branch Office / M³ Solution Center

123 Dien Bien Phu Street,Ward 15,Binh Thanh District, Ho Chi Minh City, VIETNAM TEL: (84)28-3840-3489 FAX: (84)28-3840-3498

### Philippines

#### Mitutoyo Philippines, Inc. Head Office / M³ Solution Center

Unit 1B & 2B LTI, Administration Building 1, Annex 1, North Main Avenue, Laguna Technopark, Binan Laguna 4024, PHILIPPINES

TEL: (63)49 544 0272 FAX: (63)49 544 0272

#### India

#### Mitutoyo South Asia Pvt. Ltd. Head Office

C-122, Okhla Industrial Area, Phase-l, New Delhi-110 020, INDIA

TEL: (91) 11-26372090 FAX: (91) 11-26372636

MSA Gurgaon technical center Plot no. 65, Ground Floor, Udyog Vihar, Phase-4 Gurgaon, Haryana - 122016 TEL: (91) 124–2340286/287

Mumbai Region Head office

303, Sentinel Hiranandani Business Park Powai, Mumbai-400 076, INDIA

TEL: (91) 22-25700684/837/839 FAX: (91) 22-25700685

Pune Office / M³ Solution Center

G4/G5, Pride Kumar Senate, Off. Senapati Bapat Road, Pune-411 016, INDIA

TEL: (91) 20-25660043/44/45 FAX: (91) 20-66033644 Bengaluru Region Head office / M³ Solution Center

No. 5, 100 Ft. Road, 17th Main, Koramangala, 4th Block, Bengaluru-560 034, INDIA

TEL: (91) 80-25630946/47/48 FAX: (91) 80-25630949

Chennai Office / M³ Solution Center No. 624, Anna Salai Teynampet, Chennai-600 018, INDIA TEL: (91) 44-24328823/24 FAX: (91) 44-24328825

# SERVICE NETWORK  $\text{SERVICE}$

#### Kolkata Office

Unit No. 1208,Om Tower, 32,J.L..Nehru Road, Kolkata-700 071, INDIA

#### TEL: 91 33-22267088/40060635 FAX: (91)33-22266817 Ahmedabad Office/M³ Solution Center (Ahmedabad)

A-104 & A-105, First Floor, Solitaire Corporate Park, Near Divya Bhaskar Press, S.G. Road, Ahmedabad - 380 015, INDIA

TEL: (91)079 - 29704902/903

#### Coimbatore Office

Regus, Srivari Srimath, 3rd Floor, Door No: 1045, Avinashi Road, Coimbatore - 641 018,INDIA TEL: (91)9345005663

#### Taiwan

#### Mitutoyo Taiwan Co., Ltd. / M³ Solution Center Taipei

4F., No.71, Zhouzi St., Neihu Dist.,Taipei City 114, TAIWAN  $(R.O.C.)$ 

TEL: 886(2)5573-5900 FAX: 886(2)8752-3267

Taichung Branch / M³ Solution Center Taichung 1F., No. 299, Gaotie 1st Rd., Wuri Dist., Taichung City 414, TAIWAN(R.O.C.)

TEL:886(4)2338-6822 FAX:886(4)2338-6722

Kaohsiung Branch / M³ Solution Center Kaohsiung

1F., No.31-1, Haibian Rd., Lingya Dist., Kaohsiung City 802, TAIWAN (R.O.C.)

TEL: 886(7)334-6168 FAX: 886(7)334-6160

#### South Korea

### Mitutoyo Korea Corporation

Head Office / M³ Solution Center

(Sanbon-Dong, Geumjeong High View Build.), 6F, 153-8, Ls-Ro, Gunpo-Si, Gyeonggi-Do, 15808 KOREA TEL: 82(31)361-4200 FAX: 82(31)361-4201

Busan Office / M³ Solution Center

(3150-3, Daejeo 2-dong) 8,Yutongdanji 1-ro 49beon-gil, Gangseo-gu, Busan, 46721 KOREA

TEL: 82(51)718-2140 FAX: 82(51)324-0104

### Daegu Office / M³ Solution Center

(Galsan-dong,Daegu Business Center), 301-Ho, 217, Seongseogongdan-ro, Dalseo-gu, Daegu 42704 KOREA TEL: 82(53)593-5602 FAX: 82(53)593-5603

#### China

#### Mitutoyo Measuring Instruments (Shanghai) Co., Ltd.

8th Floor, Tower 1 Lujiazui Jinkong Square No.1788/1800 Century Ave., Pudong New District, Shanghai 200122, CHINA

# TEL: 86(21)5836-0718 FAX: 86(21)5836-0717

Suzhou Office / M³ Solution Center (Suzhou)

No. 46 Baiyu Road, Suzhou 215021, CHINA TEL: 86(512)6522-1790 FAX: 86(512)6251-3420 Wuhan Office

Room 1701, Wuhan Wanda Center, No. 96, Linjiang Road, Wuchang District, Wuhan Hubei 430060, CHINA TEL: 86(027)8544-8631 FAX: 86(027)8544-6227

#### Chengdu Office

1-701, New Angle Plaza, 668# Jindong Road, Jinjiang District, Chengdu, Sichuan 610066, CHINA

TEL: 86(28)8671-8936 FAX: 86(28)8671-9086

### Hangzhou Office

Room 804, Eastern International Business Center Building 1, No.600 Jinsha Road of Hangzhou Economic and Technological Development Zone, 310018, CHINA TEL: 86(571)8288-0319 FAX: 86(571)8288-0320

### Tianjin Office / M³ Solution Center China (Tianjin)

Room D 12/F, TEDA Building, No.256 Jie-fang Nan Road Hexi District,Tianjin 300042, CHINA

TEL: 86(22)5888-1700 FAX: 86(22)5888-1701

#### Changchun Office

Room 815, 8F, Building A1, Upper East International No.3000 Dongsheng Street, Erdao District, Changchun, Jilin, 130031, CHINA

TEL: 86(431)8192-6998 FAX: 86(431)8192-6998

#### Chongqing Office

Room 1312, Building 3, Zhongyu Plaza, No.86, Hongjin Avenue, Longxi Street, Yubei District, Chongqing, 400000, CHINA

TEL: 86(23)6595-9950 FAX: 86(23)6595-9950

## Qingdao Office

Room 638, 6F, No.192 Zhengyang Road, Chengyang District, Qingdao, Shandong, 266109, CHINA

TEL: 86(532)8096-1936 FAX: 86(532)8096-1937

#### Xi'an Office

Room 805, Xi'an International Trade Center, No. 196 Xiaozhai East Road, Xi'an, 710061, CHINA TEL: 86(29)8538-1380 FAX: 86(29)8538-1381

#### Dalian Office

Room A-106 Shuijing SOHO, No.16 Harbin Road, Economic Development Zone,Dalian, 116600 CHINA

TEL: 86(411)8718 1212 FAX: 86(411)8754-7587 Zhengzhou Office

Room1801,18/F,Unit1,Building No.23, Shangwu Inner Ring Road, Zhengdong New District,Zhengzhou City, Henan Province, 450018,CHINA

### TEL: 86(371)6097-6436 FAX: 86(371)6097-6981

Mitutoyo Leeport Metrology (Hong Kong) Limited Room 818, 8/F, Vanta Industrial Centre, No.21-33, Tai Lin Pai Road, Kwai Chung, NT, HONG KONG

TEL: (852)2992-2088 FAX: (852)2670-2488

#### Mitutoyo Leeport Metrology (Dongguan) Limited / M³ Solution Center Dongguan

No.26, Guan Chang Road, Chong Tou Zone, Chang An Town, Dong Guan, 523855 CHINA

TEL: 86(769)8541 7715 FAX: 86(769)-8541 7745

#### Mitutoyo Leeport Metrology (Dongguan) Limited – Fuzhou office

Room 2104, City Commercial Centre, No.129 Wu Yi Road N., Fuzhou City, Fujian Province, 350005 CHINA

TEL: 86 (591) 8761 8095 FAX: 86 (591) 8761 8096

#### Mitutoyo Leeport Metrology (Dongguan) Limited – Changsha office

Room 2207, Shiner International Plaza, No. 88, Kaiyuan Middle Road, Changsha City, Hunan Province, 410100 **CHINA** 

TEL: 86 (731) 8401 9276 FAX: 86 (731) 8401 9376

#### Mitutoyo Leeport Metrology (Dongguan) Limited–Guangzhou **Office**

Room 605, Tower A, No. 264 Xing Tai Road, Shi Qiao Street, Pan Yu District, Guangzhou, Guangdong Province, 511400 **CHINA** 

TEL:(86) 20-8466 1987 FAX:(86) 20-8466 1897

#### Mitutoyo Measuring Instruments (Suzhou) Co., Ltd. No. 46 Baiyu Road, Suzhou 215021, CHINA

TEL: 86(512)6252-2660 FAX: 86(512)6252-2580

#### U.S.A.

Mitutoyo America Corporation

965 Corporate Blvd., Aurora, IL 60502, U.S.A. TEL: 1-(630)820-9666 Toll Free No. 1-888-648-8869 FAX: 1-(630)978-3501

#### M³ Solution Center-Illinois

965 Corporate Blvd., Aurora, IL 60502, U.S.A. M³ Solution Center-Ohio

6220 Hi-Tek Ct., Mason, OH 45040, U.S.A. TEL: 1-(888) -648-8869 FAX: 1-(513)754-0718

# SERVICE NETWORK  $\sum_{\text{A}\text{s of May 2020}}$

M³ Solution Center-Michigan

46850 Magellan Drive, Suite 100, Novi, MI 48377, U.S.A. TEL: 1-(888)-648-8869 FAX: 1-(248)-926-0928 M³ Solution Center-California 16925 E. Gale Ave., City of Industry, CA 91745, U.S.A. TEL: 1-(888)-648-8869 FAX: 1-(626)369-3352 M³ Solution Center-North Carolina 11515 Vanstory Dr., Suite 140, Huntersville, NC 28078, U.S.A. TEL: 1-(888)-648-8869 FAX: 1-(704)875-9273 M³ Solution Center-Alabama 2100 Riverchase Center, Suite 106, Birmingharm, AL 35244, U.S.A TEL: 1-(888)-648-8869 FAX: 1-(205)-988-3423 M³ Solution Center-Washington 1000 SW 34th St. Suite G, Renton, WA 98057 U.S.A. TEL: 1-(888)-648-8869 M³ Solution Center-Texas 4560 Kendrick Plaza Drive Suite 120 Houston, TX 77032, U.S.A. TEL: 1-(888)-648-8869 FAX: 1-(281)227-0937 M³ Solution Center-Massachusetts 753 Forest Street, Suite 110, Marlborough,MA 01752, U.S.A. TEL: 1-(888)648-8869 FAX: 1-(508)485-0782 Mitutoyo America Corporation Calibration Lab 965 Corporate Blvd., Aurora, IL 60502, U.S.A. TEL: 1-(888)-648-8869 FAX: 1-(630)978-6477 Micro Encoder, Inc. 11533 NE 118th St., Kirkland, WA 98034-7111, U.S.A. TEL: 1-(425)821-3906 FAX: 1-(425)821-3228 Micro Encoder Los Angeles, Inc. 16925 Gale Ave. City of Industry, CA 91745-1806 U.S.A. TEL: 1-626-961-9661 FAX:1-626-333-8019 Mituotyo America Corporation CT-Lab Chicago 965 Corporate Blvd., Aurora, IL 60502, U.S.A. TEL: 1-(888)-648-8869 FAX: 1-(630)-820-3418

#### Canada

#### Mitutoyo Canada Inc.

2121 Meadowvale Blvd., Mississauga, Ont. L5N 5N1., CANADA TEL: 1-(905)821-1261 FAX: 1-(905)821-4968 Montreal Office 7075 Place Robert-Joncas Suite 129, Montreal, Quebec H4M 2Z2, CANADA

TEL: 1-(514)337-5994 FAX: 1-(514)337-4498

#### Brazil

## Mitutoyo Sul Americana Ltda.

Head office / M³ Solution Center / Factory Rodovia Índio Tibiriçá 1555, CEP 08655-000 - Vila Sol Nascente - Suzano - SP - BRASIL TEL: 55(11) 5643- 0040

#### Argentina

## Mitutoyo Sul Americana Ltda.

Argentina Branch / M³ Solution Center Av. B. Mitre 891/899 – C.P. (B1603CQI) Vicente López –Pcia. Buenos Aires – ARGENTINA TEL: 54(11)4730-1433 FAX: 54(11)4730-1411 Sucursal Cordoba / M³ Solution Center Av. Amadeo Sabattini, 1296, esq. Madrid Bº Crisol Sur – CP

5000, Cordoba, ARGENTINA TEL/FAX: 54(351)456-6251

#### Mexico

#### Mitutoyo Mexicana, S.A. de C.V.

Industria Elēctrica No.15, Parque Industrial, Naucalpan de Juārez, Estado de Mēxico C.P.53370, MÉXICO TEL: 52 (01-55) 5312-5612 FAX: 52 (01-55) 5312-3380

Monterrey Office / M³ Solution Center Blv. Interamericana No. 103, Parque Industrial FINSA, C.P. 66636 Apodaca, N.L., MÉXICO TEL: 52(01-81) 8398-8227/8228/8242/8244 FAX: 52(01-81) 8398-8226 Tijuana Office / M³ Solution Center Calle José María Velazco 10501-C, Col. Cd. Industrial Nueva Tijuana, C.P. 22500 Tijuana, B.C., MÉXICO TEL: 52(01-664) 647-5024 Querétaro Office / M³ Solution Center Av. Cerro Blanco No.500-1, Colonia Centro Sur, Querétaro, Querétaro, C.P. 76090, MÉXICO TEL: 52(01-442)340-8018, 340-8019 and 340-8020 FAX: 52(01-442)340-8017 Mitutoyo Mexicana, S.A. de C.V. Querétaro Calibration Laboratory Av. Cerro Blanco 500 30 Centro Sur, Querétaro, Querétaro, C.P. 76090, MÉXICO TEL: 52(01-442)340-8018, 340-8019 and 340-8020

FAX: 52(01-442)340-8017

#### Aguascalientes Office / M³ Solution Center

Av. Aguascalientes No. 622, Local 15 Centro Comercial El Cilindro Fracc. Pulgas Pandas Norte, C.P. 20138, Aguascalientes, Ags. MÉXICO TEL: 52(01-449)174-4140 and 174-4143

Irapuato Office / M³ Solution Center

Boulevard a Villas de Irapuato No. 1460 L.1 Col. Ejido Irapuato C.P. 36643

Irapuato, Gto., MÉXICO TEL: 52(01-462)144-1200 and 144-1400

# Mitutoyo Corporation

20-1, Sakado 1-Chome, Takatsu-ku, Kawasaki-shi, Kanagawa 213-8533, Japan Tel: +81 (0)44 813-8230 Fax: +81 (0)44 813-8231 Home page: http://www.mitutoyo.co.jp/global.html

For the EU Directive, Authorized representative and importer in the EU: Mitutoyo Europe GmbH Borsigstrasse 8-10, 41469 Neuss, Germany